Thermo Fisher Scientific **Exactive Plus** Software Manual

Revision A - 1323070

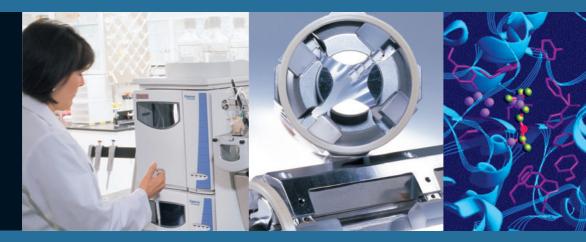

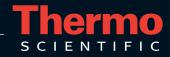

© 2012 Thermo Fisher Scientific Inc. All rights reserved.

Adobe and Reader are registered trademarks of Adobe Systems Inc. Convectron is a registered trademark of Helix Technology Corporation. SEQUEST is a registered trademark of University of Washington. Internet Explorer, Microsoft, Windows, and Windows Vista are registered trademarks of Microsoft Corporation.

All other trademarks are the property of Thermo Fisher Scientific Inc. and its subsidiaries.

Thermo Fisher Scientific Inc. provides this document to its customers with a product purchase to use in the product operation. This document is copyright protected and any reproduction of the whole or any part of this document is strictly prohibited, except with the written authorization of Thermo Fisher Scientific Inc.

The contents of this document are subject to change without notice. All technical information in this document is for reference purposes only. System configurations and specifications in this document supersede all previous information received by the purchaser.

Thermo Fisher Scientific Inc. makes no representations that this document is complete, accurate or error-free and assumes no responsibility and will not be liable for any errors, omissions, damage or loss that might result from any use of this document, even if the information in the document is followed properly.

This document is not part of any sales contract between Thermo Fisher Scientific Inc. and a purchaser. This document shall in no way govern or modify any Terms and Conditions of Sale, which Terms and Conditions of Sale shall govern all conflicting information between the two documents.

Release History: Revision A released in April 2012. Software Version: Exactive Plus Tune 2.1

For Research Use Only. Not for use in diagnostic procedures.

# **Read This First**

Welcome to the Thermo Scientific Exactive Plus system! Exactive Plus™ is a member of the Thermo Scientific family of mass spectrometer (MS) detectors that are powered by Orbitrap<sup>™</sup> technology. **About This Guide** This Exactive Plus Software Manual provides reference information about the parameters in the Instrument Configuration window, the Instrument Setup window, and the Exactive Plus Tune window. For information about the operating procedures for the Exactive Plus mass spectrometer, we recommend that you read the Exactive Plus Operating Manual in its entirety. Who Uses This Guide This Exactive Plus Software Manual is intended for all personnel that need to perform measurements with the Exactive Plus mass spectrometer, especially the key operator. This manual should be kept near the instrument to be available for quick reference. Scope of This Guide The *Exactive Plus Software Manual* includes the following chapters: Chapter 1: "Instrument Configuration Window" describes the Instrument Configuration window, which displays configuration information. Chapter 2: "Exactive Plus Readback Status Page for the Information View" describes the page that allows controlling the instrument from the Roadmap view of the Xcalibur Home Page window. Chapter 3: "Instrument Setup" describes Instrument Setup, which is used to specify instrument settings. Chapter 4: "Explore Exactive Plus Tune" provides information ٠ about Exactive Plus Tune, its views, functions, and features. Chapter 5: "Procedures in Exactive Plus Tune" provides information about procedures in Exactive Plus Tune. Chapter 6: "Reference Information" provides information about • various file types.

# **Related Documentation**

In addition to this guide, Thermo Fisher Scientific provides the following documents for the Exactive Plus mass spectrometer:

- Exactive Series Preinstallation Requirements Guide
- Exactive Plus QuickStart Guide
- Exactive Plus Operating Manual
- Manuals for the delivered ion sources and other software.

You can access PDF files of the documents listed above and of this guide from the data system computer. The Exactive Plus Tune software also provides Help.

✤ To view product manuals

Go to Start > Programs > Thermo Exactive Series > Manuals.

#### To open Help

- From the Exactive Plus Tune window, choose **Help > Help Content**.
- If available for a specific window or dialog box, click **Help** or press **F1** for information about setting parameters.

For more information, including upcoming application notes, visit www.thermoscientific.com.

# **Contacting Us**

There are several ways to contact Thermo Fisher Scientific.

## Assistance

For technical support and ordering information, visit us on the Web:

www.thermoscientific.com/ms

Service contact details are available under:

www.unitylabservice.com

### **Customer Information Service**

cis.thermo-bremen.com is the Customer Information Service site aimed at providing instant access to

- latest software updates
- manuals, application reports, and brochures.

**NOTICE** Thermo Fisher Scientific recommends that you register with the site as early as possible. ▲

To register visit register.thermo-bremen.com/form/cis and fill in the registration form. Once you registration has been finalized you will receive confirmation by e-mail.

## **Changes to the Manual**

- \* To suggest changes to this manual
  - Please send your comments (in German or English) to:

Editors, Technical Documentation Thermo Fisher Scientific (Bremen) GmbH Hanna-Kunath-Str. 11

28199 Bremen

Germany

• Send an e-mail message to the Technical Editor at

documentation.bremen@thermofisher.com

You are encouraged to report errors or omissions in the text or index. Thank you.

# **Typographical Conventions**

|             | This section describes typographical conventions that have been established for Thermo Fisher Scientific manuals.                                                                                                    |
|-------------|----------------------------------------------------------------------------------------------------|
| Signal Word |                                                                                                    |
|             | Make sure you follow the precautionary statements presented in this manual. The special notices appear different from the main flow of text:                                                                                                    |
|             | <b>NOTICE</b> Points out possible material damage and other important information in connection with the instrument. ▲                                                                                                    |
| Data Input  |                                                                                                    |
|             | Throughout this manual, the following conventions indicate data input and output via the computer:                                                                                                    |
|             | • Messages displayed on the screen are represented by capitalizing the initial letter of each word and by italicizing each word.                                                                                                    |
|             | • Input that you enter by keyboard is identified by quotation marks: single quotes for single characters, double quotes for strings.                                                                                                    |
|             | • For brevity, expressions such as "choose <b>File &gt; Directories</b> " are used rather than "pull down the File menu and choose Directories."                                                                                                    |
|             | • Any command enclosed in angle brackets < > represents a single keystroke. For example, "press <b><f1></f1></b> " means press the key labeled <i>F1</i> .                                                                                                    |
|             | • Any command that requires pressing two or more keys simultaneously is shown with a plus sign connecting the keys. For example, "press <b><shift></shift></b> + <b><f1></f1></b> " means press and hold the <b><shift></shift></b> key and then press the <b>&lt;</b> F1 <b>&gt;</b> key. |
|             | • Any button that you click on the screen is represented in bold face letters. For example, "click <b>Close</b> ".                                                                                                    |

# **Topic Headings**

The following headings are used to show the organization of topics within a chapter:

# Chapter 1 Chapter Name

# **Second Level Topics**

**Third Level Topics** 

**Fourth Level Topics** 

**Read This First** Typographical Conventions

# **Contents**

| Chapter 1 | Instrument Configuration Window                             | 1-1       |
|-----------|-------------------------------------------------------------|-----------|
| Chapter 2 | Exactive Plus Readback Status Page for the Information View | 2-1       |
| Chapter 3 | Instrument Setup                                            | 3-1       |
|           | Instrument Setup Window                                     |           |
|           | File Menu for the Instrument Setup Window                   |           |
|           | Help Menu for the Instrument Setup Window                   |           |
|           | Instrument Setup Window Toolbar                             |           |
|           | Method Editor                                               |           |
|           | Experiment Setup Page                                       |           |
|           | Global Settings Pane                                        |           |
|           | Workflows Pane                                              |           |
|           | Graph Pane                                                  | 3-21      |
|           | Properties Pane                                             |           |
|           | Summary Page                                                |           |
|           | Dialog Boxes of the Method Editor                           |           |
|           | Lock Masses Dialog Box                                      |           |
|           | Inclusion List Dialog Box                                   |           |
|           | Exclusion List Dialog Box                                   |           |
| Chapter 4 | Explore Exactive Plus Tune                                  | 4-1       |
|           | Exactive Plus Tune Overview                                 |           |
|           | Exactive Plus Tune Menus                                    |           |
|           | File Menu                                                   |           |
|           | Windows Menu                                                |           |
|           | Reports Menu                                                |           |
|           | Help Menu                                                   |           |
|           | Toolbar                                                     |           |
|           | Tasks Panel                                                 |           |
|           | Instrument Control Window                                   |           |
|           | Tune Window                                                 |           |
|           | Mass Traces Window                                          |           |
|           | Calibrate Window                                            |           |
|           | Evaluate Window                                             |           |
|           | Vacuum / Bakeout Window                                     |           |
|           | Display Panel                                               |           |
|           | Spectrum Window                                             |           |
|           | Instrument Status Window                                    |           |
|           | Messages Window                                             |           |
|           | 111030agus vi 11100 vi                                      | ······ 70 |

|              | Analysis Graphs Window                           | 4-57 |
|--------------|--------------------------------------------------|------|
|              | Debug Messages Window                            | 4-59 |
|              | Dialog Boxes                                     | 4-61 |
|              | About Dialog Box                                 |      |
|              | License Dialog Box                               | 4-63 |
|              | Syringe Pump Settings Dialog Box                 | 4-64 |
|              | Scan Parameters History Dialog Box               | 4-65 |
|              | Scan Range Dialog Box                            |      |
|              | Fragmentation Dialog Box                         |      |
|              | Collection Modification Dialog Box               | 4-70 |
|              | Lock Masses Dialog Box                           | 4-71 |
|              | Lock Mass Removal Dialog Box                     |      |
|              | Lock Mass Replacement Dialog Box                 |      |
|              | New Lock Mass Collection Dialog Box              |      |
|              | Delete Lock Mass Collection Dialog Box           |      |
|              | Name Change Dialog Box                           |      |
|              | Display Options Dialog Box                       | 4-78 |
| Oh a stars E | Dreadures in Freeding Dire True                  | F 4  |
| Chapter 5    | Procedures in Exactive Plus Tune                 |      |
|              | Using Lock Masses and Lock Mass Collections      |      |
|              | Adding a Lock Mass                               |      |
|              | Deleting Lock Masses                             |      |
|              | Exporting and Importing Lock Masses              |      |
|              | Creating a new Lock Mass Collection              |      |
|              | Renaming a Lock Mass Collection                  |      |
|              | Adding a Lock Mass to a Lock Mass Collection     | 5-12 |
|              | Removing a Lock Mass from a Lock Mass            |      |
|              | Collection                                       |      |
|              | Deleting a Lock Mass Collection                  |      |
|              | Performing a System Bakeout                      |      |
|              | Changing Default Settings of Exactive Plus Tune  |      |
|              | Displaying the High Vacuum Readback              |      |
|              | Entering Parameters for the Syringe Pump         | 5-15 |
|              | Changing the Settings for the Performance Status |      |
|              | Check                                            | 5-17 |
| 0            |                                                  |      |
| Chapter 6    | Reference Information                            |      |
|              | Log Files                                        |      |
|              | Tune Files and Calibration Files                 |      |
|              | API Source Settings for Various LC Flow Rates    | 6-4  |
|              | Glossary                                         | G-1  |
|              |                                                  |      |
|              | Index                                            | I-1  |

# **Chapter 1 Instrument Configuration Window**

**NOTICE** Never change the settings in this window except during installation of the instrument. Any changes in this window affect the data acquisition or the functionality of your instrument. A later change will rarely solve problems users have to face.

The Instrument Configuration window displays Exactive Plus configuration information. See Figure 1-1.

|                          | Never change anything except during<br>ne instrument. A later change will rarely solve<br>ave to face. | •     |
|--------------------------|----------------------------------------------------------------------------------------------------|-------|
| Path to instrument files | C:\Xcalibur\system\Exactive\instrument                                                                 | 1     |
| Path to log files        | C:\Xcalibur\system\Exactive\log                                                                        | 1     |
| Base port                | 6018                                                                                                   |       |
| Network address          | 00-0C-29-C6-B0-CB                                                                                      |       |
| IP address               | 172.16.0.200                                                                                           |       |
| Public Name              |                                                                                                    |       |
| Instrument type          | Exactive Plus                                                                                          |       |
| IP address range         | 172.16.0.200-172.16.0.209                                                                              |       |
|                          | ontext menu for node[EvaluateSelectionHeadS39]: SetSelecter                                            | d(-1) |

Figure 1-1. Instrument Configuration window

| Parameter                | Description                                                                                                    |
|--------------------------|----------------------------------------------------------------------------------------------------|
| Path to instrument files | Displays the location of the instrument files.                                                                                                    |
|                          | To change the path, click the folder button on the right side of the text box. A dialog box appears where you can select another location.                                    |
| Path to log files        | Displays the location of the log files. For information about the content of the log files, see "Log Files" on page 6-2.                                                      |
|                          | To change the path, click the folder button on the right side of the text box. A dialog box appears where you can select another location                                     |
| Base port                | Displays the first TCP/UDP port in use for this particular instrument. Leave the field empty for an automatic assignment.                                                     |
| Network address          | Displays the hardware address of the network card installed in the instrument.<br>Leave the field empty for an automatic assignment.                                          |
| IP address               | Displays the IP address. Leave the field empty for an automatic assignment.                                                                                                   |
| Public Name              | Displays the name that is shown in the About dialog box of Exactive Plus Tune.                                                                                                |
| Instrument type          | Displays the configured instrument type, that is Exactive Plus.                                                                                                    |
| IP address range         | Displays the IP address or IP address range which should be assigned to the instrument during its starting phase. Use the numeric form, for example "172.16.2.1-172.16.2.15". |
|                          | <b>NOTICE</b> Change only when advised by your network administrator. ▲                                                                                                    |

The Instrument Configuration window has the following parameters:

| Message box   | Displays information about the instrument and connection status. |  |
|---------------|------------------------------------------------------------------|--|
| Buttons       |                                                                  |  |
| Apply         | Saves your changes in this window.                               |  |
| Reset changes | Discards your changes in this window.                            |  |
| Help          | Displays the Help for this window.                               |  |

#### To display this window

- 1. Choose **Programs > Thermo Foundation 2.0 > Instrument Configuration**.
- 2. From the Instrument Configuration window, click Exactive Plus Orbitrap MS in the Configured Devices area.
- 3. Click Configure.

# **Chapter 2 Exactive Plus Readback Status Page for the Information View**

The readback status of each Xcalibur-configured instrument appears on the Status page of the Information view. When you click an instrument, Xcalibur displays current readings for the instrument on a page below the Run Manager pane. See Figure 2-2.

Right-click any of the instruments to display a shortcut menu where you can switch your instrument to On, Off, or Standby mode.

**NOTICE** This view is normally displayed on the left side of the Home Page window. If this view is not displayed, the view has been turned off.  $\blacktriangle$ 

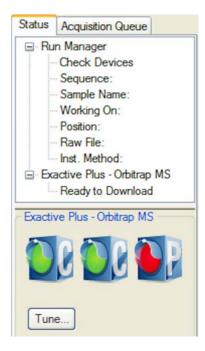

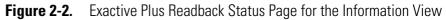

| Button |                      | Description                                                                                                    |
|--------|----------------------|----------------------------------------------------------------------------------------------------|
|        | Communication Status | <ul> <li>Shows the actual communication status of the system:</li> <li>Green: communication with instrument is ok.</li> <li>Yellow: only service is accessible (no instrument).</li> <li>Red: communication is broken (no instrument, no service).</li> </ul>                        |
|        | Instrument Status    | <ul> <li>Shows the actual hardware status of the system (top instrument tree state):</li> <li>Green: all readbacks are in specifications (green hooks).</li> <li>Red: one or more readbacks are out of range.</li> </ul>                                                             |
|        | Performance Status   | <ul> <li>Shows the actual performance status of the system:</li> <li>Green: the last evaluation/calibration was successful.</li> <li>Yellow: last evaluation/calibration was successful, but is out of date.</li> <li>Red: the evaluation/calibration was not successful.</li> </ul> |
| Tune   |                      | Opens the Exactive Plus Tune window.                                                                                                    |

The following functions are available:

#### \* To open this page

- 1. From the Home Page window, choose **View > Info View** to display the Information view.
- 2. Click the **Status** tab.
- 3. Click Exactive Plus Orbitrap MS.

# Chapter 3 Instrument Setup

After you have selected in the Instrument Configuration program which instruments you want Xcalibur to control, use Instrument Setup to specify your instrument settings.

#### Contents

- Instrument Setup Window
- Experiment Setup Page
- Summary Page
- Dialog Boxes of the Method Editor

# **Instrument Setup Window**

The Instrument Setup window displays the icons of the instruments that you have selected using the Instrument Configuration window. (See the View bar on the left side of the window.) See Figure 3-3. If you have configured more instruments than can be displayed on your screen, a vertical scroll bar appears in the View bar so that you can access all of the instruments.

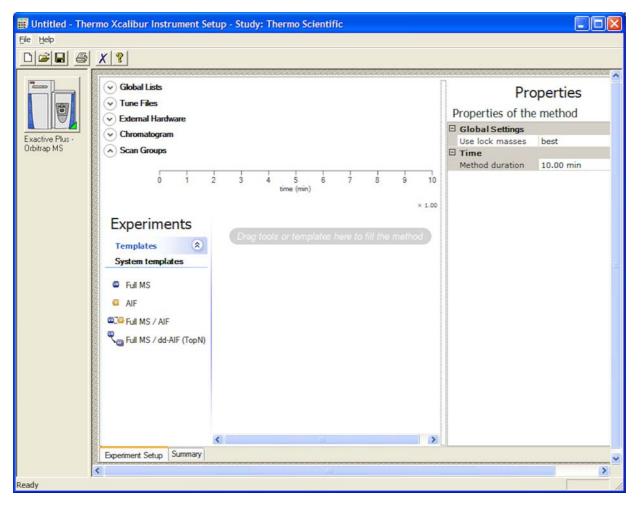

**Figure 3-3.** Instrument Setup window

To enter the setup parameters for a particular instrument, click the icon for that instrument. Xcalibur displays one or more pages of parameters to be set for the one you selected.

**NOTICE** Prior to using the Instrument Setup window, use the Instrument Configuration program to select the instruments to be used for your experiment. ▲

Use Instrument Setup to specify settings for your instruments after you have selected with the Instrument Configuration program the instruments that you want Xcalibur to control. The Instrument Setup window displays the setup parameters required for each instrument that you select on the View bar. These might include your autosampler, LC pump, mass spectrometer, divert valves, syringe pump, contact closure timing sequence, and/or all other Xcalibur supported instruments that you have configured.

You can create new methods, modify existing methods, and save method files.

#### \* To display this window

ON-LINE

- Click from the Roadmap view of the Home Page window.
- Alternatively, choose **GoTo** > **Instrument Setup**.

The View bar is a vertical bar on the left of the Instrument Setup window. It contains buttons for each of the instruments that you have selected by using the Instrument Configuration program.

Menus

**View Bar** 

Instrument Setup contains the following menus:

- File Menu for the Instrument Setup Window
- Help Menu for the Instrument Setup Window

Toolbar

Instrument Setup Window Toolbar

#### File Menu for the Instrument Setup Window

The File menu provides commands for file and program operations. It has the following commands:

|   | Command | Description                                                |
|---|---------|------------------------------------------------------------|
| D | New     | Create a new method file having the appropriate extension. |
| à | Open    | Find and open a file that already exists.                  |

|   | Command                     | Description                                                                                                    |
|---|-----------------------------|----------------------------------------------------------------------------------------------------|
|   | Save                        | Save the active method. Changes will be recorded in Audit Trail after the method is saved.                                                                                                    |
|   | Save As                     | Edit user and description information, as well<br>as view header information about the active<br>file.                                                                                                    |
|   |                             | Xcalibur opens the Save As dialog box.<br>Changes will be recorded in Audit Trail after<br>the method is saved.                                                                                                    |
|   | Summary<br>Information      | Edit user and description information, as well<br>as view header information about the active<br>file.                                                                                                    |
|   | Change Study<br>Name        | Select a dataset from a predefined list of names.                                                                                                    |
|   | Iname                       | The text of this menu item might be different<br>if the administrator chose to use another name<br>for a dataset. For example, this menu item<br>might be Change Job Name.                                                                          |
|   | Audit Trail                 | View all auditable events and changes made to data files in the current application.                                                                                                    |
| 8 | Print                       | Print the parameters in your instrument method.                                                                                                    |
|   | Print Preview               | View your page setup so that you can see what<br>it looks like before printing it.                                                                                                    |
|   | Print Setup                 | Select the following printing options: printer,<br>form, orientation, and one- or two-sided<br>printing.                                                                                                    |
|   | Most Recently<br>Used Files | View the paths and names of the last four files<br>used. These are located above the <b>Exit</b><br>command. Both open and closed files are<br>displayed. Click a displayed file to load it. If<br>the selected file was closed, it will be opened. |
|   | Exit                        | Close the active window. If you exit before<br>clicking <b>OK</b> from an active dialog box,<br>Xcalibur asks if you want to save your changes.                                                                                                    |

# Help Menu for the Instrument Setup Window

| Command                                           | Description                                                                                                    |
|---------------------------------------------------|----------------------------------------------------------------------------------------------------|
| Exactive Plus - Orbitrap<br>MS Help               | Open the Configuration and Setup Help for the instrument.                                                           |
| Instrument Setup Help                             | Open Xcalibur Help and display Help for<br>the Instrument Setup window.                                             |
| Help On Current Item                              | View Help for the Instrument Setup page that is currently displayed.                                                |
| Exactive Plus - Orbitrap<br>MS Contents and Index | View the Contents, Index, and Find Help<br>pages for the selected instrument.                                       |
| Xcalibur Help                                     | Open Xcalibur Help.                                                                                                 |
| Glossary                                          | Open the Xcalibur glossary.                                                                                         |
| How to use Online Help                            | Open Help that describes how to use the Help viewer.                                                                |
| About Instrument Setup                            | View the version number of the<br>Instrument Setup program and the<br>Thermo Fisher Scientific copyright<br>notice. |

The Help menu lists the following commands:

# Instrument Setup Window Toolbar

The toolbar provides symbol shortcuts for frequently used commands. The following functions are available:

|   | Button    | Description                                                                                                    |
|---|-----------|----------------------------------------------------------------------------------------------------|
| D | New       | Create a new instrument method.                                                                                                    |
| Â | Open      | Find and open an existing file.                                                                                                    |
|   | Save      | If your method has not been saved before,<br>clicking <b>Save</b> opens the Save As dialog box. Select<br>the name and location for your instrument<br>method. When you click <b>Save</b> , the File Summary<br>Information Dialog Box opens. Enter header<br>information for your instrument method. The file<br>is saved when you click <b>OK</b> . |
| 8 | Print     | Print the parameters in your instrument method.                                                                                                    |
| X | Home Page | View the Home Page window - Roadmap view.                                                                                                    |

|   | Button | Description                                                          |
|---|--------|----------------------------------------------------------------------|
| ? | Help   | View Help for the Instrument Setup page that is currently displayed. |

# **Method Editor**

Use the Method Editor to specify the type of mass spectrometer experiment you plan to perform. See Figure 3-4.

| Chromatogram Use lock masses best                                                                                                    | Global Lists     Tune Files     External Hardware |                   | Properties of the                                                                                               | operties<br>e method |
|----------------------------------------------------------------------------------------------------|---------------------------------------------------|-------------------|----------------------------------------------------------------------------------------------------|----------------------|
| Scan Groups<br>Use lock masses best<br>Time<br>Method duration 10.00 min<br>× 1.00<br>Experiments<br>Templates (S)<br>System templates<br>Full MS<br>AIF<br>CF Full MS / AIF<br>Full MS / dd-AIF (TopN) |                                                   |                   |                                                                                                    |                      |
| Scan Groups                                                                                                    | Chromatogram                                      |                   |                                                                                                    | best                 |
| 0 1 2 3 4 5 6 7 8 9 10   × 1.00   × 1.00      Experiments   Templates   System templates   ©   Full MS   a.IF   V©   Full MS / AIF   ©   Full MS / dd-AIF (TopN)                                        | Scan Groups                                       |                   | A Long to the second second second second second second second second second second second second second second |                      |
| time (min) × 1.00 Experiments Templates System templates Full MS Full MS / AIF Full MS / dd-AIF (TopN)                                                                                                  |                                                   |                   | Method duration                                                                                                 | 10.00 min            |
| Experiments Templates System templates Full MS Full MS / AIF Full MS / dd-AIF (TopN)                                                                                                    |                                                   | 8 9 10            |                                                                                                    |                      |
| Templates   System templates   Full MS   AIF   Full MS / AIF   Full MS / dd-AIF (TopN)                                                                                                    |                                                   | × 1.00            |                                                                                                    |                      |
| Templates   System templates   Full MS   AIF   Full MS / AIF   Full MS / dd-AIF (TopN)                                                                                                    | F : .                                             |                   |                                                                                                    |                      |
| Templates   System templates   Full MS   AIF   Full MS / AIF   Full MS / dd-AIF (TopN)                                                                                                    | Experiments                                       | -                 |                                                                                                    |                      |
| System templates  Full MS  AIF  Full MS / AIF  Full MS / dd-AIF (TopN)  K                                                                                                    | Templates (a)                                     | o fill the method |                                                                                                    |                      |
| <ul> <li>Full MS</li> <li>AIF</li> <li>Full MS / AIF</li> <li>Full MS / dd-AIF (TopN)</li> </ul>                                                                                                    |                                                   |                   |                                                                                                    |                      |
| AIF<br>Full MS / AIF<br>Full MS / dd-AIF (TopN)                                                                                                    | System templates                                  |                   |                                                                                                    |                      |
| AIF<br>Full MS / AIF<br>Full MS / dd-AIF (TopN)                                                                                                    | E LIMS                                            |                   |                                                                                                    |                      |
| Full MS / AIF<br>Full MS / dd-AIF (TopN)                                                                                                    |                                                   |                   |                                                                                                    |                      |
| Full MS / dd-AIF (TopN)                                                                                                    | AIF                                               |                   |                                                                                                    |                      |
| Full MS / dd-AIF (TopN)                                                                                                    | Eul MS / AIF                                      |                   |                                                                                                    |                      |
|                                                                                                    |                                                   |                   |                                                                                                    |                      |
|                                                                                                    | Full MS / dd-AIF (TopN)                           |                   |                                                                                                    |                      |
|                                                                                                    |                                                   |                   |                                                                                                    |                      |
|                                                                                                    |                                                   |                   |                                                                                                    |                      |
|                                                                                                    |                                                   |                   |                                                                                                    |                      |
|                                                                                                    |                                                   |                   |                                                                                                    |                      |
|                                                                                                    |                                                   |                   |                                                                                                    |                      |
|                                                                                                    |                                                   |                   |                                                                                                    |                      |
|                                                                                                    |                                                   |                   |                                                                                                    |                      |
|                                                                                                    |                                                   | >                 |                                                                                                    |                      |

Figure 3-4. Method Editor

The Method Editor comprises the following pages:

- Experiment Setup Page
- Summary Page
- ✤ To display this view

Click **Instrument Setup** from the Roadmap View of the Home Page window or choose **GoTo > Instrument Setup**.

# **Experiment Setup Page**

Use the Experiment Setup page to set up Exactive Plus mass spectrometer experiments. You use this page to specify values for the Exactive Plus parameters and save the parameters in an instrument method. See Figure 3-5.

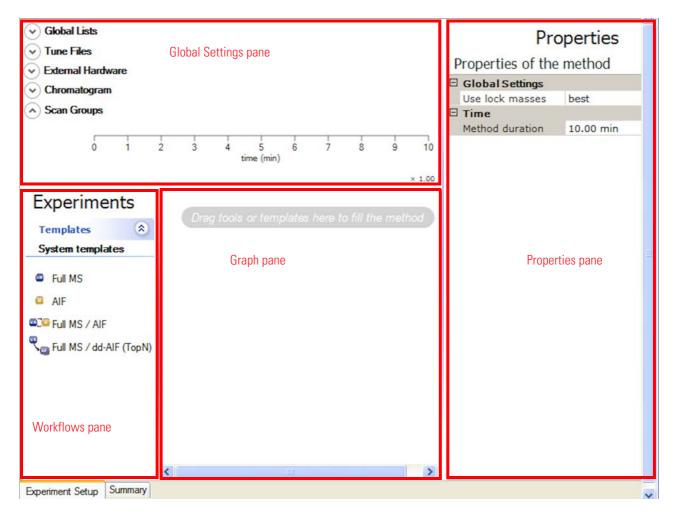

Figure 3-5. Method Editor—Experiment Setup page

The Experiment Setup page comprises four major windows:

- Global Settings Pane
- Workflows Pane
- Graph Pane
- Properties Pane

# **Global Settings Pane**

The Global Settings pane is located on the top left side of the Experiment Setup page. It gives access to global lists, tune files, external hardware, chromatogram, and scan groups. See Figure 3-6.

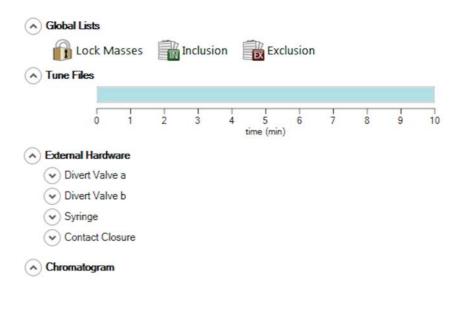

Select raw file by using the 'Properties of the Chromatogram'.

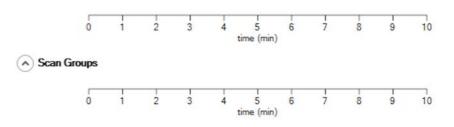

Figure 3-6. Method Editor—Global Settings pane

The Global Settings pane contains the following panes:

- Global Lists
- Tune Files
- External Hardware
- Chromatogram
- Scan Groups

Click the title bar of an individual pane to display it. Click again to hide it.

#### **Global Lists**

Use the Global Lists pane to specify parent, reject, and/or non-data dependent masses with customizable and independent time windows. See Figure 3-7. Scan events that reference the mass lists that you create here run only if there is a corresponding mass/time window at that particular retention time. Active mass lists are saved with the method.

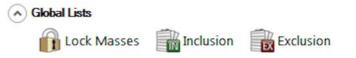

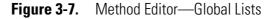

The following dialog boxes are available:

- Lock Masses Dialog Box
- Inclusion List Dialog Box
- Exclusion List Dialog Box

To display a dialog box, click the respective icon.

#### **Tune Files**

The Tune Files pane shows a graphical representation of the tune files usage during the various phases of the experiment. See Figure 3-8. In addition to the base tunefile, you can specify up to 50 other tune files.

| <ul> <li>Tune Files</li> </ul> |               |                |                 |                  |                   |                 |                |                   |                    |                  |           |
|--------------------------------|---------------|----------------|-----------------|------------------|-------------------|-----------------|----------------|-------------------|--------------------|------------------|-----------|
|                                | C:\Xcalibur\s | ystem\Exactive | linstrument\msx | _instrument_file | es\default.mstune | C:\Xcalib       | ur\system\Exac | tive\instrument\m | sx_instrument_file | es\factory_defau | lt.mstune |
|                                | 0             | 1              | 2               | 3                | 4                 | 5<br>time (min) | 6              | 7                 | 8                  | 9                | 10        |

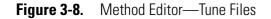

#### ✤ To assign tune files

- 1. Do one of the following:
  - Point to a position on the time bar and right-click. Choose
     Change to another tunefile at *<time at pointer position>* in the shortcut menu.
  - Change the value of the Switch Count parameter in the Properties of Tunefiles pane.
- 2. In the Properties of Tunefiles pane, click the button adjacent to the respective box of the Base Tunefile or New Tunefile parameter and

browse for the new tune method file. See Figure 3-9. Select the tune files and assign them to the experiment phases.

#### **Properties of Tunefiles**

| Ξ | General        |                                                                                   |
|---|----------------|-----------------------------------------------------------------------------------|
|   | Switch Count   | 2                                                                                 |
|   | Base Tunefile  | C:\Xcalibur\system\Exactive\instrument\msx_instrument_files\de                    |
| Ξ | Element1       |                                                                                   |
|   | At             | 5.00                                                                              |
|   | New Tunefile   | C:\Xcalibur\system\Exactive\instrument\msx_instrument_files\factionstrument_files |
| Ξ | Element 2      |                                                                                   |
|   | At             | 7.50                                                                              |
|   | New Tunefile 🖣 |                                                                                   |

#### Figure 3-9. Properties of Tunefiles

The name and path way of the tune files will be shown on the respective time bar on the Tune Files pane.

#### \* To change the starting time for tune files

- Position the cursor between adjacent tune files and drag the scan event along the time bar.
- In the Properties of Tunefiles pane, enter the time in the box of the At parameter of the respective Element.

#### To remove a tune file

- 1. Position the cursor between adjacent tune files
- Right-click to display the shortcut menu and choose Remove change to tunefile at *<time at pointer position>*. The tune file to the right is removed.

#### To zoom on the Tune Files pane

- Position the mouse pointer within the time axis area and drag the mouse across the time area of interest.
- To zoom in, position the mouse pointer within the pane and roll the mouse wheel forward.
- To zoom out, roll the wheel backward.
- To increase the zooming factor by two, keep the **<Shift>** key pressed while using the mouse wheel.

#### \* To unzoom the Tune Files pane

Right-click in the pane to display the shortcut menu. Choose **Unzoom**.

#### ✤ To display this view

On the External Hardware pane, expand the Tune Files item.

#### **External Hardware**

Use the External Hardware pane to configure and control optional hardware.

#### **Divert Valve a / Divert Valve b**

The Divert Valve items show graphic representations of the activities of the optional switching valves during the active acquisition. See Figure 3-10. The normal LC flow through the switching valve (Position 1-2) is to the mass spectrometer. When the switching valve is activated (Position 1-6), LC flow is diverted to waste.

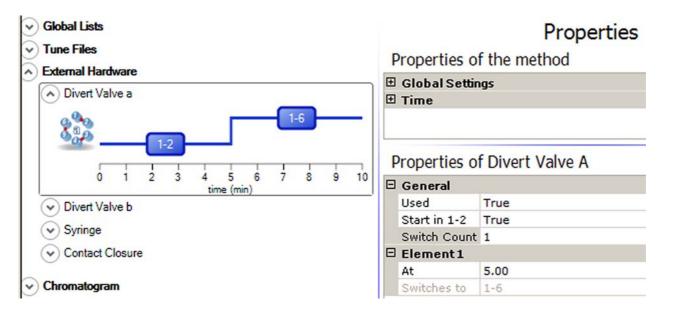

Figure 3-10. Properties of a switching valve that is used

#### ✤ To display this view

On the External Hardware pane, expand the Divert Valve a or Divert Valve b item.

Use the shortcut menu of a Divert Valve item and the parameters of its Properties pane to control its activities:

- \* To activate a switching valve
- Right-click in the pane to display the shortcut menu. Choose

Activate. The gray color Not active changes to the blue color

1-2 . See Figure 3-10.

- Click the valve symbol to select it. Set the Used parameter on the Properties pane to **True**.
- \* To deactivate a switching valve
- Right-click in the pane to display the shortcut menu. Choose

**Deactivate**. The blue color changes to a gray color **Not active**. See Figure 3-11.

• Click the valve symbol to select it. Set the Used parameter on the Properties pane to **False**.

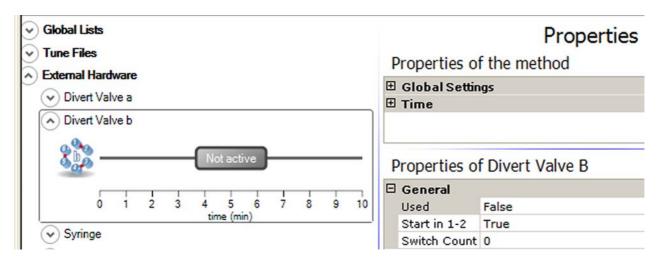

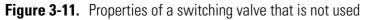

#### \* To change the start position of a switching valve

- Right-click in the pane to display the shortcut menu. Depending on the active start position, choose **Start in 1-6** or **Start in 1-2**. The valve changes its start position.
- Click the valve symbol to select it. Depending on the active start position, set the Start in 1-2 parameter on the Properties pane to **True** or **False**.

#### \* To add a switch position for a switching valve

- 1. Activate the switching valve as described above.
- 2. Do one of the following:
  - Use the mouse:
  - a. Move the mouse pointer to the position on the time line where you want to establish a switch position (5 minutes, for example).
  - b. Right-click in the pane to display the shortcut menu. Choose **Add switch at 5.00**.

- Use the Properties pane:
- a. Click the valve symbol to select it.
- b. Set the Switch count parameter on the Properties pane to 1.

A step in the line of the graphic representation indicates the new switch point. See Figure 3-10.

- 3. To change the time of the switch position, do one of the following:
  - Drag the step that indicates the switch position to the new time.
  - On the Properties pane, set the At parameter of the respective Element to the new time.

#### \* To delete a switch position

- 1. Move the mouse pointer to the switch position on the time line (at 5 minutes, for example).
- 2. Right-click in the pane to display the shortcut menu. Choose **Remove switch at 5.00**.

#### Syringe

The Syringe item shows a graphic representation of the activities of the optional syringe pump during the active acquisition. See Figure 3-12.

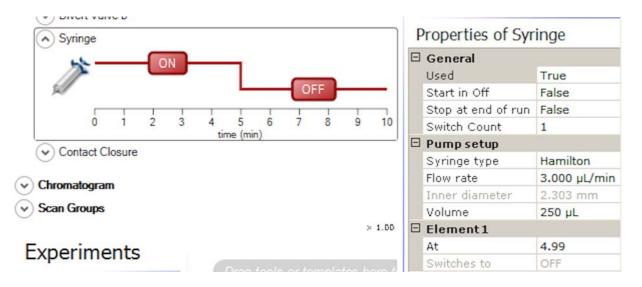

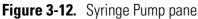

#### \* To display this view

On the External Hardware pane, expand the Syringe Pump item.

Use the shortcut menu of the Syringe Pump item and the parameters of its Properties pane to control the activity of the syringe pump:

#### ✤ To activate the syringe pump

• Right-click in the pane to display the shortcut menu. Choose

Activate. The gray color Not active changes to the red color OFF. See Figure 3-12.

• Click the valve symbol to select it. Set the Used parameter on the Properties pane to **True**.

#### \* To deactivate the syringe pump

• Right-click in the pane to display the shortcut menu. Choose

**Deactivate**. The red color changes to a gray color **Not active** 

• Click the valve symbol to select it. Set the Used parameter on the Properties pane to **False**.

#### \* To change the start position of the syringe pump

- Right-click in the pane to display the shortcut menu. Depending on the active start position, choose **Start in ON** or **Start in OFF**. The pump changes its start position.
- Click the syringe symbol to select it. Depending on the active start position, set the Start in Off parameter on the Properties pane to **True** or **False**.

#### \* To add a switch position for the syringe pump

- 1. Activate the syringe pump as described above.
- 2. Do one of the following:
  - Use the mouse:
  - a. Move the mouse pointer to the position on the time line where you want to establish a switch position (5 minutes, for example).
  - b. Right-click in the pane to display the shortcut menu. Choose **Add switch at 5.00**.
  - Use the Properties pane:
  - a. Click the syringe symbol to select it.
  - b. Set the Switch count parameter on the Properties pane to 1.

A step in the line of the graphic representation indicates the new switch point. See Figure 3-12.

- 3. To change the time of the switch position, do one of the following:
  - Drag the step that indicates the switch position to the new time.
  - On the Properties pane, set the At parameter of the respective Element to the new time.

#### \* To delete a switch position

- 1. Move the mouse pointer to the switch position on the time line (at 5 minutes, for example).
- 2. Right-click in the pane to display the shortcut menu. Choose **Remove switch at 5.00**.

#### **Contact Closure**

The Contact Closure item shows a graphic representation of the contact closure activities during the active acquisition. See Figure 3-13.

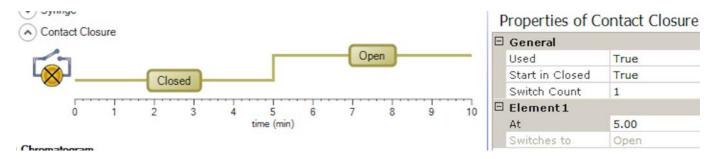

Figure 3-13. Contact closure

#### ✤ To display this view

On the External Hardware pane, expand the Contact Closure item.

Use the shortcut menu of the Contact Closure item and the parameters of its Properties pane to control the contact closure activities:

#### \* To activate the contact closure

• Right-click in the pane to display the shortcut menu. Choose

Activate. The gray color Not active changes to the green color Closed . See Figure 3-13.

- Click the contact closure symbol to select it. Set the Used parameter on the Properties pane to **True**.
- \* To deactivate the contact closure
- Right-click in the pane to display the shortcut menu. Choose

Deactivate. The green color changes to a gray color Not active

- Click the contact closure symbol to select it. Set the Used parameter on the Properties pane to **False**.
- \* To change the start position of the contact closure
- Right-click in the pane to display the shortcut menu. Depending on the active start position, choose **Start in Open** or **Start in Closed**. The contact closure changes its start position.
- Click the contact closure symbol to select it. Depending on the active start position, set the Start in Closed parameter on the Properties pane to **True** or **False**.

#### \* To add a switch position for the contact closure

- 1. Activate the contact closure as described above.
- 2. Do one of the following:
  - Use the mouse:
  - a. Move the mouse pointer to the position on the time line where you want to establish a switch position (5 minutes, for example).
  - b. Right-click in the pane to display the shortcut menu. Choose **Add switch at 5.00**.
  - Use the Properties pane:
  - a. Click the contact closure symbol to select it.
  - b. Set the Switch count parameter on the Properties pane to 1.

A step in the line of the graphic representation indicates the new switch point. See Figure 3-12.

- 3. To change the time of the switch position, do one of the following:
  - Drag the step that indicates the switch position to the new time.
  - On the Properties pane, set the At parameter of the respective Element to the new time.

#### ✤ To delete a switch position

- 1. Move the mouse pointer to the switch position on the time line (at 5 minutes, for example).
- 2. Right-click in the pane to display the shortcut menu. Choose **Remove switch at 5.00**.

#### Chromatogram

The chromatogram display shows the chromatogram for the selected raw file. See Figure 3-14. If you have previously obtained a raw file (\*.raw) of the chromatographic component separation, you can open this file.

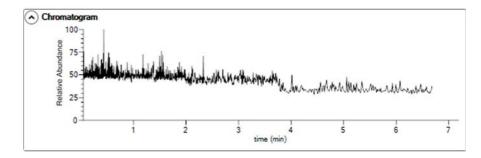

Figure 3-14. Chromatogram Display

#### \* To display a chromatogram

1. In the Properties of Chromatogram pane, click into the empty field of the Rawfile parameter to display the [...] button. See Figure 3-15.

#### Properties of Chromatogram

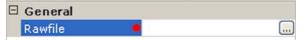

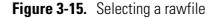

- 2. Click the 🛄 button to open a dialog box where you can browse for the raw file.
- 3. Select the raw file.
- 4. If available, select a scan filter.
- 5. Select a trace type. See Figure 3-9.

#### Properties of Chromatogram

```
    General
        Rawfile C:\Xcalibur\data\test_calmix_eFT_off.RAW

    Filter
        Scan filter FTMS + p ESI Full ms [120.00-2000.00]

    Selection
        Trace type TIC
```

**Figure 3-16.** Properties of Chromatogram

The software updates the chromatogram immediately after a change.

#### \* To zoom on the chromatogram

- Position the mouse pointer within the time axis area and drag the mouse across the time area of interest.
- To zoom in, position the mouse pointer within the chromatogram and roll the mouse wheel forward.
- To zoom out, roll the wheel backward.
- To increase the zooming factor by two, keep the **<Shift>** key pressed while using the mouse wheel.

#### \* To unzoom the chromatogram

Right-click in the Scan Groups pane to display the shortcut menu. Choose **Unzoom**.

**NOTICE** The chromatogram is also zoomed when the time axis of the Scan Groups is zoomed. ▲

#### To display this view

On the External Hardware pane, expand the Chromatogram item.

#### Scan Groups

In the Scan Groups pane, time bars represent the scan events during the acquisition. See Figure 3-17. The Scan Groups pane is filled when you drag experiment symbols from the Workflows pane to the Graph pane.

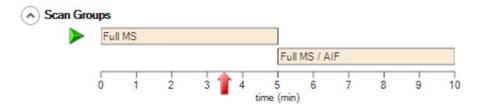

#### Figure 3-17. Scan Groups

Use the Properties pane of a scan event to control the activities during individual experiments. Red triangles (>>>) to the left side of a time bar indicate active scan events.

#### \* To display the active scan events at a certain time

Click the time line at the position. A red arrow (1) indicates the selected time. A green triangle (>>) to the left side of the time bar indicates the active scan event. If scan events overlap at the selected

time, green triangles appear for each active scan event. The bottom part of the Properties pane shows the parameters for the selected scan event.

- \* To change start and end time of a scan event
- Drag the left and right edges of the time bar to the desired positions on the time line.
- Enter the times in the Minimum and Maximum boxes of the runtime parameter on the Properties pane.

#### \* To zoom on the Scan Groups pane

- Position the mouse pointer within the time axis area and drag the mouse across the time area of interest.
- To zoom in, position the mouse pointer within the pane and roll the mouse wheel forward.
- To zoom out, roll the wheel backward.
- To increase the zooming factor by two, keep the **<Shift>** key pressed while using the mouse wheel.

#### \* To unzoom the Scan Groups pane

Right-click in the pane to display the shortcut menu. Choose **Unzoom**.

**NOTICE** The Scan Groups pane is also zoomed when the time axis of the chromatogram display is zoomed. ▲

#### \* To display this view

On the External Hardware pane, expand the Scan Groups item.

## **Workflows Pane**

The Workflows pane is located on the bottom left side of the Experiment Setup page. It gives access to predefined templates.

Every single experiment is associated with a descriptive icon. This icon can be dragged from the Workflows pane to the Graph pane. When selected, the icon gives an overview to the operator, which experiment and which associated options are active currently. Therefore, this icon changes dependent on the settings.

#### **System Templates**

The System Templates folder contains predefined templates for experiments. See Figure 3-18.

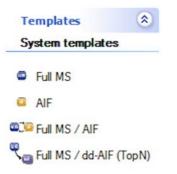

Figure 3-18. Available system templates

You cannot delete the system templates.

The following experiment templates are available:

| Template      | Workflow Symbol | Description                                                                                                    |
|---------------|-----------------|----------------------------------------------------------------------------------------------------|
| Full MS       | Full MS         | The Full MS is a workflow to acquire full<br>MS scans, where the ions of the set <i>m/z</i> range<br>define the analyzer detection window. The<br>workflow consists of only one scan event, because<br>there are no necessary interscan dependencies. |
| AIF only      | AIF             | The AIF only is a workflow to acquire HCD<br>MS scans, where the ions of the set <i>m/z</i> range<br>define the analyzer detection window. The<br>workflow consists of only one scan event, because<br>there are no necessary interscan dependencies. |
| Full MS - AIF | Full MS AIF     | The Full MS / AIF workflow contains two scan<br>events (SE), which are alternately acquired. SE1<br>is a full MS scan and SE2 is an AIF scan,<br>fragmenting all ions from the mass range defined<br>in SE1.                                          |

| Dependent AIF (dd-AIF). With this workflow, it<br>is possible to select the N most intense peaks (or<br>charge state cluster if using exclude isotopes) that<br>are observed in the Full MS-SIM before<br>fragmenting all ions by HCD to get fragments.<br>The product of the set loop count, which is<br>defining the number of repetitions of SE2 per<br>cycle, is resulting in the total number of<br>precursors N that should be selected in one scan<br>cycle (SE1-SE2), if enough candidates are<br>available.<br>The ions from SE1 will be evaluated by various<br>selection criteria, defined in the Data Dependent | Template                | Workflow Symbol | Description                                                                                                    |
|----------------------------------------------------------------------------------------------------|-------------------------|-----------------|----------------------------------------------------------------------------------------------------|
|                                                                                                    | Full MS - dd-AIF (TopN) | Full MS         | <ul> <li>(SE). The first one (SE1) is a full MS and is acting as the master scan for SE2, which is a Data Dependent AIF (dd-AIF). With this workflow, it is possible to select the N most intense peaks (or charge state cluster if using exclude isotopes) that are observed in the Full MS-SIM before fragmenting all ions by HCD to get fragments. The product of the set loop count, which is defining the number of repetitions of SE2 per cycle, is resulting in the total number of precursors N that should be selected in one scan cycle (SE1-SE2), if enough candidates are available.</li> <li>The ions from SE1 will be evaluated by various selection criteria, defined in the Data Dependent settings part, to restrict the pool of candidates to</li> </ul> |

# **Graph Pane**

The Graph pane is located at the middle bottom side of the Experiment Setup window. It shows graphic representations of the scan events during the acquisition. See Figure 3-19.

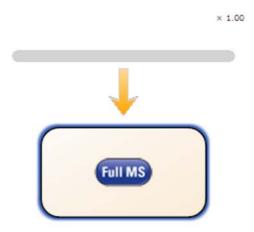

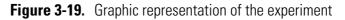

- ✤ To add an experiment to the active method
- 1. Drag an experiment symbol from the Workflows pane to the gray bar in the Graph pane. For each symbol, a corresponding time bar is displayed in the Scan Groups pane.

2. Use the Properties pane of a scan event to control the activities during individual experiments.

#### ✤ To delete an experiment

- 1. Right-click the experiment symbol to display the shortcut menu.
- 2. Choose Delete this <Name of Workflow>.

#### \* To zoom in or out on the Graph pane

- Position the mouse pointer within the pane and roll the mouse wheel forward to zoom in.
- Roll the wheel backward to zoom out.

The zoom factor ranges from 0.25 to 2. The actual zoom factor is displayed in the top right corner of the Graph pane.

## **Properties Pane**

The Properties pane is located on the right side of the Experiment Setup page. See Figure 3-20.

# Properties

Properties of the method

| Ξ | Global Settings |           |  |  |
|---|-----------------|-----------|--|--|
|   | Use lock mass   | best      |  |  |
| Ξ | 🗆 Time          |           |  |  |
|   | Method duratio  | 10.00 min |  |  |
|   |                 |           |  |  |

#### Properties of Full MS

| Ξ | General       |                 |  |  |  |
|---|---------------|-----------------|--|--|--|
|   | Runtime       | 0 to 10 min     |  |  |  |
|   | Polarity      | positive        |  |  |  |
|   | In-source CID | 0.0 eV          |  |  |  |
| Ξ | Full MS       |                 |  |  |  |
|   | Microscans    | 1               |  |  |  |
|   | Resolution    | 70,000          |  |  |  |
|   | AGC target    | 3e6             |  |  |  |
|   | Maximum IT    | 200 ms          |  |  |  |
|   | Scan range    | 150 to 2000 m/z |  |  |  |

Figure 3-20. Properties pane

The pane consists of two parts:

Properties of the Method

The upper part is always available. It shows the properties of the active method.

The lower part depends on the item that is selected on the left side of the Experiment Setup page. One of the following tables is displayed:

• Properties of Tunefiles

The table shows the properties of the tune files selected in the Global Settings pane.

• Properties of Divert Valve A / Divert Valve B

The table shows the properties of the switching valve selected in the Global Settings pane.

• Properties of Syringe

The table shows the properties of the syringe pump selected in the Global Settings pane.

• Properties of Contact Closure

The table shows the properties of the contact closure selected in the Global Settings pane.

- The table shows the parameters for the experiment symbol selected in the Graph pane:
  - Properties of Full MS
  - Properties of AIF
  - Properties of Full MS / AIF
  - Properties of Full MS / dd-AIF

#### **Properties of the Method**

**Parameter** Description **Global Settings** use lock masses Use the list box to specify how lock masses are used in the active instrument method. The following options are available: off No lock masses are used. best Only the most intense lock mass of the global list that is found in the spectrum is used for a calibration. if all present Lock masses are used only when all masses of the global lock mass list are present during the acquisition. **NOTICE** If timed lock masses are used, the Exactive Plus mass spectrometer takes into account only those lock masses whose time windows cover the current retention time. Time Method duration Use this box to specify the total mass spectrometer acquire time, in minutes, for the run. Exactive Plus Tune rescales the Segments bar to correspond to the specified acquire time. To change the time, click the arrows in the spin box to increment [up arrow] or decrement [down arrow] the value. Alternatively, you can enter the time in the spin box text field. The valid range for the time is from 0.1 to 10000 minutes.

#### The properties of the method include the following parameters:

#### **Properties of Tunefiles**

The properties of the Tune Files item include the following parameters:

| Parameter    | Description                                                                                                    |
|--------------|----------------------------------------------------------------------------------------------------|
| General      |                                                                                                    |
| Switch Count | Use this spin box to enter the number of switch positions that are to occur during a run.<br>The valid range of positions is 0 through 50. Entering "0" results in the switch<br>remaining either On or Off throughout the run. Enter a number between "1" and "50"<br>to change the state from Off to On or On to Off at multiple specified times during a<br>run. |
|              | The number of positions on the Retention Time bar corresponds to the number of switch positions you specify using this spin box. When you enter a number different from 0, a corresponding number of Element parameter groups is displayed on the Properties pane.                                                                                                  |

| Parameter     | Description                                                                           |
|---------------|---------------------------------------------------------------------------------------|
| Base Tunefile | Use this box to specify the current tune method file. To change the tune method file, |
|               | click the button adjacent to the box and browse for the new tune method file.         |

**NOTICE** A red dot in the left column indicates that no tune file is selected.

| Element <i>n</i> ( <i>n</i> =1–50) |                                                                                                    |
|------------------------------------|----------------------------------------------------------------------------------------------------|
| -                                  | of the Element groups to specify properties for the active item during individual switching<br>red parameters depend on the active item.                                        |
| At                                 | Use this spin box to specify the time of the switching event.                                                                                                    |
|                                    | To change this value, click the arrows in the spin box to increment [up arrow] or decrement [down arrow] the value. Alternatively, enter a value in the spin box text field.    |
| New Tunefile                       | Use this box to specify the tune method file for the new element. To change the tune method file, click the button adjacent to the box and browse for the new tune method file. |
|                                    | <b>NOTICE</b> A red dot in the left column indicates that no tune file is selected. ▲                                                                                           |

#### To show this view

Click the Tunefiles symbol in the Global Settings pane.

#### Properties of Divert Valve A / Divert Valve B

The properties of a switching valve include the following parameters:

| Parameter    | Description                                                                                                    |
|--------------|----------------------------------------------------------------------------------------------------|
| General      |                                                                                                    |
| Used         | Use this field to specify whether the switching valve is used during the acquisition or not. To use the switching valve, set the field to <b>True</b> . To not use the switching valve, set the field to <b>False</b> . Double-click into the field to change the status.                                                                                                    |
| Start in 1-2 | Use this field to specify whether the initial position of the switch at the start of a run is 1-2 or 1-6. To start the switching valve in position 1-2, set the field to <b>True</b> . To start the switching valve in position 1-6, set the field to <b>False</b> . Double-click into the field to change the status.                                                                                                    |
| Switch Count | Use this spin box to enter the number of switch positions that are to occur during a run.<br>The valid range of positions is 0 through 50. Entering "0" results in the switch<br>remaining either On or Off throughout the run. Enter a number between "1" and "50"<br>to change the state from Off to On or On to Off at multiple specified times during a<br>run.<br>The number of positions on the Retention Time bar corresponds to the number of<br>switch positions you specify using this spin box. |

Experiment Setup Page

| Parameter                          | Description                                                                                                    |
|------------------------------------|----------------------------------------------------------------------------------------------------|
| Element <i>n</i> ( <i>n</i> =1–50) |                                                                                                    |
|                                    | ters of the Element groups to specify properties for the active item during individual switching<br>played parameters depend on the active item.                             |
| At                                 | Use this spin box to specify the time of the switching event.                                                                                                    |
|                                    | To change this value, click the arrows in the spin box to increment [up arrow] or decrement [down arrow] the value. Alternatively, enter a value in the spin box text field. |
| Switches to                        | This display field shows the status to which the contact closure is switched.                                                                                                |
|                                    |                                                                                                    |

#### To show this view

Click the Divert Valve a / Divert Valve b symbol in the External Hardware pane.

#### **Properties of Syringe**

The properties of the Syringe item include the following parameters:

| Parameter             | Description                                                                                                    |
|-----------------------|----------------------------------------------------------------------------------------------------|
| General               |                                                                                                    |
| Used                  | Use this field to specify whether the syringe pump is used during the acquisition or not.<br>To use the syringe pump, set the field to <b>True</b> . To not use the syringe pump, set the<br>field to <b>False</b> . Double-click into the field to change the status.                                                                                  |
| Start in Off          | Use this field to specify whether the initial state of the switch at the start of a run is On or Off. To start the acquisition with the syringe pump in Off status, set the field to <b>True</b> . To start the acquisition with the syringe pump in On status, set the field to <b>False</b> . Double-click into the field to change the status.       |
| Stop at end of run    | Use this field to have the Exactive Plus mass spectrometer turn the syringe pump off<br>when the run is completed. To turn the syringe pump off, set the field to <b>True</b> . To not<br>have the mass spectrometer turn the syringe pump off after the run, set the field to<br><b>False</b> . Double-click into the field to change the status.      |
| Switch Count          | Use this spin box to enter the number of switch positions that are to occur during a run. The valid range of positions is 0 through 50. Entering "0" results in the switch remaining either On or Off throughout the run. Enter a number between "1" and "50" to change the state from Off to On or On to Off at multiple specified times during a run. |
|                       | The number of positions on the Retention Time bar corresponds to the number of switch positions you specify using this spin box.                                                                                                    |
| Pump Setup            |                                                                                                    |
| Use the settings in t | his area to specify the syringe type and flow rate of the syringe pump.                                                                                                    |

Use the settings in this area to specify the syringe type and flow rate of the syringe pump.

| Parameter                          | Description                                                                                                    |
|------------------------------------|----------------------------------------------------------------------------------------------------|
| Syringe type                       | Use this list box to specify the syringe type (Hamilton, Unimetrics, or Other). If you select <b>Hamilton</b> or <b>Unimetrics</b> , you must specify the volume of the syringe in the Volume list box. If you select <b>Other</b> , you must specify the inside diameter of the syringe in the Inner diameter spin box. |
| Flow Rate                          | Use this spin box to set the volume of solvent solution passing through the syringe pump per unit time. The acceptable range of values depends on the selected syringe diameter.                                                                                                    |
|                                    | To change this value, click the arrows in the spin box to increment [up arrow] or decrement [down arrow] the value. Alternatively, enter a value in the spin box text field.                                                                                                    |
| Inner diameter                     | Use this spin box to specify the inside diameter for syringes other than Hamilton and Unimetrics syringes. The acceptable range of values is 0.1 to 35 mm.                                                                                                    |
|                                    | To change this value, click the arrows in the spin box to increment [up arrow] or decrement [down arrow] the value. Alternatively, enter a value in the spin box text field.                                                                                                    |
| Volume (µL)                        | Use this list box to specify the syringe volume for Hamilton and Unimetrics syringes.<br>The acceptable values depend on the syringe type:                                                                                                    |
|                                    | <ul> <li>Hamilton:<br/>0.5, 1, 2, 5, 10, 25, 50, 100, 250, and 500 μL.</li> <li>Unimetrics:<br/>10, 25, 50, 100, 250, 500, 1000, 2500, 5000, 10000, 25000, and 50000 μL.</li> </ul>                                                                                                    |
| Element <i>n</i> ( <i>n</i> =1–50) |                                                                                                    |
| 1                                  | of the Element groups to specify properties for the active item during individual switching ed parameters depend on the active item.                                                                                                    |
| At                                 | Use this spin box to specify the time of the switching event.                                                                                                    |
|                                    | To change this value, click the arrows in the spin box to increment [up arrow] or decrement [down arrow] the value. Alternatively, enter a value in the spin box text field.                                                                                                    |
| Switches to                        | This display field shows the status to which the syringe pump is switched.                                                                                                    |

#### ✤ To show this view

Click the Syringe symbol in the External Hardware pane.

#### **Properties of Contact Closure**

The properties of the Contact Closure item include the following parameters:

| Parameter                          | Description                                                                                                    |
|------------------------------------|----------------------------------------------------------------------------------------------------|
| General                            |                                                                                                    |
| Used                               | Use this field to specify whether a timed contact closure program is used in an experiment method or not. To use the contact closure, set the field to <b>True</b> . To not use the contact closure, set the field to <b>False</b> . Double-click into the field to change the status.                                                                                                  |
| Start in Closed                    | Use this field to specify whether the initial status of the contact closure at the start of a run is On or Off. To start the acquisition with the syringe pump in Closed status, set the field to <b>True</b> . To start the acquisition with the contact closure in Open status, set the field to <b>False</b> . Double-click into the field to change the status.                     |
| Switch Count                       | Use this spin box to select the number of switch positions that are to occur during a run. The valid range of positions is 0 through 50. Selecting "0" results in the switch remaining either Closed or Open throughout the run. Selecting a number between "1" and "50" allows you to change the state from Closed to Open or Open to Closed at multiple specified times during a run. |
|                                    | The number of positions on the Retention Time bar corresponds to the number of switch positions you specify using this spin box.                                                                                                    |
| Element <i>n</i> ( <i>n</i> =1–50) |                                                                                                    |
|                                    | of the Element groups to specify properties for the active item during individual switching d parameters depend on the active item.                                                                                                    |
| At                                 | Use this spin box to specify the time of the switching event.                                                                                                    |
|                                    | To change this value, click the arrows in the spin box to increment [up arrow] or decrement [down arrow] the value. Alternatively, enter a value in the spin box text field.                                                                                                    |
| Switches to                        | This display field shows the status to which the contact closure is switched.                                                                                                    |

#### ✤ To show this view

Click the Contact Closure symbol in the External Hardware pane.

# **Properties of Chromatogram**

The properties of the Chromatogram item include the following parameters:

| Parameter        | Description                                                                                                    |
|------------------|----------------------------------------------------------------------------------------------------|
| General          |                                                                                                    |
| Rawfile          | Use this field to select a previously obtained raw data file corresponding to a similar chromatographic separation. Click the button adjacent to the box and browse for the raw file.                                                   |
|                  | <b>NOTICE</b> A red dot in the left column indicates that no raw file is selected. ▲                                                                                                    |
| Filter           |                                                                                                    |
| Scan filter      | Use this field to select a scan description that tells the Exactive Plus data system how to filter the raw data.                                                                                                    |
| Selection        |                                                                                                    |
| Trace type       | <ul> <li>Use this field to select a chromatogram plot type. The software updates the chromatogram immediately after a change. The following options are available:</li> <li>TIC Plots the sum of all the ion intensities.</li> </ul>    |
|                  | <ul> <li>Neutral Fragment</li> </ul>                                                                                                    |
|                  | <ul> <li>Plots the sum of the ion intensities of the ions that produce a neutral fragment with a mass specified in the Neutral Fragment spin box.</li> <li>Base Peak</li> </ul>                                                         |
|                  | <ul><li>Plots the ion intensity of the most intense ion in the chromatogram.</li><li>Mass Range</li></ul>                                                                                                    |
|                  | Plots the sum of the ion intensities only for ions in the mass range or ranges specified in the Range(s) box.                                                                                                    |
| Neutral Fragment | This field is available when you have selected <b>Neutral Fragment</b> as trace type.                                                                                                    |
|                  | To enter the $m/z$ value, click the arrows in the spin box to increment [up arrow] or decrement [down arrow] the value. Alternatively, enter a value in the spin box text field.                                                        |
| Mass Ranges      | Use this field to specify the range or ranges of mass-to-charge ratios $(m/z)$ that the Exactive Plus mass spectrometer can analyze. Use a dash (-) to separate the low and high masses of a range. Use a comma (,) to separate ranges. |
|                  | This field is not available when you have selected <b>TIC</b> as trace type.                                                                                                    |
| Mass Tolerance   |                                                                                                    |
| Tolerance        | For Neutral Fragment, Mass Range, and Base Peak plot types, use the spin box to specify the value of the mass tolerance. Enter a value in the range from 0 to 2000 and select the appropriate option in the Units field.                |
|                  | To change this value, click the arrows in the spin box to increment [up arrow] or decrement [down arrow] the value. Alternatively, enter a value in the spin box text field.                                                            |

| Parameter | Description                                                                                                    |
|-----------|----------------------------------------------------------------------------------------------------|
| Unit      | Use this field to select the units that are used in processing the raw file. Select either the mmu (millimass units) option or the ppm (parts per million) option. |

#### To show this view

Click the Chromatogram symbol in the External Hardware pane.

#### **Properties of Full MS**

The properties of a Full MS experiment include the following parameters:

| Parameter             | Description                                                                                                    |
|-----------------------|----------------------------------------------------------------------------------------------------|
| General               |                                                                                                    |
| Runtime               | Use this box to specify the duration in minutes of the active scan event. Click into the field to display the spin boxes for the start time (Minimum) and the end time (Maximum) of the scan event.                                                                                                    |
|                       | To change a value, click the arrows in the spin box to increment [up arrow] or<br>decrement [down arrow] the value. Alternatively, you can enter a value in the spin box<br>text field. The valid range for the start time is from 0 to (end time minus 0.01)<br>minutes. The valid range for the end time is from (start time plus 0.01) to 10000<br>minutes. |
|                       | Alternatively, drag the left and right edges of the corresponding time bar to the desired positions on the time line in the Scan Groups pane.                                                                                                    |
| Polarity              | Use this list box to toggle between positive ion and negative ion polarity.                                                                                                    |
| In-source CID         | Use this spin box to enter the in-source CID collision energy. To change the value, click the arrows in the spin box to increment [up arrow] or decrement [down arrow] the value. You can set the CID collision energy to any value from 0 to 100 eV. A value of 0 eV means that the collision energy is switched off.                                         |
| Full MS               |                                                                                                    |
| Use the parameters in | n this group to specify the properties of the master scan(s).                                                                                                    |
| Microscans            | Use this spin box to select the number of microscans to be performed. To change the value, click the arrows in the spin box to increment [up arrow] or decrement [down arrow] the value. Alternatively, you can enter a value in the spin box text field. The valid range is from 1 to 10 microscans.                                                          |
| Resolution            | Use this list box to select the mass resolution used during the selected scan event. The mass resolution of the Orbitrap analyzer is proportional to $1/sqrt(m/z)$ . The scan time increases with increasing resolution and detect time. Available options are 17500, 35000, 70000, or 140000.                                                                 |
| AGC target            | Use this list box to select the AGC target value for the selected scan event. The AGC target value controls the number of ions that are injected into the Orbitrap analyzer. Available options are 5e5, 1e6 (default), 3e6, or 5e6.                                                                                                    |

| Parameter  | Description                                                                                                    |
|------------|----------------------------------------------------------------------------------------------------|
| Maximum IT | Use this list box to type or click a maximum injection time for AGC. For example, type <b>12</b> . The valid range is from 1 to 3000 milliseconds.                                                                                                    |
| Scan range | Use the spin boxes in this field to set values for Minimum, Maximum, Center, and<br>Width for the current scan range. To change the value, click the arrows in the spin box<br>to increment [up arrow] or decrement [down arrow] the value.                                                                                                    |
|            | <ul> <li>Minimum<br/>Select the minimum value for the scan range (in mass-to-charge ratio units). You can enter any value from 50.0 to 2500.0. The default value is 200.</li> <li>Maximum<br/>Select the maximum value for the scan range (in mass-to-charge ratio units). You can enter any value from 50.0 to 6000.0. The default value is 2000.</li> <li>Center<br/>Select the center mass (in mass-to-charge ratio units) of the scan range. You can enter any value from 50.2 to 4250.0. The default value is 1075.</li> <li>Width<br/>Select the width of the scan range (in mass-to-charge ratio units). You can enter any value from 0.4 to 5600.0. The default value is 1850.</li> </ul> |

#### To show this view

Click the Full MS symbol in the Graph pane.

# **Properties of AIF**

The properties of an AIF experiment include the following parameters:

| Parameter     | Description                                                                                                    |
|---------------|----------------------------------------------------------------------------------------------------|
| General       |                                                                                                    |
| Runtime       | Use this box to specify the duration in minutes of the active scan event. Click into the field to display the spin boxes for the start time (minimum) and the end time (maximum) of the scan event.                                                                                                    |
|               | To change a value, click the arrows in the spin box to increment [up arrow] or decrement [down arrow] the value. Alternatively, you can enter a value in the spin box text field. The valid range for the start time is from 0 to (end time minus 0.01) minutes. The valid range for the end time is from (start time plus 0.01) to 10000 minutes. |
|               | Alternatively, drag the left and right edges of the corresponding time bar to the desired positions on the time line in the Scan Groups pane.                                                                                                    |
| Polarity      | Use this list box to toggle between positive ion and negative ion polarity.                                                                                                    |
| In-source CID | Use this spin box to enter the in-source CID collision energy. To change the value, click<br>the arrows in the spin box to increment [up arrow] or decrement [down arrow] the<br>value. You can set the CID collision energy to any value from 0 to 100 eV. A value of<br>0 eV means that the collision energy is switched off.                    |

Experiment Setup Page

| Parameter   | Description                                                                                                    |
|-------------|----------------------------------------------------------------------------------------------------|
| AIF         |                                                                                                    |
| Microscans  | Use this spin box to select the number of microscans to be performed. To change the value, click the arrows in the spin box to increment [up arrow] or decrement [down arrow] the value. Alternatively, you can enter a value in the spin box text field. The valid range is from 1 to 10 microscans.                                                                                                    |
| Resolution  | Use this list box to select the mass resolution used during the selected scan event. The mass resolution of the Orbitrap analyzer is proportional to $1/sqrt(m/z)$ . The scan time increases with increasing resolution and detect time. Available options are 17500, 35000, 70000, or 140000.                                                                                                    |
| AGC target  | Use this list box to select the AGC target value for the selected scan event. The AGC target value controls the number of ions that are injected into the Orbitrap analyzer. Available options are 5e5, 1e6, 3e6, or 5e6.                                                                                                    |
| Maximum IT  | Use this list box to type or click a maximum injection time for AGC. For example, type <b>12</b> . The valid range is from 1 to 3000 milliseconds.                                                                                                    |
| NCE         | Use this list box to set the normalized collision energy. This dimensionless number is approximately equivalent to the HCD collision energy (in eV) for a reference ion of mass 500 and charge 1. The actual HCD energy is calculated on basis of mass and charge of the selected precursor ion.                                                                                                    |
|             | To change the NCE value, click the arrows in the spin box to increment [up arrow] or decrement [down arrow] the value. You can set NCE to any value from 10 to 200. Default is 35.                                                                                                    |
| Stepped NCE | Use this list box to set up "Stepped Collision Energy" in the method: NCE is used as<br>center energy, Stepped NCE is x% of this center energy. The Exactive Plus mass<br>spectrometer will perform a three step fragmentation on the precursor ion. All fragments<br>created in the three steps are collected and sent to the Orbitrap analyzer for one scan<br>detection.                                                                                                    |
|             | Example:<br>NCE is set to 35 and Stepped NCE to 20%. NCE in step 1 is 28 (35–35×20%), NCE<br>in step 2 is 35, and NCE in step 3 is 42 (35+35×20%).                                                                                                    |
|             | To change the Stepped NCE, click the arrows in the spin box to increment [up arrow] or<br>decrement [down arrow] the value. You can set Stepped NCE either to – (no Stepped<br>NCE) or to any value from 0.1 to 90%. Default is –.<br>However, the actual possible range for Stepped NCE depends on the active value for<br>NCE. The Method Editor limits the possible range such that the resulting HCD energy<br>stays within the allowed range of 10 to 200 eV. When you change the value for NCE,<br>the Method Editor adjusts the active value of the Stepped NCE, if necessary. Stepped<br>NCE is not available when NCE is set to 10 or 200. |
|             | <ul> <li>Examples:</li> <li>NCE = 100; possible range for Stepped NCE = 0.1 to 90%</li> <li>NCE = 35; possible range for Stepped NCE = 0.1 to 71.4%</li> </ul>                                                                                                    |

| Parameter  | Description                                                                                                    |
|------------|----------------------------------------------------------------------------------------------------|
| Scan range | Use the spin boxes in this field to set values for Minimum, Maximum, Center, and<br>Width for the current scan range. To change the value, click the arrows in the spin box<br>to increment [up arrow] or decrement [down arrow] the value.                                                                                                    |
|            | <ul> <li>Minimum<br/>Select the minimum value for the scan range (in mass-to-charge ratio units). You can<br/>enter any value from 50.0 to 2500.0. The default value is 200.</li> <li>Maximum<br/>Select the maximum value for the scan range (in mass-to-charge ratio units). You can<br/>enter any value from 50.0 to 6000.0. The default value is 2000.</li> <li>Center<br/>Select the center mass (in mass-to-charge ratio units) of the scan range. You can enter<br/>any value from 50.2 to 4250.0. The default value is 1075.</li> <li>Width<br/>Select the width of the scan range (in mass-to-charge ratio units). You can enter any<br/>value from 0.4 to 5600.0. The default value is 1850.</li> </ul> |

Click the AIF symbol in the Graph pane.

#### **Properties of Full MS / AIF**

The properties of a Full MS / AIF experiment include the following parameters:

| Parameter     | Description                                                                                                    |
|---------------|----------------------------------------------------------------------------------------------------|
| General       |                                                                                                    |
| Runtime       | Use this box to specify the duration in minutes of the active scan event. Click into the field to display the spin boxes for the start time (minimum) and the end time (maximum) of the scan event.                                                                                                    |
|               | To change a value, click the arrows in the spin box to increment [up arrow] or decrement [down arrow] the value. Alternatively, you can enter a value in the spin box text field. The valid range for the start time is from 0 to (end time minus 0.01) minutes. The valid range for the end time is from (start time plus 0.01) to 10000 minutes. |
|               | Alternatively, drag the left and right edges of the corresponding time bar to the desired positions on the time line in the Scan Groups pane.                                                                                                    |
| Polarity      | Use this list box to toggle between positive ion and negative ion polarity.                                                                                                    |
| In-source CID | Use this spin box to enter the in-source CID collision energy. To change the value, click<br>the arrows in the spin box to increment [up arrow] or decrement [down arrow] the value.<br>You can set the CID collision energy to any value from 0 to 100 eV. A value of 0 eV<br>means that the collision energy is switched off.                    |

Experiment Setup Page

| Parameter   | Description                                                                                                    |
|-------------|----------------------------------------------------------------------------------------------------|
| AIF         |                                                                                                    |
| Microscans  | Use this spin box to select the number of microscans to be performed. To change the value, click the arrows in the spin box to increment [up arrow] or decrement [down arrow] the value. Alternatively, you can enter a value in the spin box text field. The valid range is from 1 to 10 microscans.                                                                                                    |
| Resolution  | Use this list box to select the mass resolution used during the selected scan event. The mass resolution of the Orbitrap analyzer is proportional to $1/sqrt(m/z)$ . The scan time increases with increasing resolution and detect time. Available options are 17500, 35000, 70000, or 140000.                                                                                                    |
| AGC target  | Use this list box to select the AGC target value for the selected scan event. The AGC target value controls the number of ions that are injected into the Orbitrap analyzer. Available options are 5e5, 1e6, 3e6, or 5e6.                                                                                                    |
| Maximum IT  | Use this list box to type or click a maximum injection time for AGC. For example, type <b>12</b> . The valid range is from 1 to 3000 milliseconds.                                                                                                    |
| NCE         | Use this list box to set the normalized collision energy. This dimensionless number is approximately equivalent to the HCD collision energy (in eV) for a reference ion of mass 500 and charge 1. The actual HCD energy is calculated on basis of mass and charge of the selected precursor ion.                                                                                                    |
|             | To change the NCE value, click the arrows in the spin box to increment [up arrow] or decrement [down arrow] the value. You can set NCE to any value from 10 to 200. Default is 35.                                                                                                    |
| Stepped NCE | Use this list box to set up "Stepped Collision Energy" in the method: NCE is used as<br>center energy, Stepped NCE is x% of this center energy. The Exactive Plus mass<br>spectrometer will perform a three step fragmentation on the precursor ion. All fragments<br>created in the three steps are collected and sent to the Orbitrap analyzer for one scan<br>detection.                                                                                                    |
|             | Example:<br>NCE is set to 35 and Stepped NCE to 20%. NCE in step 1 is 28 (35–35×20%), NCE in<br>step 2 is 35, and NCE in step 3 is 42 (35+35×20%).                                                                                                    |
|             | To change the Stepped NCE, click the arrows in the spin box to increment [up arrow] or<br>decrement [down arrow] the value. You can set Stepped NCE either to – (no Stepped<br>NCE) or to any value from 0.1 to 90%. Default is –.<br>However, the actual possible range for Stepped NCE depends on the active value for<br>NCE. The Method Editor limits the possible range such that the resulting HCD energy<br>stays within the allowed range of 10 to 200 eV. When you change the value for NCE, the<br>Method Editor adjusts the active value of the Stepped NCE, if necessary. Stepped NCE is<br>not available when NCE is set to 10 or 200. |
|             | <ul> <li>Examples:</li> <li>NCE = 100; possible range for Stepped NCE = 0.1 to 90%</li> <li>NCE = 35; possible range for Stepped NCE = 0.1 to 71.4%</li> </ul>                                                                                                    |

| Parameter  | Description                                                                                                    |
|------------|----------------------------------------------------------------------------------------------------|
| Scan range | Use the spin boxes in this field to set values for Minimum, Maximum, Center, and<br>Width for the current scan range. To change the value, click the arrows in the spin box to<br>increment [up arrow] or decrement [down arrow] the value.                                                                                                    |
|            | <ul> <li>Minimum<br/>Select the minimum value for the scan range (in mass-to-charge ratio units). You can<br/>enter any value from 50.0 to 2500.0. The default value is 200.</li> <li>Maximum<br/>Select the maximum value for the scan range (in mass-to-charge ratio units). You can<br/>enter any value from 50.0 to 6000.0. The default value is 2000.</li> <li>Center<br/>Select the center mass (in mass-to-charge ratio units) of the scan range. You can enter<br/>any value from 50.2 to 4250.0. The default value is 1075.</li> <li>Width<br/>Select the width of the scan range (in mass-to-charge ratio units). You can enter any<br/>value from 0.4 to 5600.0. The default value is 1850.</li> </ul> |
|            | <ul> <li>To show this view</li> </ul>                                                                                                    |

Click the Full MS / AIF symbol in the Graph pane.

#### Properties of Full MS / dd-AIF

The properties of a Full MS / dd-AIF experiment include the following parameters:

| Parameter     | Description                                                                                                    |
|---------------|----------------------------------------------------------------------------------------------------|
| General       |                                                                                                    |
| Runtime       | Use this box to specify the duration in minutes of the active scan event. Click into the field to display the spin boxes for the start time (minimum) and the end time (maximum) of the scan event.                                                                                                    |
|               | To change a value, click the arrows in the spin box to increment [up arrow] or<br>decrement [down arrow] the value. Alternatively, you can enter a value in the spin box<br>text field. The valid range for the start time is from 0 to (end time minus 0.01)<br>minutes. The valid range for the end time is from (start time plus 0.01) to 10000<br>minutes. |
|               | Alternatively, drag the left and right edges of the corresponding time bar to the desired positions on the time line in the Scan Groups pane.                                                                                                    |
| Polarity      | Use this list box to toggle between positive ion and negative ion polarity.                                                                                                    |
| In-source CID | Use this spin box to enter the in-source CID collision energy. To change the value, click the arrows in the spin box to increment [up arrow] or decrement [down arrow] the value. You can set the CID collision energy to any value from 0 to 100 eV. A value of 0 eV means that the collision energy is switched off.                                         |

Experiment Setup Page

| Parameter  | Description                                                                                                    |
|------------|----------------------------------------------------------------------------------------------------|
| Inclusion  | Because this experiment requires inclusion masses, this field is always set to <b>on</b> (inclusion list enabled).                                                                                                    |
| Exclusion  | Use this field to enable the exclusion masses list that is attached to the active instrument method. Available options are <b>on</b> (exclusion list enabled) and – (exclusion list disabled). Default setting is –.                                                                                                    |
| Full MS    |                                                                                                    |
| Microscans | Use this spin box to enter the number of microscans to be performed. To change the value, click the arrows in the spin box to increment [up arrow] or decrement [down arrow] the value. Alternatively, you can enter a value in the spin box text field. The valid range is from 1 to 10 microscans.                                                                  |
| Resolution | Use this list box to select the mass resolution used during the selected scan event. The mass resolution of the Orbitrap analyzer is proportional to $1/sqrt(m/z)$ . The scan time increases with increasing resolution and detect time. Available options are 17500, 35000, 70000, or 140000.                                                                        |
| AGC target | Use this list box to select the AGC target value for the selected scan event. The AGC target value controls the number of ions that are injected into the Orbitrap analyzer. Available options are 5e5, 1e6, 3e6, or 5e6.                                                                                                    |
| Maximum IT | Use this list box to type or click a maximum injection time for AGC. For example, type <b>12</b> . The valid range is from 1 to 3000 milliseconds.                                                                                                    |
| Scan range | Use the spin boxes in this field to enter values for Minimum, Maximum, Center, and<br>Width for the current scan range. To change the value, click the arrows in the spin box<br>to increment [up arrow] or decrement [down arrow] the value.                                                                                                    |
|            | <ul> <li>Minimum<br/>Select the minimum value for the scan range (in mass-to-charge ratio units). You<br/>can enter any value from 50.0 to 2500.0. The default value is 200.</li> <li>Maximum<br/>Select the maximum value for the scan range (in mass-to-charge ratio units). You<br/>can enter any value from 50.0 to 6000.0. The default value is 2000.</li> </ul> |
|            | <ul> <li>Center<br/>Select the center mass (in mass-to-charge ratio units) of the scan range. You can<br/>enter any value from 50.2 to 4250.0. The default value is 1075.</li> <li>Width<br/>Select the width of the scan range (in mass-to-charge ratio units). You can enter any<br/>value from 0.4 to 5600.0. The default value is 1850.</li> </ul>                |
| dd-AIF     |                                                                                                    |
| Microscans | Use this spin box to enter the number of microscans to be performed. To change the value, click the arrows in the spin box to increment [up arrow] or decrement [down arrow] the value. Alternatively, you can enter a value in the spin box text field. The valid range is from 1 to 10 microscans.                                                                  |
| Resolution | Use this list box to select the mass resolution used during the selected scan event. The mass resolution of the Orbitrap analyzer is proportional to $1/sqrt(m/z)$ . The scan time increases with increasing resolution and detect time. Available options are 17500, 35000, 70000, or 140000.                                                                        |

| Parameter        | Description                                                                                                    |
|------------------|----------------------------------------------------------------------------------------------------|
| AGC target       | Use this list box to select the AGC target value for the selected scan event. The AGC target value controls the number of ions that are injected into the Orbitrap analyzer. Available options are 5e5, 1e6, 3e6, or 5e6.                                                                                                    |
| Maximum IT       | Use this list box to type or click a maximum injection time for AGC. For example, type <b>12</b> . The valid range is from 1 to 3000 milliseconds.                                                                                                    |
| Loop count       | Use this spin box to enter the number of repetitions of the corresponding scan event before continuing with the next scan event or workflow cycle.                                                                                                    |
|                  | To change the value, click the arrows in the spin box to increment [up arrow] or decrement [down arrow] the value. Alternatively, you can enter a value in the spin box text field. The valid range is from 1 (no repetition) to 100 repetitions.                                                                             |
| TopN             | This field displays the maximum number of the most abundant precursors that will be selected per cycle.                                                                                                    |
| Fixed first mass | Use this box to specify whether to use a first mass of the Data Dependent scan. To change the first mass, click the arrows in the spin box to increment [up arrow] or decrement [down arrow] the value. You can set Fixed first mass either to – (no Fixed first mass) or to any value from $m/z$ 50 to 2499.9. Default is –. |
| NCE              | Use this list box to set the normalized collision energy. This dimensionless number is approximately equivalent to the HCD collision energy (in eV) for a reference ion of mass 500 and charge 1. The actual HCD energy is calculated on basis of mass and charge of the selected precursor ion.                              |
|                  | To change the NCE value, click the arrows in the spin box to increment [up arrow] or decrement [down arrow] the value. You can set NCE to any value from 10 to 200. Default is 35.                                                                                                    |

Experiment Setup Page

| Parameter                                  | Description                                                                                                    |
|--------------------------------------------|----------------------------------------------------------------------------------------------------|
| Stepped NCE                                | Use this list box to set up "Stepped Collision Energy" in the method: NCE is used as<br>center energy, Stepped NCE is x% of this center energy. The Exactive Plus mass<br>spectrometer will perform a three step fragmentation on the precursor ion. All<br>fragments created in the three steps are collected and sent to the Orbitrap analyzer for<br>one scan detection.                                                                                                    |
|                                            | Example:<br>NCE is set to 35 and Stepped NCE to 20%. NCE in step 1 is 28 (35–35×20%), NCE<br>in step 2 is 35, and NCE in step 3 is 42 (35+35×20%).                                                                                                    |
|                                            | To change the Stepped NCE, click the arrows in the spin box to increment [up arrow] or decrement [down arrow] the value. You can set Stepped NCE either to – (no Stepped NCE) or to any value from 0.1 to 90%. Default is –.<br>However, the actual possible range for Stepped NCE depends on the active value for NCE. The Method Editor limits the possible range such that the resulting HCD energy stays within the allowed range of 10 to 200 eV. When you change the value for NCE, the Method Editor adjusts the active value of the Stepped NCE, if necessary. Stepped NCE is not available when NCE is set to 10 or 200. |
|                                            | <ul> <li>Examples:</li> <li>NCE = 100; possible range for Stepped NCE = 0.1 to 90%</li> <li>NCE = 35; possible range for Stepped NCE = 0.1 to 71.4%</li> </ul>                                                                                                    |
| dd Settings                                |                                                                                                    |
| Use the parameters i<br>perform subsequent | n this group to specify criteria for selecting one or more ions of interest on which to scans.                                                                                                    |
| Intensity threshold                        | This field displays the minimum intensity that a mass peak requires to initiate a data dependent scan.                                                                                                    |
|                                            | To change the intensity threshold, click the arrows in the spin box to increment [up arrow] or decrement [down arrow] the value. You can set the intensity threshold either                                                                                                    |

to – (no threshold) or to any value from 1 to 1e15. Default is 3.3e5.

| Parameter        | Description                                                                                                    |
|------------------|----------------------------------------------------------------------------------------------------|
| Apex trigger     | To obtain the highest quality data in the shortest period of time, it is best to defer data acquisition until near the apex of a chromatographic peak. Using the chromatographic peak apex detection provides numerous benefits for Data Dependent LC/MS, including:                                                                                                    |
|                  | <ul> <li>Improved quality and signal levels</li> <li>Shorter ion injection times</li> <li>Reduced acquisition of chemical background</li> <li>Less dependence on static or dynamic exclusion lists</li> <li>Reduced retriggering of scans on tailing chromatographic peaks</li> </ul>                                                                                                    |
|                  | Use this box to enter start (Minimum) and end (Maximum) of a retention time window in seconds. If the Exactive Plus mass spectrometer finds an apex within the window, it triggers a Data Dependent acquisition for the corresponding $m/z$ or range of $m/z$ . The mass spectrometer also triggers a Data Dependent scan when the end of the time window is reached without detecting an apex. The apex trigger always depends on other selection criteria (for example, underfill ratio). |
|                  | <ul> <li>Minimum<br/>Enter the minimum value for the time window (in seconds). You can enter any<br/>value from – (0) to 360. The default value is –.</li> <li>Maximum<br/>Enter the maximum value for the time window (in seconds). You can enter any</li> </ul>                                                                                                    |
|                  | value from $-(0)$ to 360. The default value is $-$ .                                                                                                    |
| Charge exclusion | Use the check boxes in this field to reject individual charge states or undetermined charge states as precursors for Data Dependent MS scans.                                                                                                    |
|                  | The following options are available:                                                                                                    |
|                  | <ul> <li>- (charge exclusion disabled)</li> <li>unassigned (charge state not determined)</li> <li>1-8 (at least one charge state is selected)</li> <li>&gt;8</li> </ul>                                                                                                    |
| Peptide match    | Use this field to enable the Exactive Plus mass spectrometer to select small molecules<br>with peptide-like isotopic distributions for Data Dependent scanning. The mass<br>spectrometer recognizes the monoisotopic mass of an isotopic distribution by<br>comparing isotopic intensity ratios to typical peptide-like distributions.                                                                                                    |
|                  | The following options are available:                                                                                                    |
|                  | <ul> <li>on (peptide match enabled)</li> <li>– (peptide match disabled)</li> <li>preferred (peaks with peptide match are triggered with preference to peaks without peptide match)</li> </ul>                                                                                                    |
|                  | Default setting is <b>preferred</b> .                                                                                                    |
| Exclude isotopes | Available options are <b>on</b> (isotopes exclusion enabled) and – (isotopes exclusion disabled). Default setting is <b>on</b> .                                                                                                    |

Experiment Setup Page

| Parameter         | Description                                                                                                    |
|-------------------|----------------------------------------------------------------------------------------------------|
| Dynamic exclusion | Use this box to enter a time to prevent an ion from triggering a subsequent Data<br>Dependent scan after it has already triggered a Data Dependent scan. The available<br>range is from – (no dynamic exclusion) to 50000 seconds. The default is 10 seconds.                                                                                                    |
|                   | Dynamic exclusion is valuable if the Exactive Plus mass spectrometer has obtained a sufficient amount of data on an ion or if the base peak corresponds to a contaminant or an ion of non interest. If you enable dynamic exclusion, and if the mass spectrometer performs a Data Dependent scan on an ion, that ion is placed on the exclusion list (a temporary reject mass list) for a user-specified period of time. Then, when the mass spectrometer performs another Data Dependent scan on another ion, that ion is also placed on the exclusion list, and so on. |
| if idle           | Use this field to select the behavior of the Exactive Plus mass spectrometer when it has finished the Data Dependent scans that were triggered by a mass that meets the established criteria for Data Dependent actions. Available options are <b>do not pick others</b> and <b>pick others</b> . Default setting is <b>do not pick others</b> .                                                                                                    |
|                   | This parameter is available only when at least one of the parameters Inclusion or Tags is set to <b>on</b> .                                                                                                    |

#### \* To show this view

Click the Full MS / dd-AIF symbol in the Graph pane.

# **Summary Page**

The Summary page displays the parameters for mass spectrometer setup, syringe pump, divert valves, and contact closure that you specified on the Experiment Setup page.

- \* To zoom in or out on the Summary page
- Position the mouse pointer within the pane, press the <Ctrl> key, and roll the mouse wheel forward to zoom in.
- Position the mouse pointer within the pane, press the <Ctrl> key, and roll the wheel backward to zoom out.

**NOTICE** The content of this page will be printed together with the information for other instruments.  $\blacktriangle$ 

#### ✤ To display this page

In the Instrument Setup window, click the Summary tab.

# **Dialog Boxes of the Method Editor**

This section provides a reference to the dialog boxes in the Method Editor:

Use the dialog boxes for global lists to define properties for masses that are used for setting up the experiments in the Method Editor:

- Lock Masses Dialog Box
- Inclusion List Dialog Box
- Exclusion List Dialog Box

# **Lock Masses Dialog Box**

Use the Lock Masses dialog box to select a lock mass list for the active instrument method and to edit it. See Figure 3-21. Lock masses are peaks in the spectrum that the Exactive Plus mass spectrometer uses for internal mass calibration. Using lock masses improves the mass accuracy of the mass analyzer. If you do not specify any lock masses, the mass spectrometer uses the external mass calibration.

The dialog box allows defining a time window of activity for each lock mass (=timed lock masses). If Start or End is left blank, the lock mass is active from the beginning or until the end of the method, respectively. In the latter case, the End field displays "end". The usage of lock masses during the active instrument method is specified on the Properties pane of the method.

The table shows the properties of the masses contained in the active lock mass list (\*.lock-masses). To change the sort order, click the respective table column header. To invert the sort order, click again.

| Fi | le | Edit Help  |          |                |              | Done 🤡  |
|----|----|------------|----------|----------------|--------------|---------|
|    |    | Mass [m/z] | Polarity | Start<br>[min] | End<br>[min] | Comment |
| •  | 1  | 150.00000  | Positive | 0              | end          |         |
| *  | 2  |            |          |                |              |         |

Figure 3-21. Method Editor—Lock Masses dialog box

The Lock Masses dialog box has the following parameters:

| Parameter   | Description                                                                                                    |
|-------------|----------------------------------------------------------------------------------------------------|
| Mass [m/z]  | Enter the mass of the lock mass into the field (with a maximum of five decimals).                                                                                                    |
|             | To change this value, click the arrows in the spin<br>box to increment [up arrow] or decrement [down<br>arrow] the value. Alternatively, enter a value in the<br>spin box text field.                                   |
| Polarity    | Use this list box to toggle between positive ion and negative ion polarity.                                                                                                    |
|             | <b>NOTICE</b> During a scan, the Exactive Plus mass spectrometer uses only the lock masses with a polarity that matches the active ion mode.                                                                            |
| Start [min] | Enter the start time in minutes. Alternatively, you can enter a time in seconds (by appending the letter $s$ ) or in hours (by appending the letter $h$ ). The software automatically converts your input into minutes. |
| End [min]   | Enter the end time in minutes. Alternatively, you can enter a time in seconds (by appending the letter $s$ ) or in hours (by appending the letter $h$ ). The software automatically converts your input into minutes.   |
| Comment     | Enter a comment for the lock mass into the field.<br>This field is optional.                                                                                                    |

#### $\boldsymbol{\ast}$ To display this dialog box

- 1. In the Method Editor, expand the Global Lists pane.
- 2. Click the Lock Masses button.

#### **Title Bar**

The title bar of a global list displays the name of the dialog box. A "modified" indicates a file with unsaved changes.

#### File Menu

The File menu provides commands for file operations. It has the following commands:

| Command                                                      | Description                                                                                                    |
|--------------------------------------------------------------|----------------------------------------------------------------------------------------------------|
| Import<br><ctrl> + <i></i></ctrl>                            | Opens a dialog box where you can select an existing mass collection. In addition to the program-specific data files, you can select *.csv or *.txt files that meet the requirements of the program. All available masses are replaced by the masses contained in the imported file. Click <b>Open</b> to import the file.                                                                                                    |
| Export<br><ctrl> + <s></s></ctrl>                            | Opens a dialog box that you can use to save the active mass collection. In addition to using the program-specific data files, you can save the mass collection as tabulator-separated file (*.txt, for example) or comma-separated file (*.csv, for example). Enter a new file name, select the file type, and select the location (disk and directory) where you want to save it. Alternatively, you can select an existing file. Click <b>Save</b> to save the file.                                                                                                 |
| Export selected<br><ctrl> + <shift> + <s></s></shift></ctrl> | Opens a dialog box that you can use to save the selected masses. In addition to<br>using the program-specific data files, you can save the mass collection as<br>tabulator-separated file (*.txt, for example) or comma-separated file (*.csv, for<br>example). Enter a new file name, select the file type, and select the location (disk<br>and directory) where you want to save it. Alternatively, you can select an existing<br>file. Click <b>Save</b> to save the file.<br>This command is available only when at least one line in the dialog box is selected. |
| Minimize                                                     |                                                                                                    |
| <ctrl> + <f4></f4></ctrl>                                    | Closes the dialog box. Your edits will be retained. Alternatively, click the <b>Done</b> button at the right side of the menu bar.                                                                                                    |

#### Edit Menu

The Edit menu provides commands for editing the active file. It has the following commands:

| Command                                         | Description                                                                                                    |
|-------------------------------------------------|----------------------------------------------------------------------------------------------------|
| Undo until last save<br><ctrl> + <z></z></ctrl> | Discards all changes to the active file that have not been saved.                                                                                                    |
| Copy<br><ctrl> + <c></c></ctrl>                 | Copies the data of the selected mass to the clipboard.                                                                                                    |
| Replace by clipboard<br><ctrl> + <v></v></ctrl> | Replaces the available masses by the content of the clipboard.                                                                                                    |
|                                                 | <b>NOTICE</b> The clipboard stores lock mass data as tabulator-separated text files. When the data in the clipboard are not in this format, the command is not available. ▲ |

#### **Help Menu**

Displays the Help for this dialog box.

# **Inclusion List Dialog Box**

Use the Inclusion List dialog box to edit a list of specific masses (inclusion masses) that can activate a Data Dependent action. See Figure 3-22. The dialog box allows defining a time window of activity for each inclusion mass. If Start or End is left blank, the inclusion mass is active from the beginning or until the end of the method, respectively. In the latter case, the End field displays "end".

When a inclusion mass list is used in a Data Dependent experiment, the ions will be selected for the Data Dependent scan event, *only* if they:

- 1. appear in the referring master scan (mostly the full scan) and
- 2. fulfill all of the other defined selection criteria, such as Underfill ratio.

The table shows the properties of the masses contained in the active inclusion masses list (\*.include-masses). To change the sort order, click the respective table column header. To invert the sort order, click again.

| Method editor — Inclusion List (modified) |            |          |                |              |      |        |         |  |
|-------------------------------------------|------------|----------|----------------|--------------|------|--------|---------|--|
| File                                      | Edit Help  |          |                |              |      |        | Done 🤡  |  |
|                                           | Mass [m/z] | Polarity | Start<br>[min] | End<br>[min] | NCE  | CS [z] | Comment |  |
| ▶ 1                                       | 150.00000  | Positive | 1.00           | end          | 35 % | 1      |         |  |
| * 2                                       |            |          |                |              |      |        |         |  |

Figure 3-22. Method Editor—Inclusion List dialog box

The Inclusion List dialog box has the following parameters:

| Parameter   | Description                                                                                                    |
|-------------|----------------------------------------------------------------------------------------------------|
| Mass [m/z]  | Enter the mass of the inclusion mass into the field (with a maximum of five decimals).                                                                                                    |
| Polarity    | Use this list box to toggle between positive ion and negative ion polarity.                                                                                                    |
|             | <b>NOTICE</b> During a scan, the Exactive Plus mass spectrometer uses only the inclusion masses with a polarity that matches the active ion mode. $\blacktriangle$                                                                                                    |
| Start [min] | Enter the start of the time window (in minutes) that corresponds to the mass in this row.<br>Alternatively, you can enter a time in seconds (by appending the letter <i>s</i> ) or in hours (by appending the letter <i>h</i> ). Exactive Plus Tune automatically converts your input into minutes. |
| End [min]   | Enter the end of the time window in minutes. Alternatively, you can enter a time in seconds (by appending the letter $s$ ) or in hours (by appending the letter $h$ ). Exactive Plus Tune automatically converts your input into minutes.                                                           |

| Parameter                                                                                                    | Description                                                                                                    |
|----------------------------------------------------------------------------------------------------|----------------------------------------------------------------------------------------------------|
| NCE                                                                                                    | Enter the RF amplitude (as a percentage) used to fragment ions. The valid range is 10 to 200%. The default normalized collision energy value is 35%. A high normalized collision energy value results in more energy deposition (which generally leads to more fragmentation). A low normalized collision energy value results in less energy deposition (which generally leads to less fragmentation).                                                                               |
| CS [z]                                                                                                    | Enter the charge state of the ion to be fragmented. The valid range is 1–25. The required collision energy for fragmenting an ion depends on its charge state. The higher the charge state, the lower the required collision energy. If this field is left blank any charge state will be accepted, even unassigned.                                                                                                    |
| Comment                                                                                                    | Enter a comment for the inclusion mass into the field. This field is optional.                                                                                                    |
|                                                                                                    | <ul> <li>To display this dialog box</li> </ul>                                                                                                    |
|                                                                                                    | 1. In the Method Editor, expand the Global Lists pane.                                                                                                    |
|                                                                                                    | 2. Click the <b>Inclusion</b> button.                                                                                                    |
| Title Bar                                                                                                    |                                                                                                    |
|                                                                                                    | The title bar of a global list displays the name of the dialog box. A "modified" indicates a file with unsaved changes.                                                                                                    |
| File Menu                                                                                                    |                                                                                                    |
|                                                                                                    | The File menu provides commands for file operations. It has the following commands:                                                                                                    |
| Command                                                                                                    | Description                                                                                                    |
| Import<br><ctrl> + <i></i></ctrl>                                                                                                    | Opens a dialog box where you can select an existing mass collection. In addition to<br>the program-specific data files, you can select *.csv or *.txt files that meet the<br>requirements of the program. All available masses are replaced by the masses<br>contained in the imported file. Click <b>Open</b> to import the file.                                                                                                    |
| Export<br><ctrl> + <s></s></ctrl>                                                                                                    | Opens a dialog box that you can use to save the active mass collection. In addition<br>to using the program-specific data files, you can save the mass collection as<br>tabulator-separated file (*.txt, for example) or comma-separated file (*.csv, for<br>example). Enter a new file name, select the file type, and select the location (disk<br>and directory) where you want to save it. Alternatively, you can select an existing<br>file. Click <b>Save</b> to save the file. |
| Export selected<br><ctrl> + <shift:< td=""><td>Opens a dialog box that you can use to save the selected masses. In addition to<br/>using the program-specific data files, you can save the mass collection as<br/>tabulator-separated file (*.txt, for example) or comma-separated file (*.csv, for<br/>example). Enter a new file name, select the file type, and select the location (disk<br/>and directory) where you want to save it. Alternatively, you can select an existing<br/>file. Click <b>Save</b> to save the file.</td></shift:<></ctrl> | Opens a dialog box that you can use to save the selected masses. In addition to<br>using the program-specific data files, you can save the mass collection as<br>tabulator-separated file (*.txt, for example) or comma-separated file (*.csv, for<br>example). Enter a new file name, select the file type, and select the location (disk<br>and directory) where you want to save it. Alternatively, you can select an existing<br>file. Click <b>Save</b> to save the file.        |
|                                                                                                    | This command is available only when at least one line in the dialog box is selected.                                                                                                    |

| Command                               | Description                                                                                                    |
|---------------------------------------|----------------------------------------------------------------------------------------------------|
| Minimize<br><ctrl> + <f4></f4></ctrl> | Closes the dialog box. Your edits will be retained. Alternatively, click the <b>Done</b> button at the right side of the menu bar. |

#### Edit Menu

The Edit menu provides commands for editing the active file. It has the following commands:

| Command                                         | Description                                                                                                    |
|-------------------------------------------------|----------------------------------------------------------------------------------------------------|
| Undo until last save<br><ctrl> + <z></z></ctrl> | Discards all changes to the active file that have not been saved.                                                                                                    |
| Copy<br><ctrl> + <c></c></ctrl>                 | Copies the data of the selected mass to the clipboard.                                                                                                    |
| Replace by clipboard<br><ctrl> + <v></v></ctrl> | Replaces the available masses by the content of the clipboard.                                                                                                    |
|                                                 | <b>NOTICE</b> The clipboard stores lock mass data as tabulator-separated text files. When the data in the clipboard are not in this format, the command is not available. ▲ |

#### **Help Menu**

Displays the Help for this dialog box.

# **Exclusion List Dialog Box**

Use the Exclusion List dialog box to edit a list of specific masses (exclusion masses) that will not trigger a subsequent Data Dependent scan even if they are present. See Figure 3-23. The dialog box allows defining a time window of activity for each exclusion mass. If Start or End is left blank, the exclusion mass is active from the beginning or until the end of the method, respectively. In the latter case, the End field displays "end".

To use an exclusion list in a experiment, set the Exclusion parameter on the Parameter pane to **on**.

The table shows the properties of the masses contained in the active exclusion masses list (\*.exclude-masses). To change the sort order, click the respective table column header. To invert the sort order, click again.

| File | Edit Help  |          |                |              |        | Done 🤇  |
|------|------------|----------|----------------|--------------|--------|---------|
|      | Mass [m/z] | Polarity | Start<br>[min] | End<br>[min] | CS [z] | Comment |
| ▶ 1  | 150.00000  | Positive | 0              | end          | 1      |         |

#### Figure 3-23. Method Editor—Exclusion List dialog box

The Exclusion List dialog box has the following parameters:

| Parameter   | Description                                                                                                    |  |
|-------------|----------------------------------------------------------------------------------------------------|--|
| Mass [m/z]  | Enter the mass of the exclusion mass into the field (with a maximum of five decimals).                                                                                                    |  |
| Polarity    | Use this list box to toggle between positive ion and negative ion polarity.                                                                                                    |  |
|             | <b>NOTICE</b> During a scan, the Exactive Plus mass spectrometer uses only the exclusion masses with a polarity that matches the active ion mode. ▲                                                                                                    |  |
| Start [min] | Enter the start of the time window (in minutes) that corresponds to the mass in this row.<br>Alternatively, you can enter a time in seconds (by appending the letter $s$ ) or in hours (by appending the letter $h$ ). The software automatically converts your input into minutes. |  |
| End [min]   | Enter the end of the time window in minutes. Alternatively, you can enter a time in seconds (by appending the letter <i>s</i> ) or in hours (by appending the letter <i>h</i> ). The software automatically converts your input into minutes.                                       |  |
| CS [z]      | Enter the charge state of the ion to be excluded. The valid range is 1–25. The required collision energy for fragmenting an ion depends on its charge state. The higher the charge state, the lower the required collision energy.                                                  |  |
| Comment     | Enter a comment for the exclusion mass into the field. This field is optional.                                                                                                    |  |
|             | <ul> <li>To display this dialog box</li> </ul>                                                                                                    |  |
|             | 1. In the Method Editor, expand the Global Lists pane.                                                                                                    |  |
|             |                                                                                                    |  |

2. Click the Exclusion button.

#### **Title Bar**

The title bar of a global list displays the name of the dialog box. A "modified" indicates a file with unsaved changes.

#### File Menu

The File menu provides commands for file operations. It has the following commands:

| Command                                                      | Description                                                                                                    |
|--------------------------------------------------------------|----------------------------------------------------------------------------------------------------|
| Import<br><ctrl> + <i></i></ctrl>                            | Opens a dialog box where you can select an existing mass collection. In addition to the program-specific data files, you can select *.csv or *.txt files that meet the requirements of the program. All available masses are replaced by the masses contained in the imported file. Click <b>Open</b> to import the file.                                                                                                    |
| Export<br><ctrl> + <s></s></ctrl>                            | Opens a dialog box that you can use to save the active mass collection. In addition<br>to using the program-specific data files, you can save the mass collection as<br>tabulator-separated file (*.txt, for example) or comma-separated file (*.csv, for<br>example). Enter a new file name, select the file type, and select the location (disk<br>and directory) where you want to save it. Alternatively, you can select an existing<br>file. Click <b>Save</b> to save the file.                                                                                  |
| Export selected<br><ctrl> + <shift> + <s></s></shift></ctrl> | Opens a dialog box that you can use to save the selected masses. In addition to<br>using the program-specific data files, you can save the mass collection as<br>tabulator-separated file (*.txt, for example) or comma-separated file (*.csv, for<br>example). Enter a new file name, select the file type, and select the location (disk<br>and directory) where you want to save it. Alternatively, you can select an existing<br>file. Click <b>Save</b> to save the file.<br>This command is available only when at least one line in the dialog box is selected. |
| Minimize                                                     |                                                                                                    |
| <ctrl> + <f4></f4></ctrl>                                    | Closes the dialog box. Your edits will be retained. Alternatively, click the <b>Done</b> button at the right side of the menu bar.                                                                                                    |

#### Edit Menu

The Edit menu provides commands for editing the active file. It has the following commands:

| Command                                         | Description                                                                                                    |  |
|-------------------------------------------------|----------------------------------------------------------------------------------------------------|--|
| Undo until last save<br><ctrl> + <z></z></ctrl> | Discards all changes to the active file that have not been saved.                                                                                                    |  |
| Copy<br><ctrl> + <c></c></ctrl>                 | Copies the data of the selected mass to the clipboard.                                                                                                    |  |
| Replace by clipboard<br><ctrl> + <v></v></ctrl> |                                                                                                    |  |
|                                                 | <b>NOTICE</b> The clipboard stores lock mass data as tabulator-separated text files. When the data in the clipboard are not in this format, the command is not available. ▲ |  |

#### Help Menu

Displays the Help for this dialog box.

Instrument Setup Dialog Boxes of the Method Editor

# **Chapter 4 Explore Exactive Plus Tune**

This chapter provides information about Exactive Plus Tune, its views, functions, and features.

#### Contents

- Exactive Plus Tune Overview
- Exactive Plus Tune Menus
- Toolbar
- Tasks Panel
- Display Panel
- Dialog Boxes

# **Exactive Plus Tune Overview**

The Exactive Plus Tune program is used to operate the Exactive Plus mass spectrometer. Figure 4-24 shows Exactive Plus Tune. To access information about Exactive Plus Tune, use the title bar, the toolbar, menu commands, display views, and Help.

| 7 Thermo Exactive P | Plus — operational   |                                                                                                    |                                                      |                |
|---------------------|----------------------|----------------------------------------------------------------------------------------------------|------------------------------------------------------|----------------|
| File Windows Rep    | porta Help           |                                                                                                    |                                                      | Role: Advanced |
| 1 40                | 📹 ata ata 🗡 🕋 🚳      |                                                                                                    |                                                      |                |
|                     | 📓 🔅 🕸 🔨 🔍 🔍          |                                                                                                    |                                                      |                |
| 🐻 Instrument C      |                      | A Spectrum                                                                                                    | 😌 Instrument Status                                  | ×              |
|                     |                      |                                                                                                    | 🥝 🖂 Instrument                                       |                |
| Scan paran          | neters 🎗             | Scan: #73000 µS: 1 IT: 0.60 NL: 5.0268                                                                                                    | 🖂 Current Scan                                       |                |
| History             | $\rightarrow$        | Type: FTMS + p ESI Full ms [150.00-2000.00]                                                                                                    | Total Ion Current                                    | 3010.67 E6     |
| Scan range          | 150.0 to 2,000.0 m/z |                                                                                                    | TIC Variation                                        | 6%             |
| Fragmentation       | None                 | 100 - 195.088                                                                                                    | Inject time                                          | 0.65 ms        |
| Resolution          | 17,500               |                                                                                                    | AGC Target reached                                   | 100 %          |
| Polarity            | Positive             |                                                                                                    | AGC Prescan Mode                                     | -1             |
| Microscans          | 1                    | 80 -                                                                                                    | Scan Rate                                            | 13.2 scans/sec |
| Lock masses         | Off                  |                                                                                                    | Lock masses                                          |                |
| AGC target          | 1e6                  |                                                                                                    | Control                                              |                |
| Maximum inject tir  | me 60                | 60 - 262.637                                                                                                    | System     Analysis Graph                            |                |
| Apply               | Help Hot link        | <b>E</b> 60 -                                                                                                    | Performance                                          | Warn: Time     |
|                     | _                    | <b>Q</b> 1 <sup>262.637</sup>                                                                                                    | Electronics                                          | wam: ume       |
| HEST source         | e                    | 8 · · ·                                                                                                    | <ul> <li>Electronics</li> <li>Elon source</li> </ul> |                |
|                     | actual               | 著 40 -                                                                                                    | Peripheral Devices                                   |                |
| Sheath gas flow rat |                      | 524.266                                                                                                    | E Vacuum System                                      |                |
| Aux gas flow rate   | 0 0                  | 524.00                                                                                                    |                                                      |                |
| Sweep gas flow rat  | e 0 0                | 20 - 255 269 1321 987 1421 982 1521 975                                                                                                    |                                                      |                |
| Spray voltage (  kV | ) 3.40 3.37          | 227.237 1221.993                                                                                                    |                                                      |                |
| Spray current (µA)  | 0.50                 | 223.206 1721.963                                                                                                    |                                                      |                |
| Capillary temp. (*C | 320 320              |                                                                                                    | Current Scan                                         |                |
| S-lens RF level     | 50.0                 | 500 1000 1500 2000                                                                                                    |                                                      |                |
| Heater temp (*C)    | 30 42                | m/z                                                                                                    |                                                      |                |
| Apply He            | lp 📝 Hot link        | Messages                                                                                                    |                                                      | ×              |
| C Acquisition       |                      | Priority Source Time A Description           Image: Organization of the state of the state of th |                                                      |                |
|                     | â 1                  | 🖉 🧠 09:21:03.729 - Exactive Plus: Instrument's public name assigned to Exactive Series slot 147                                                                                                    |                                                      |                |
| N Tune              |                      | 9:21:10.722 Exactive Plus: Instrument control electronics ready.                                                                                                    |                                                      |                |
|                     |                      | Og.21:10.726 Exactive Plus: Instrument status Ok     Og.21:10.941 Exactive Plus: Set up temperature logging with 1.00 min cycle time.                                                                                                    |                                                      | -              |
| 🖓 Calibrate 🧭       |                      |                                                                                                    |                                                      | E              |
| Evaluate            |                      | S 10:59:11.792 - Exactive Plus: Set user role to Advanced.                                                                                                    |                                                      |                |
| Vacuum / Ba         | keout                | Messages 🗿 Analysis Graphs                                                                                                    |                                                      | -              |
|                     |                      |                                                                                                    |                                                      |                |

Figure 4-24. Exactive Plus Tune

#### To display this window

• Choose Start > Programs > Thermo Exactive Series > Tune, or

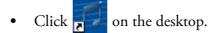

**NOTICE** When you are running Exactive Plus Tune, an Exactive Plus Tune icon () is displayed in the Microsoft<sup>™</sup> Windows<sup>™</sup> system tray. Double-click the i icon to display the Exactive Plus Tune window when it is minimized. Right-click the i icon to display a shortcut menu that provides commands for restoring or terminating Exactive Plus Tune. ▲

# **Title Bar**

The Exactive Plus Tune title bar displays the name of the program, the name of the current Tune Method, and the instrument status. An asterisk indicates a Tune Method with unsaved changes.

| Menus |
|-------|
|-------|

|             | The Exactive Plus Tune menu bar displays the available menus. The Exactive Plus Tune menus are as follows:                                                                                                    |
|-------------|----------------------------------------------------------------------------------------------------|
|             | • File Menu                                                                                                    |
|             | Windows Menu                                                                                                    |
|             | • Reports Menu                                                                                                    |
|             | • Help Menu                                                                                                    |
|             | On the far right side of the menu bar, the active user role is displayed.                                                                                                    |
| Toolbar     |                                                                                                    |
|             | The Toolbar provides symbol shortcuts for frequently used commands.<br>It is located below the title bar of the Exactive Plus Tune window.                                                                                                    |
| Tasks Panel |                                                                                                    |
|             | The tasks panel on the left side of the Exactive Plus Tune window comprises six windows:                                                                                                    |
|             | • The Instrument Control Window on the left side of the Exactive Plus Tune window comprises three windows:                                                                                                    |
|             | <ul> <li>Scan Parameters Window for defining a scan depending on the scan mode and scan type combination.</li> </ul>                                                                                                    |
|             | <ul> <li>API Source window for displaying and editing parameters of the<br/>API source. The window adapts name and parameters of the<br/>currently detected source. At present, Exactive Plus Tune<br/>provides the following API source windows:</li> </ul> |
|             | ESI Source Window                                                                                                    |
|             | HESI Source Window                                                                                                    |
|             | NSI Source Window                                                                                                    |
|             | APCI Source Window                                                                                                    |
|             | APPI Source Window                                                                                                    |
|             | DART Source Window                                                                                                    |
|             | MALDI Source Window                                                                                                    |
|             | <ul> <li>Acquisition Window for acquiring and storing measurement data.</li> </ul>                                                                                                    |
|             |                                                                                                    |

• Tune Window for optimizing the tune of the mass spectrometer.

- Mass Traces Window for selecting mass traces that are displayed in the Analysis Graphs Window.
- Calibrate Window for performing an automatic optimization of the calibration parameters.
- Evaluate Window for performing an automatic check of the instrument precision.
- Vacuum / Bakeout Window for displaying the pressure values at the vacuum gauges and performing an instrument bakeout.

# **Display Panel**

The display panel on the right side of the Exactive Plus Tune window comprises up to five windows:

- Spectrum Window for displaying a real-time data plot. The spectrum window is always visible.
- Instrument Status Window for displaying instrument parameters.
- Messages Window for displaying current status information about the instrument, the control service, or other programs.
- Analysis Graphs Window for displaying a real-time graph.
- Debug Messages Window for displaying messages that can be used during software development. The debug messages window is not available for standard users.

# **Exactive Plus Tune Menus**

The Exactive Plus Tune window has the following menus:

- File Menu
- Windows Menu
- Reports Menu
- Help Menu

# **User Role**

On the far right side of the menu bar, the active user role is displayed. Click on the entry (Advanced, for example) to display a list that displays the available user roles. To change the active user role, click on the respective entry.

The number of available user roles depends on the installed licenses. See "License Dialog Box" on page 4-63.

### **File Menu**

The File menu provides commands for file and program operations. It has the following commands:

| Command           | Description                                                                                                    |  |
|-------------------|----------------------------------------------------------------------------------------------------|--|
| Load Tune File    | Displays a dialog box that you can use to find and open a tune file (*.mstune) that already exists.                                                                                                    |  |
| Save Tune File    | Saves the active tune file with the current settings.                                                                                                    |  |
|                   | <b>NOTICE</b> Do not overwrite the default tune file <i>C:\Xcalibur\methods\HESI_Installation.mstune!</i>                                                                                                    |  |
| Save Tune File as | Opens a dialog box that you can use to enter a new<br>file name and to select the location (disk and<br>directory) where you want to save it. Click <b>Save</b> to<br>save the tune file with the current settings. |  |
|                   | <b>NOTICE</b> Do not overwrite the default tune file <i>C:\Xcalibur\methods\HESI_Installation.mstune!</i>                                                                                                    |  |
| Terminate         | Closes the active window. If the active tune file<br>contains unsaved changes, a dialog box warns about<br>losing data when you terminate the program.                                                              |  |

# Windows Menu

The Windows menu provides commands for customizing the information displayed in the Exactive Plus Tune window. The system highlights the icon to the left of a command if the window is active. Deselect the command to hide the window.

The Windows menu has the following commands:

| Command                 | Description                                                                                                    |
|-------------------------|----------------------------------------------------------------------------------------------------|
| View > Show all         | Displays all windows of Exactive Plus Tune.                                                                             |
| ✓ Tooltips              | Displays a short description of an item on<br>the Exactive Plus Tune window when you<br>rest the mouse pointer over it. |
| Spectrum                | Displays the Spectrum Window.                                                                                           |
|                         | The Spectrum Window is always visible.                                                                                  |
| Value Instrument Status | Displays/Hides the Instrument Status<br>Window.                                                                         |
| Messages                | Displays/Hides the Messages Window.                                                                                     |
| Analysis Graphs         | Displays/Hides the Analysis Graphs<br>Window.                                                                           |
| Debug Messages          | Displays/Hides the Debug Messages<br>Window.                                                                            |
|                         | The debug messages window is not available for standard users. ▲                                                        |

**NOTICE** Exactive Plus Tune may open some windows (the analysis graphs window, for example) without user interaction if new important information is available. ▲

### **Reports Menu**

The Reports menu groups commands that provide information about calibration reports. It has the following commands:

| Command                                     | Description                                                      |
|---------------------------------------------|------------------------------------------------------------------|
| Spectral Mass Calibration<br>(neg) > Latest | Opens the latest negative mode calibration report in PDF format. |

| Command                                     | Description                                                                                 |
|---------------------------------------------|---------------------------------------------------------------------------------------------|
| Spectral Mass Calibration<br>(neg) > Last   | Displays the list of up to five (5) negative mode calibration reports.                      |
|                                             | To open a report, double-click any of the spectral mass calibration from the list.          |
| Spectral Mass Calibration<br>(pos) > Latest | Opens the latest positive mode calibration report in PDF format.                            |
| Spectral Mass Calibration<br>(pos) > Last   | Displays the list of up to five (5) positive mode calibration reports.                      |
|                                             | To open a report, double-click any of the spectral mass calibration from the list.          |
| All Reports                                 | Opens a new window with a list of all<br>previously acquired spectral mass<br>calibrations. |

# Help Menu

The Help menu groups commands that provide information about Exactive Plus Tune. It has the following commands:

| Command       | Description                                                                                                    |
|---------------|----------------------------------------------------------------------------------------------------|
| Help Overview | Displays Exactive Plus Tune Help.                                                                                     |
| Help Content  | Displays the table of contents for Exactive Plus<br>Tune Help.                                                        |
| Help Index    | Displays the index for Exactive Plus Tune Help.                                                                       |
| About         | Displays the About dialog box with information<br>about the instrument and the current Exactive Plus<br>Tune version. |

# Toolbar

The Exactive Plus Tune toolbar provides symbol shortcuts for frequently used commands. It is located below the title bar of the Exactive Plus Tune window. To activate a toolbar function, click the corresponding toolbar button.

Some symbols provide information about the current statuses of respective instrument components either by their color or by displaying a tooltip when you rest the mouse pointer on them.

The following functions are available:

| Button |                                                                   | Description                                                                                                    |
|--------|-------------------------------------------------------------------|----------------------------------------------------------------------------------------------------|
|        | General instrument state<br>On / Standby / Off<br>Run by Xcalibur | <ul> <li>Click to toggle between the instrument operating statuses On, Standby, and Off. The button reflects the instrument status:</li> <li>When the mass spectrometer is On, Exactive Plus Tune displays .</li> <li>When the mass spectrometer is in Standby, Exactive Plus Tune displays .</li> <li>When the mass spectrometer is Off, Exactive Plus Tune displays .</li> <li>When the mass spectrometer is Off, Exactive Plus Tune displays .</li> <li>The status of this button controls also the statuses of gas flow and syringe pump use (if present).</li> <li>If the mass spectrometer is controlled by an Xcalibur sequence, Exactive Plus Tune displays .</li> </ul> |
| 1      | Open                                                              | Displays a dialog box that you can use to find and open a *.mstune file that already exists. Alternatively, choose <b>File &gt; Load Tune File</b> .                                                                                                    |
| E      | Save                                                              | Opens a dialog box that you can use to select the location (disk<br>and directory) where you want to save the tune file. Alternatively,<br>choose <b>File &gt; Save Tune File as</b> .                                                                                                    |
|        |                                                                   | This button is not available when the settings of the active tune file are not changed.                                                                                                    |

#### Explore Exactive Plus Tune Toolbar

| Button                                                                                                    |                                                                 | Description                                                                                                    |
|----------------------------------------------------------------------------------------------------|-----------------------------------------------------------------|----------------------------------------------------------------------------------------------------|
| 6, 1, 2,<br>5, 1, 3,<br>6, 1, 2,<br>6, 1, 2,<br>5, 3, 3,<br>6, 4, 5,<br>6, 1, 2,<br>5, 4, 3,<br>6, 1, 2,<br>5, 4, 3,<br>6, 1, 2,<br>6, 1, 2,<br>6, 1, 2,<br>6, 1, 2,<br>6, 1, 2,<br>6, 1, 3,<br>6, 1, 2,<br>6, 1, 3,<br>7, 1, 2,<br>7, 1, 2, 2,<br>7, 1, 2, 1, 2, 2, 1, 2, 2, 1, 2, 1, 2, | Divert Valve A<br>Position 1 or Position 2                      | Click to switch the valve position directly. The button reflects the valve status (connected positions, Valve "a").                                                                                                    |
| $ \begin{bmatrix} 5 & 1 & 2 \\ 5 & \mathbf{h} & 2 \\ 5 & 4^{*} \end{bmatrix} $                                                                                                    | Divert Valve B<br>Position 1 or Position 2                      | Click to switch the valve position directly. The button reflects the valve status (connected positions, Valve "b").                                                                                                    |
| <ul> <li>✓</li> <li>✓</li> <li>✓</li> <li>✓</li> <li>✓</li> </ul>                                                                                                    | Syringe Pump Settings<br>Syringe Pump On or Syringe<br>Pump Off | <ul> <li>Click to switch on/off the syringe pump (if present). A symbol in the lower right corner of the button indicates the current status of the syringe pump:</li> <li>When the syringe pump is On, Exactive Plus Tune displays</li> <li>When the syringe pump is Off, Exactive Plus Tune displays</li> <li>When the syringe pump is in an unknown status, Exactive Plus Tune displays</li> <li>When the syringe pump is in an unknown status, Exactive Plus Tune displays</li> <li>Click the down arrow to display the Syringe Pump Settings dialog box. Here, you can specify syringe pump parameters or manually operate the syringe pump.</li> </ul> |
|                                                                                                    | Communication Status                                            | <ul> <li>Shows the actual communication status of the system:</li> <li>Green: communication with instrument is ok.</li> <li>Yellow: only service is accessible (no instrument).</li> <li>Red: communication is broken (no instrument, no service).</li> </ul>                                                                                                    |
|                                                                                                    | Hardware Status                                                 | <ul> <li>Shows the actual hardware status of the system (top instrument tree state):</li> <li>Green: all readbacks are in specifications (green hooks).</li> <li>Red: one or more readbacks are out of range.</li> </ul>                                                                                                    |

## Explore Exactive Plus Tune

Toolbar

| Button |                       | Description                                                                                                    |
|--------|-----------------------|----------------------------------------------------------------------------------------------------|
|        | Performance Status    | <ul> <li>Shows the actual performance status of the system:</li> <li>Green: the last evaluation/calibration was successful.</li> <li>Yellow: the last evaluation/calibration was successful, but is out of date.</li> <li>Red: the evaluation/calibration was not successful.</li> <li>By default, the performance status icon turns yellow 25 hours after the last successful mass calibration or check. With exception of standard users, users can change this value in the System node of the instrument status window according to their mass accuracy requirements.</li> </ul> |
|        | Procedure active      | If a procedure is active (for example, system bakeout or tune)<br>Exactive Plus Tune displays an animated icon next to the<br>performance status button.                                                                                                    |
|        | Acquisition indicator | If the mass spectrometer is acquiring data, Exactive Plus Tune<br>displays an animated icon next to the performance status button.                                                                                                    |

# **Tasks Panel**

Use the windows of the tasks panel to perform procedures that maintain the quality of measurements with the Exactive Plus mass spectrometer.

The tasks panel is always visible. The windows in the tasks panel can be minimized or maximized. Click the title bar of an individual window to display it.

# **Instrument Control Window**

Use the windows of the Instrument Control window to enter individual physical settings and to acquire scans. The following windows are available:

- Scan Parameters Window
- API Source Window (one of the following)
  - ESI Source Window
  - HESI Source Window
  - NSI Source Window
  - APCI Source Window
  - APPI Source Window
  - DART Source Window
  - MALDI Source Window
- Acquisition Window

The Instrument Control window is always visible. Click the title bar of an individual window to display it. Click again to hide it. To change the order of windows within the Instrument Control window, drag individual windows by their title bars to the new places.

#### **Scan Parameters Window**

Use the Scan Parameters window to define a scan depending on the selected scan mode and scan type combination. See Figure 4-25. The Exactive Plus mass spectrometer updates the scan parameters only after you click **Apply** or select the Hot link check box.

| KNI Scan parameters |                      |
|---------------------|----------------------|
| History             |                      |
| Scan range          | 150.0 to 2,000.0 m/z |
| Fragmentation       | None                 |
| Resolution          | 35,000               |
| Polarity            | Positive             |
| Microscans          | 1                    |
| Lock masses         | Off                  |
| AGC target          | 5e5                  |
| Maximum inject time | 50                   |
| Apply               | Help Hot link        |

Figure 4-25. Scan Parameters window

The Scan Parameters window has the following parameters:

| Parameter     | Description                                                                                                    |
|---------------|----------------------------------------------------------------------------------------------------|
| History       | Click to display the Scan Parameters History dialog box. Here, select from a list of recent scans based on short scan descriptions. The maximum number of list items is 100.                                                                                                 |
|               | After a change of parameters, the history is updated when you click <b>Apply</b> or when you change the status of the Hot link check box.                                                                                                    |
| Scan Range    | Displays the current scan range. To change the settings, click into the field to display the Scan Range dialog box.                                                                                                    |
| Fragmentation | Displays the current settings for HCD fragmentation and in-source<br>CID fragmentation. If no fragmentation type is selected, the text field shows <i>None</i> .<br>To change the settings, click into the field to display the Fragmentation dialog box.                    |
|               | <b>NOTICE</b> Automatic tuning is disabled when in-source CID fragmentation is on. $\blacktriangle$                                                                                                    |
| Resolution    | Use this list box to select the mass resolution for FTMS analysis. The mass resolution of the Orbitrap analyzer is proportional to $1/sqrt(m/z)$ . The scan time increases with increasing resolution and detect time. Available options are 17500, 35000, 70000, or 140000. |
| Polarity      | Use this list box to toggle between positive ion and negative ion polarity.                                                                                                    |

| Parameter           | Description                                                                                                    |
|---------------------|----------------------------------------------------------------------------------------------------|
| Microscans          | Use this list box to select the number of microscans to be performed. Available options are 1, 2, 3, 4, 5, and 10 microscans.                                                                                                    |
| Lock masses         | Displays the active lock masses. During a scan, the Exactive Plus mass spectrometer uses only the lock masses with a polarity that matches the ion mode. If no lock masses are selected, the text field shows <i>Off.</i> To change the settings, click into the field to display the Lock Masses dialog box. |
|                     | <b>NOTICE</b> Exactive Plus Tune allows using active lock masses in user-defined calibration mass lists. ▲                                                                                                    |
| AGC target          | Use this list box to select the AGC target value. The AGC target value controls the number of ions that are injected into the Orbitrap analyzer. Available options are 5e5, 1e6, 3e6, and 5e6.                                                                                                    |
| Maximum inject time | Use this list box to type or click a maximum injection time for AGC. For example, type <b>12</b> . The valid range is from 1 to 3000 milliseconds.                                                                                                    |
| Buttons             |                                                                                                    |
| Apply               | Sends all changes to the instrument.                                                                                                    |
| Help                | Displays the Help for this window.                                                                                                    |
| Hot Link            | Select the Hot link check box to allow Exactive Plus Tune to send any changes immediately to the instrument. A green frame around the parameter box indicates an active hot link.                                                                                                    |

## \* To display this window

Click the Scan Parameters window title bar in the Instrument Control window.

### **ESI Source Window**

Use the ESI source window to specify electrospray ionization (ESI) source parameters. See API Source Settings for Various LC Flow Rates for recommended settings. The Exactive Plus mass spectrometer updates the ESI source parameters only after you click **Apply** or with the Hot link check box being selected. See Figure 4-26.

|                        |      | actual |
|------------------------|------|--------|
| Sheath gas flow rate   | 0    | UCIU   |
| Aux gas flow rate      | 0    |        |
| Sweep gas flow rate    | 0    |        |
| Spray voltage (  kV  ) | 3.00 |        |
| Spray current (µA)     |      |        |
| Capillary temp. (°C)   | 320  |        |
| S-lens RF level        | 50.0 |        |

Figure 4-26. ESI source window

**NOTICE** This window is available only when the Exactive Plus mass spectrometer has detected an installed ESI source. ▲

The ESI source window has the following parameters:

| Parameter            | Description                                                                                                    |
|----------------------|----------------------------------------------------------------------------------------------------|
| Sheath Gas Flow Rate | Displays the setpoint ESI source sheath gas flow rate (in arbitrary units). To change the setpoint flow rate, click the arrows in the Sheath Gas Flow Rate spin box to increment [up arrow] or decrement [down arrow] the value. You can set the sheath gas flow rate to any value from 0 to 80 units. Alternatively, you can enter a value in the spin box text field. The mass spectrometer changes the flow rate when you click <b>Apply</b> or with the Hot link check box being selected. The Sheath Gas Flow Rate readback is to the right of the spin box. This readback |
|                      | displays the actual flow rate (in arbitrary units).                                                                                                    |
| Aux Gas Flow Rate    | Displays the setpoint ESI source auxiliary gas flow rate (in arbitrary units). To change the setpoint flow rate, click the arrows in the Aux Gas Flow Rate spin box to increment [up arrow] or decrement [down arrow] the value. You can set the flow rate to any value from 0 to 40 units. Alternatively, you can enter a value in the spin box text field. The mass spectrometer changes the flow rate when you click <b>Apply</b> or with the Hot link check box being selected.                                                                                             |
|                      | The Aux Gas Flow Rate readback is to the right of the spin box. This readback displays the actual flow rate (in arbitrary units).                                                                                                    |

| Parameter             | Description                                                                                                    |
|-----------------------|----------------------------------------------------------------------------------------------------|
| Sweep Gas Flow Rate   | Displays the setpoint ESI source sweep gas flow rate. To change the setpoint flow rate, click the arrows in the Sweep Gas Flow Rate spin box to increment [up arrow] or decrement [down arrow] the value. You can set the flow rate to any value from 0 to 10 units. Alternatively, you can enter a value in the spin box text field. The mass spectrometer changes the flow rate when you click <b>Apply</b> or with the Hot link check box being selected.                                                                                                    |
|                       | The Sweep Gas Flow Rate readback is to the right of the spin box. This readback displays the actual flow rate (in arbitrary units).                                                                                                    |
| Spray Voltage         | Displays the setpoint ESI source spray voltage (absolute value, in kilovolts). To change the setpoint spray voltage, click the arrows in the Spray Voltage spin box to increment [up arrow] or decrement [down arrow] the value. You can set the spray voltage to any value from 0.0 to 8.0 kV. The sign of the spray voltages changes automatically with the ion polarity mode: positive for positive ions and negative for negative ions. Alternatively, you can enter a value in the spin box text field. The mass spectrometer changes the spray voltage when you click <b>Apply</b> or with the Hot link check box being selected. |
|                       | The Spray Voltage readback is to the right of the spin box. This readback displays the actual spray voltage (absolute value, in kilovolts).                                                                                                    |
| Spray Current         | This readback displays the actual ESI source spray current (in microamperes).<br>The ESI spray current is typically less than 5 µA.                                                                                                    |
| Capillary Temperature | Displays the setpoint ESI source heated capillary temperature (in degrees<br>Celsius). To change the setpoint heated capillary temperature, click the arrows in<br>the Capillary Temp spin box to increment [up arrow] or decrement [down arrow]<br>the value. You can set the heated capillary temperature to any value from 0 to 450<br>°C. Alternatively, you can enter a value in the spin box text field. The mass<br>spectrometer changes the heated capillary temperature when you click <b>Apply</b> or<br>with the Hot link check box being selected.                                                                          |
|                       | The Capillary Temperature readback is to the right of the spin box. This readback displays the actual temperature (in degrees Celsius) of the heated capillary.                                                                                                    |

| Parameter       | Description                                                                                                    |
|-----------------|----------------------------------------------------------------------------------------------------|
| S-Lens RF Level | Displays a numerical factor that the Exactive Plus mass spectrometer uses, along with the lowest and highest mass, to calculate the S-lens RF amplitude.                                                                                                    |
|                 | The magnitude of the S-lens RF level affects the mass spectrum as follows:                                                                                                    |
|                 | <ul> <li>Decreasing the S-lens RF level will decrease the amount of fragmentation of fragile ions in the S-lens.</li> <li>Decreasing the S-lens RF level will decrease the transmission of high <i>m/z</i> ions through the S-lens and increase the transmission of the low <i>m/z</i> ions.</li> <li>Increasing the S-lens RF level will increase the amount of fragmentation of fragile ions in the S-lens.</li> <li>Increasing the S-lens RF level will increase the transmission of high <i>m/z</i> ions through the S-lens RF level will increase the transmission of high <i>m/z</i> ions through the S-lens RF level will increase the transmission of high <i>m/z</i> ions through the S-lens RF level, click the arrows in the S-Lens Level spin box to increment [up arrow] or decrement [down arrow] the value. You can set the S-lens RF level to any value from 0 to 100. Alternatively, you can enter a value in the spin box text field. The mass spectrometer changes the S-lens RF level when</li> </ul> |
|                 | you click <b>Apply</b> or with the Hot link check box being selected.                                                                                                    |
|                 | <b>NOTICE</b> For stable ions, the default value, 50, provides a good starting point. By default, the S-lens RF level remains at 50 during all calibrations. ▲                                                                                                    |
| Buttons         |                                                                                                    |
| Apply           | Sends all changes to the instrument.                                                                                                    |
| Help            | Displays the Help for this window.                                                                                                    |
| Hot Link        | Select the Hot link check box to allow Exactive Plus Tune to send any changes immediately to the instrument. A green frame around the parameter box indicates an active hot link.                                                                                                    |

## ✤ To display this window

Click the ESI source window title bar in the Instrument Control window.

#### **HESI Source Window**

Use the HESI source window to specify heated-electrospray ionization (H-ESI) source parameters. See API Source Settings for Various LC Flow Rates for recommended settings. The Exactive Plus mass spectrometer updates the H-ESI source parameters only after you click **Apply** or with the Hot link check box being selected. See Figure 4-27.

| HESI source 🔹          |      |        |
|------------------------|------|--------|
|                        |      | actual |
| Sheath gas flow rate   | 5    |        |
| Aux gas flow rate      | 0    |        |
| Sweep gas flow rate    | 0    |        |
| Spray voltage (  kV  ) | 3.80 |        |
| Spray current (µA)     |      |        |
| Capillary temp. (°C)   | 320  |        |
| S-lens RF level        | 50.0 |        |
| Heater temp (°C)       | 0    |        |
| Apply Help Hot link    |      |        |

Figure 4-27. HESI source window

**NOTICE** This window is available only when the Exactive Plus mass spectrometer has detected an installed H-ESI source. The H-ESI source is the standard API source of the Exactive Plus mass spectrometer. ▲

The HESI source window has the following parameters:

| Parameter            | Description                                                                                                    |
|----------------------|----------------------------------------------------------------------------------------------------|
| Sheath Gas Flow Rate | <ul> <li>Displays the setpoint H-ESI source sheath gas flow rate (in arbitrary units). To change the setpoint flow rate, click the arrows in the Sheath Gas Flow Rate spin box to increment [up arrow] or decrement [down arrow] the value. You can set the sheath gas flow rate to any value from 0 to 80 units. Alternatively, you can enter a value in the spin box text field. The mass spectrometer changes the flow rate when you click <b>Apply</b> or with the Hot link check box being selected.</li> <li>The Sheath Gas Flow Rate readback is to the right of the spin box. This readback displays the actual flow rate (in arbitrary units).</li> </ul> |

| Parameter             | Description                                                                                                    |
|-----------------------|----------------------------------------------------------------------------------------------------|
| Aux Gas Flow Rate     | Displays the setpoint H-ESI source auxiliary gas flow rate (in arbitrary units). To change the setpoint flow rate, click the arrows in the Aux Gas Flow Rate spin box to increment [up arrow] or decrement [down arrow] the value. You can set the flow rate to any value from 0 to 40 units. Alternatively, you can enter a value in the spin box text field. The mass spectrometer changes the flow rate when you click <b>Apply</b> or with the Hot link check box being selected.                                                                                                    |
|                       | The Aux Gas Flow Rate readback is to the right of the spin box. This readback displays the actual flow rate (in arbitrary units).                                                                                                    |
| Sweep Gas Flow Rate   | Displays the setpoint H-ESI source sweep gas flow rate. To change the setpoint flow rate, click the arrows in the Sweep Gas Flow Rate spin box to increment [up arrow] or decrement [down arrow] the value. You can set the flow rate to any value from 0 to 10 units. Alternatively, you can enter a value in the spin box text field. The mass spectrometer changes the flow rate when you click <b>Apply</b> or with the Hot link check box being selected.                                                                                                    |
|                       | The Sweep Gas Flow Rate readback is to the right of the spin box. This readback displays the actual flow rate (in arbitrary units).                                                                                                    |
| Spray Voltage         | Displays the setpoint H-ESI source spray voltage (absolute value, in kilovolts). To change the setpoint spray voltage, click the arrows in the Spray Voltage spin box to increment [up arrow] or decrement [down arrow] the value. You can set the spray voltage to any value from 0.0 to 8.0 kV. The sign of the spray voltages changes automatically with the ion polarity mode: positive for positive ions and negative for negative ions. Alternatively, you can enter a value in the spin box text field. The mass spectrometer changes the spray voltage when you click <b>Apply</b> or with the Hot link check box being selected. |
|                       | The Spray Voltage readback is to the right of the spin box. This readback displays the actual spray voltage (absolute value, in kilovolts).                                                                                                    |
| Spray Current         | This readback displays the actual H-ESI source spray current (in microamperes).<br>The H-ESI spray current is typically less than 5 μA.                                                                                                    |
| Capillary Temperature | Displays the setpoint H-ESI source heated capillary temperature (in degrees<br>Celsius). To change the setpoint heated capillary temperature, click the arrows in<br>the Capillary Temp spin box to increment [up arrow] or decrement [down arrow]<br>the value. You can set the heated capillary temperature to any value from 0 to 450<br>°C. Alternatively, you can enter a value in the spin box text field. The mass<br>spectrometer changes the heated capillary temperature when you click <b>Apply</b> or<br>with the Hot link check box being selected.                                                                          |
|                       | The Capillary Temperature readback is to the right of the spin box. This readback displays the actual temperature (in degrees Celsius) of the heated capillary.                                                                                                    |

| Parameter          | Description                                                                                                    |
|--------------------|----------------------------------------------------------------------------------------------------|
| S-Lens RF Level    | Displays a numerical factor that the Exactive Plus mass spectrometer uses, along with the lowest and highest mass, to calculate the S-lens RF amplitude.                                                                                                    |
|                    | The magnitude of the S-lens RF level affects the mass spectrum as follows:                                                                                                    |
|                    | <ul> <li>Decreasing the S-lens RF level will decrease the amount of fragmentation of fragile ions in the S-lens.</li> <li>Decreasing the S-lens RF level will decrease the transmission of high <i>m/z</i> ions through the S-lens and increase the transmission of the low <i>m/z</i> ions.</li> <li>Increasing the S-lens RF level will increase the amount of fragmentation of fragile ions in the S-lens.</li> <li>Increasing the S-lens RF level will increase the transmission of high <i>m/z</i> ions through the S-lens RF level will increase the transmission of high <i>m/z</i> ions through the S-lens RF level will increase the transmission of high <i>m/z</i> ions through the S-lens RF level, click the arrows in the S-Lens Level spin box to increment [up arrow] or decrement [down arrow] the value. You can set the S-lens RF level to any value from 0 to 100. Alternatively, you can enter a value in the spin box text field. The mass spectrometer changes the S-lens RF level when you click <b>Apply</b> or with the Hot link check box being selected.</li> </ul> |
|                    | <b>NOTICE</b> For stable ions, the default value, 50, provides a good starting point. By default, the S-lens RF level remains at 50 during all calibrations. ▲                                                                                                    |
| Heater Temperature | Displays the setpoint temperature (in degrees Celsius) of the H-ESI source<br>heater, which heats the auxiliary gas. To change the setpoint vaporizer<br>temperature, click the arrows in the Heater Temp spin box to increment [up<br>arrow] or decrement [down arrow] the value. You can set the vaporizer<br>temperature to any value from 0 to 600 °C. Alternatively, you can enter a value in<br>the spin box text field. The mass spectrometer changes the vaporizer temperature<br>when you click <b>Apply</b> or with the Hot link check box being selected.                                                                                                    |
|                    | The Heater Temperature readback is to the right of the spin box. This readback displays the actual temperature (in degrees Celsius) of the vaporizer.                                                                                                    |
| Buttons            |                                                                                                    |
| Apply              | Sends all changes to the instrument.                                                                                                    |
| Help               | Displays the Help for this window.                                                                                                    |
| Hot Link           | Select the Hot link check box to allow Exactive Plus Tune to send any changes immediately to the instrument. A green frame around the parameter box indicates an active hot link.                                                                                                    |

# $\boldsymbol{\ast}$ To display this window

Click the HESI source window title bar in the Instrument Control window.

## **NSI Source Window**

Use the NSI source window to specify nanospray ionization (NSI) source parameters. See Figure 4-28. The Exactive Plus mass spectrometer updates the NSI source parameters only after you click **Apply** or with the Hot link check box being selected.

| NSI source             |      | ۲      |
|------------------------|------|--------|
|                        |      | actual |
| Sheath gas flow rate   | 0    |        |
| Aux gas flow rate      | 0    |        |
| Sweep gas flow rate    | 0    |        |
| Spray voltage (  kV  ) | 1.50 |        |
| Spray current (µA)     |      |        |
| Capillary temp. (°C)   | 250  |        |
| S-lens RF level        | 50.0 |        |
| Apply Help Hot link    |      |        |

Figure 4-28. NSI source window

**NOTICE** This window is available only when the Exactive Plus mass spectrometer has detected an installed NSI source. ▲

The NSI source window has the following parameters:

| Parameter            | Description                                                                                                    |
|----------------------|----------------------------------------------------------------------------------------------------|
| Sheath Gas Flow Rate | Displays the setpoint NSI source sheath gas flow rate (in arbitrary units). To change the setpoint flow rate, click the arrows in the Sheath Gas Flow Rate spin box to increment [up arrow] or decrement [down arrow] the value. You can set the sheath gas flow rate to any value from 0 to 80 units. Alternatively, you can enter a value in the spin box text field. The mass spectrometer changes the flow rate when you click <b>Apply</b> or with the Hot link check box being selected. |
|                      | The Sheath Gas Flow Rate readback is to the right of the spin box. This readback displays the actual flow rate (in arbitrary units).                                                                                                    |
| Aux Gas Flow Rate    | Displays the setpoint NSI source auxiliary gas flow rate (in arbitrary units). To change the setpoint flow rate, click the arrows in the Aux Gas Flow Rate spin box to increment [up arrow] or decrement [down arrow] the value. You can set the flow rate to any value from 0 to 40 units. Alternatively, you can enter a value in the spin box text field. The mass spectrometer changes the flow rate when you click <b>Apply</b> or with the Hot link check box being selected.            |
|                      | The Aux Gas Flow Rate readback is to the right of the spin box. This readback displays the actual flow rate (in arbitrary units).                                                                                                    |

| Parameter             | Description                                                                                                    |
|-----------------------|----------------------------------------------------------------------------------------------------|
| Sweep Gas Flow Rate   | Displays the setpoint NSI source sweep gas flow rate. To change the setpoint flow rate, click the arrows in the Sweep Gas Flow Rate spin box to increment [up arrow] or decrement [down arrow] the value. You can set the flow rate to any value from 0 to 10 units. Alternatively, you can enter a value in the spin box text field. The mass spectrometer changes the flow rate when you click <b>Apply</b> or with the Hot link check box being selected.                                                                                                    |
|                       | The Sweep Gas Flow Rate readback is to the right of the spin box. This readback displays the actual flow rate (in arbitrary units).                                                                                                    |
| Spray Voltage         | Displays the setpoint NSI source spray voltage (absolute value, in kilovolts). To change the setpoint spray voltage, click the arrows in the Spray Voltage spin box to increment [up arrow] or decrement [down arrow] the value. You can set the spray voltage to any value from 0.0 to 8.0 kV. The sign of the spray voltages changes automatically with the ion polarity mode: positive for positive ions and negative for negative ions. Alternatively, you can enter a value in the spin box text field. The mass spectrometer changes the spray voltage when you click <b>Apply</b> or with the Hot link check box being selected. |
|                       | The Spray Voltage readback is to the right of the spin box. This readback displays the actual spray voltage (absolute value, in kilovolts).                                                                                                    |
| Spray Current         | This readback displays the actual NSI source spray current (in microamperes).<br>NSI spray current is typically less than 5 μA.                                                                                                    |
| Capillary Temperature | Displays the setpoint NSI source heated capillary temperature (in degrees<br>Celsius). To change the setpoint heated capillary temperature, click the arrows in<br>the Capillary Temp spin box to increment [up arrow] or decrement [down arrow]<br>the value. You can set the heated capillary temperature to any value from 0 to 450<br>°C. Alternatively, you can enter a value in the spin box text field. The mass<br>spectrometer changes the heated capillary temperature when you click <b>Apply</b> or<br>with the Hot link check box being selected.                                                                          |
|                       | The Capillary Temperature readback is to the right of the spin box. This readback displays the actual temperature (in degrees Celsius) of the heated capillary.                                                                                                    |

| Parameter       | Description                                                                                                    |
|-----------------|----------------------------------------------------------------------------------------------------|
| S-Lens RF Level | Displays a numerical factor that the Exactive Plus mass spectrometer uses, along with the lowest and highest mass, to calculate the S-lens RF amplitude.                                                                                                    |
|                 | The magnitude of the S-lens RF level affects the mass spectrum as follows:                                                                                                    |
|                 | <ul> <li>Decreasing the S-lens RF level will decrease the amount of fragmentation of fragile ions in the S-lens.</li> <li>Decreasing the S-lens RF level will decrease the transmission of high <i>m/z</i> ions through the S-lens and increase the transmission of the low <i>m/z</i> ions.</li> <li>Increasing the S-lens RF level will increase the amount of fragmentation of fragile ions in the S-lens.</li> <li>Increasing the S-lens RF level will increase the transmission of high <i>m/z</i> ions through the S-lens and decrease the transmission of the low <i>m/z</i> ions.</li> </ul> |
|                 | To change the S-lens RF level, click the arrows in the S-Lens Level spin box to<br>increment [up arrow] or decrement [down arrow] the value. You can set the<br>S-lens RF level to any value from 0 to 100. Alternatively, you can enter a value in<br>the spin box text field. The mass spectrometer changes the S-lens RF level when<br>you click <b>Apply</b> or with the Hot link check box being selected.                                                                                                    |
|                 | <b>NOTICE</b> For stable ions, the default value, 50, provides a good starting point. By default, the S-lens RF level remains at 50 during all calibrations. ▲                                                                                                    |
| Buttons         |                                                                                                    |
| Apply           | Sends all changes to the instrument.                                                                                                    |
| Help            | Displays the Help for this window.                                                                                                    |
| Hot Link        | Select the Hot link check box to allow Exactive Plus Tune to send any changes immediately to the instrument. A green frame around the parameter box indicates an active hot link.                                                                                                    |

#### To display this window

Click the NSI source window title bar in the Instrument Control window.

## **APCI Source Window**

Use the APCI source window to set up an atmospheric pressure chemical ionization (APCI) experiment. See API Source Settings for Various LC Flow Rates for recommended settings. The Exactive Plus mass spectrometer updates the APCI source parameters only after you click **Apply** or with the Hot link check box being selected. See Figure 4-29.

|                            |      | actua |
|----------------------------|------|-------|
| Sheath gas flow rate       | 20   |       |
| Aux gas flow rate          | 0    |       |
| Sweep gas flow rate        | 0    |       |
| Discharge voltage (  kV  ) |      |       |
| Discharge current (µA)     | 5.00 |       |
| Capillary temp. (°C)       | 250  |       |
| S-lens RF level            | 50.0 |       |
| Vaporizer temp (°C)        | 250  |       |

Figure 4-29. APCI source window

**NOTICE** This window is available only when the Exactive Plus mass spectrometer has detected an installed APCI source. ▲

The APCI source window has the following parameters:

| Parameter            | Description                                                                                                    |
|----------------------|----------------------------------------------------------------------------------------------------|
| Sheath Gas Flow Rate | Displays the setpoint APCI source sheath gas flow rate (in arbitrary units). To change the setpoint flow rate, click the arrows in the Sheath Gas Flow Rate spin box to increment [up arrow] or decrement [down arrow] the value. You can set the sheath gas flow rate to any value from 0 to 80 units. Alternatively, you can enter a value in the spin box text field. The mass spectrometer changes the flow rate when you click <b>Apply</b> or with the Hot link check box being selected. |
|                      | The Sheath Gas Flow Rate readback is to the right of the spin box. This readback displays the actual flow rate (in arbitrary units).                                                                                                    |
| Aux Gas Flow Rate    | Displays the setpoint APCI source auxiliary gas flow rate (in arbitrary units). To change the setpoint flow rate, click the arrows in the Aux Gas Flow Rate spin box to increment [up arrow] or decrement [down arrow] the value. You can set the flow rate to any value from 0 to 40 units. Alternatively, you can enter a value in the spin box text field. The mass spectrometer changes the flow rate when you click <b>Apply</b> or with the Hot link check box being selected.            |
|                      | The Aux Gas Flow Rate readback is to the right of the spin box. This readback displays the actual flow rate (in arbitrary units).                                                                                                    |

| Parameter             | Description                                                                                                    |
|-----------------------|----------------------------------------------------------------------------------------------------|
| Sweep Gas Flow Rate   | Displays the setpoint APCI source sweep gas flow rate. To change the setpoint flow rate, click the arrows in the Sweep Gas Flow Rate spin box to increment [up arrow] or decrement [down arrow] the value. You can set the flow rate to any value from 0 to 10 units. Alternatively, you can enter a value in the spin box text field. The mass spectrometer changes the flow rate when you click <b>Apply</b> or with the Hot link check box being selected.                                                                                       |
|                       | The Sweep Gas Flow Rate readback is to the right of the spin box. This readback displays the actual flow rate (in arbitrary units).                                                                                                    |
| Discharge Voltage     | Displays the actual APCI source discharge voltage (absolute value, in kilovolts).                                                                                                    |
| Discharge Current     | Displays the setpoint APCI source discharge current (in microamperes). To change the setpoint discharge current, click the arrows in the Discharge Current spin box to increment [up arrow] or decrement [down arrow] the value. You can set the discharge current to any value from 0 to 10 $\mu$ A. (A typical value is 5 $\mu$ A.) Alternatively, you can enter a value in the spin box text field. The mass spectrometer changes the discharge current when you click <b>Apply</b> or with the Hot link check box being selected.               |
|                       | The Discharge Current readback is to the right of the spin box. This readback displays the actual discharge current (in microamperes).                                                                                                    |
| Capillary Temperature | Displays the setpoint APCI source heated capillary temperature (in degrees Celsius). To change the setpoint heated capillary temperature, click the arrows in the Capillary Temp spin box to increment [up arrow] or decrement [down arrow] the value. You can set the heated capillary temperature to any value from 0.00 to 300.00 °C. Alternatively, you can enter a value in the spin box text field. The mass spectrometer changes the heated capillary temperature when you click <b>Apply</b> or with the Hot link check box being selected. |
|                       | The Capillary Temperature readback is to the right of the spin box. This readback displays the actual temperature (in degrees Celsius) of the heated capillary.                                                                                                    |

| Parameter             | Description                                                                                                    |
|-----------------------|----------------------------------------------------------------------------------------------------|
| S-Lens RF Level       | Displays a numerical factor that the Exactive Plus mass spectrometer uses, along with the lowest and highest mass, to calculate the S-lens RF amplitude.                                                                                                    |
|                       | The magnitude of the S-lens RF level affects the mass spectrum as follows:                                                                                                    |
|                       | <ul> <li>Decreasing the S-lens RF level will decrease the amount of fragmentation of fragile ions in the S-lens.</li> <li>Decreasing the S-lens RF level will decrease the transmission of high <i>m/z</i> ions through the S-lens and increase the transmission of the low <i>m/z</i> ions.</li> <li>Increasing the S-lens RF level will increase the amount of fragmentation of fragile ions in the S-lens.</li> <li>Increasing the S-lens RF level will increase the transmission of high <i>m/z</i> ions through the S-lens RF level will increase the transmission of high <i>m/z</i> ions through the S-lens RF level will increase the transmission of high <i>m/z</i> ions through the S-lens RF level, click the arrows in the S-Lens Level spin box to increment [up arrow] or decrement [down arrow] the value. You can set the S-lens RF level to any value from 0 to 100. Alternatively, you can enter a value in the spin box text field. The mass spectrometer changes the S-lens RF level when you click <b>Apply</b> or with the Hot link check box being selected.</li> </ul> |
|                       | <b>NOTICE</b> For stable ions, the default value, 50, provides a good starting point. By default, the S-lens RF level remains at 50 during all calibrations. ▲                                                                                                    |
| Vaporizer Temperature | Displays the setpoint APCI source vaporizer temperature (in degrees Celsius). To<br>change the setpoint vaporizer temperature, click the arrows in the Vaporizer<br>Temp. spin box to increment [up arrow] or decrement [down arrow] the value.<br>You can set the vaporizer temperature to any value from 0 to 600 °C.<br>Alternatively, you can enter a value in the spin box text field. The mass<br>spectrometer changes the vaporizer temperature when you click <b>Apply</b> or with<br>the Hot link check box being selected.                                                                                                    |
|                       | The Vaporizer Temperature readback is to the right of the spin box. This readback displays the actual temperature (in degrees Celsius) of the vaporizer.                                                                                                    |
| Buttons               |                                                                                                    |
| Apply                 | Sends all changes to the instrument.                                                                                                    |
| Help                  | Displays the Help for this window.                                                                                                    |
| Hot Link              | Select the Hot link check box to allow Exactive Plus Tune to send any changes immediately to the instrument. A green frame around the parameter box indicates an active hot link.                                                                                                    |

## ✤ To display this window

Click the APCI source window title bar in the Instrument Control window.

### **APPI Source Window**

Use the APPI source window to specify atmospheric pressure chemical ionization (APCI) source parameters and to turn on and off the atmospheric pressure photoionization (APPI) lamp. See Figure 4-30. The Exactive Plus mass spectrometer updates the APPI source parameters only after you click **Apply** or with the Hot link check box being selected.

|                            |             | actua |
|----------------------------|-------------|-------|
| Sheath gas flow rate       | 0           |       |
| Aux gas flow rate          | 0           |       |
| Sweep gas flow rate        | 0           |       |
| Discharge voltage (  kV  ) |             |       |
| Discharge current (µA)     | 10.00       |       |
| Capillary temp. (°C)       | 30          |       |
| S-lens RF level            | 50.0        |       |
| Vaporizer temp (°C)        | 30          |       |
| Ionization                 | APCI + APPI |       |

Figure 4-30. APPI source window

**NOTICE** This window is available only when the Exactive Plus mass spectrometer has detected an installed APPI source. ▲

The APPI source window has the following parameters:

| Parameter            | Description                                                                                                    |
|----------------------|----------------------------------------------------------------------------------------------------|
| Sheath Gas Flow Rate | Displays the setpoint APPI source sheath gas flow rate (in arbitrary units). To<br>change the setpoint flow rate, click the arrows in the Sheath Gas Flow Rate spin<br>box to increment [up arrow] or decrement [down arrow] the value. You can set<br>the sheath gas flow rate to any value from 0 to 80 units. Alternatively, you can<br>enter a value in the spin box text field. The mass spectrometer changes the flow<br>rate when you click <b>Apply</b> or with the Hot link check box being selected.<br>The Sheath Gas Flow Rate readback is to the right of the spin box. This readback<br>displays the actual flow rate (in arbitrary units). |

| Parameter           | Description                                                                                                    |
|---------------------|----------------------------------------------------------------------------------------------------|
| Aux Gas Flow Rate   | Displays the setpoint APPI source auxiliary gas flow rate (in arbitrary units). To change the setpoint flow rate, click the arrows in the Aux Gas Flow Rate spin box to increment [up arrow] or decrement [down arrow] the value. You can set the flow rate to any value from 0 to 40 units. Alternatively, you can enter a value in the spin box text field. The mass spectrometer changes the flow rate when you click <b>Apply</b> or with the Hot link check box being selected.                                             |
|                     | The Aux Gas Flow Rate readback is to the right of the spin box. This readback displays the actual flow rate (in arbitrary units).                                                                                                    |
| Sweep Gas Flow Rate | Displays the setpoint APPI source sweep gas flow rate. To change the setpoint<br>flow rate, click the arrows in the Sweep Gas Flow Rate spin box to increment [up<br>arrow] or decrement [down arrow] the value. You can set the flow rate to any<br>value from 0 to 10 units. Alternatively, you can enter a value in the spin box text<br>field. The mass spectrometer changes the flow rate when you click <b>Apply</b> or with<br>the Hot link check box being selected.                                                     |
|                     | The Sweep Gas Flow Rate readback is to the right of the spin box. This readback displays the actual flow rate (in arbitrary units).                                                                                                    |
| Discharge Voltage   | When APPI is selected as ionization method, the actual discharge voltage displays<br>'0'. When either APCI or APCI+APPI is selected as ionization method, the<br>actual discharge voltage displays APCI voltage readback (absolute value, in<br>kilovolts).                                                                                                    |
| Discharge Current   | Displays the setpoint source discharge current (in microamperes). To change the setpoint discharge current, click the arrows in the Discharge Current spin box to increment [up arrow] or decrement [down arrow] the value. You can set the discharge current to any value from 0 to 80 $\mu$ A. (A typical value is 5 $\mu$ A.) Alternatively, you can enter a value in the spin box text field. The mass spectrometer changes the discharge current when you click <b>Apply</b> or with the Hot link check box being selected. |
|                     | <b>NOTICE</b> When APPI is selected as ionization method, changes in discharge current have no effect. Discharge current changes are applied only when either APCI or APCI+APPI is selected as ionization method. ▲                                                                                                    |
|                     | The Discharge Current readback is to the right of the spin box. This readback displays the actual discharge current (in microamperes).                                                                                                    |

| Parameter             | Description                                                                                                    |
|-----------------------|----------------------------------------------------------------------------------------------------|
| Capillary Temperature | Displays the setpoint APPI source heated capillary temperature (in degrees Celsius). To change the setpoint heated capillary temperature, click the arrows in the Capillary Temp spin box to increment [up arrow] or decrement [down arrow] the value. You can set the heated capillary temperature to any value from 0.00 to 450.00 °C. Alternatively, you can enter a value in the spin box text field. The mass spectrometer changes the heated capillary temperature when you click <b>Apply</b> or with the Hot link check box being selected.                                                                                                    |
|                       | The Capillary Temperature readback is to the right of the spin box. This readback displays the actual temperature (in degrees Celsius) of the heated capillary.                                                                                                    |
| S-Lens RF Level       | Displays a numerical factor that the Exactive Plus mass spectrometer uses, along with the lowest and highest mass, to calculate the S-lens RF amplitude.                                                                                                    |
|                       | The magnitude of the S-lens RF level affects the mass spectrum as follows:                                                                                                    |
|                       | <ul> <li>Decreasing the S-lens RF level will decrease the amount of fragmentation of fragile ions in the S-lens.</li> <li>Decreasing the S-lens RF level will decrease the transmission of high <i>m/z</i> ions through the S-lens and increase the transmission of the low <i>m/z</i> ions.</li> <li>Increasing the S-lens RF level will increase the amount of fragmentation of fragile ions in the S-lens.</li> <li>Increasing the S-lens RF level will increase the transmission of high <i>m/z</i> ions through the S-lens RF level will increase the transmission of high <i>m/z</i> ions through the S-lens RF level will increase the transmission of high <i>m/z</i> ions.</li> <li>To change the S-lens RF level, click the arrows in the S-Lens Level spin box to increment [up arrow] or decrement [down arrow] the value. You can set the S-lens RF level to any value from 0 to 100. Alternatively, you can enter a value in the set of the set of the set o</li></ul> |
|                       | the spin box text field. The mass spectrometer changes the S-lens RF level when you click <b>Apply</b> or with the Hot link check box being selected. <b>NOTICE</b> For stable ions, the default value, 50, provides a good starting point. By                                                                                                    |
| <u></u>               | default, the S-lens RF level remains at 50 during all calibrations. ▲                                                                                                    |
| Vaporizer Temperature | Displays the setpoint APPI source vaporizer temperature (in degrees Celsius). To<br>change the setpoint vaporizer temperature, click the arrows in the Vaporizer<br>Temp. spin box to increment [up arrow] or decrement [down arrow] the value.<br>You can set the vaporizer temperature to any value from 0 to 500 °C.<br>Alternatively, you can enter a value in the spin box text field. The mass<br>spectrometer changes the vaporizer temperature when you click <b>Apply</b> or with<br>the Hot link check box being selected.                                                                                                    |
|                       | The Vaporizer Temperature readback is to the right of the spin box. This readback displays the actual temperature (in degrees Celsius) of the vaporizer.                                                                                                    |

| Parameter  | Description                                                                                                    |
|------------|----------------------------------------------------------------------------------------------------|
| Ionization | <ul> <li>Use this list box to select the ionization method. The following options are available:</li> <li>APCI APCI alone</li> <li>APPI Photoionization</li> <li>APCI + APPI APCI in combination with APCI</li> </ul> |
| Buttons    |                                                                                                    |
| Apply      | Sends all changes to the instrument.                                                                                                    |
| Help       | Displays the Help for this window.                                                                                                    |
| Hot Link   | Select the Hot link check box to allow Exactive Plus Tune to send any changes immediately to the instrument. A green frame around the parameter box indicates an active hot link.                                     |

#### ✤ To display this dialog box

Click the APPI source window title bar in the Instrument Control window.

## **DART Source Window**

Use the DART source window to specify direct analysis in real time (DART) source parameters. See Figure 4-31. The Exactive Plus mass spectrometer updates the DART source parameters only after you click **Apply** or with the Hot link check box being selected.

|                        |      | actua |
|------------------------|------|-------|
| Sheath gas flow rate   | 0    |       |
| Aux gas flow rate      | 0    |       |
| Sweep gas flow rate    | 0    |       |
| Spray voltage (  kV  ) | 1.00 |       |
| Spray current (µA)     |      |       |
| Capillary temp. (°C)   | 200  |       |
| S-lens RF level        | 50.0 |       |

Figure 4-31. DART source window

**NOTICE** This window is available only when the Exactive Plus mass spectrometer has detected an installed DART source. ▲

The DART source window has the following parameters:

| Parameter            | Description                                                                                                    |
|----------------------|----------------------------------------------------------------------------------------------------|
| Sheath Gas Flow Rate | Displays the setpoint DART source sheath gas flow rate (in arbitrary units). To change the setpoint flow rate, click the arrows in the Sheath Gas Flow Rate spin box to increment [up arrow] or decrement [down arrow] the value. You can set the sheath gas flow rate to any value from 0 to 80 units. Alternatively, you can enter a value in the spin box text field. The mass spectrometer changes the flow rate when you click <b>Apply</b> or with the Hot link check box being selected.                                                                                                    |
|                      | The Sheath Gas Flow Rate readback is to the right of the spin box. This readback displays the actual flow rate (in arbitrary units).                                                                                                    |
| Aux Gas Flow Rate    | Displays the setpoint DART source auxiliary gas flow rate (in arbitrary units). To change the setpoint flow rate, click the arrows in the Aux Gas Flow Rate spin box to increment [up arrow] or decrement [down arrow] the value. You can set the flow rate to any value from 0 to 40 units. Alternatively, you can enter a value in the spin box text field. The mass spectrometer changes the flow rate when you click <b>Apply</b> or with the Hot link check box being selected.                                                                                                    |
|                      | The Aux Gas Flow Rate readback is to the right of the spin box. This readback displays the actual flow rate (in arbitrary units).                                                                                                    |
| Sweep Gas Flow Rate  | Displays the setpoint DART source sweep gas flow rate. To change the setpoint<br>flow rate, click the arrows in the Sweep Gas Flow Rate spin box to increment [up<br>arrow] or decrement [down arrow] the value. You can set the flow rate to any<br>value from 0 to 10 units. Alternatively, you can enter a value in the spin box text<br>field. The mass spectrometer changes the flow rate when you click <b>Apply</b> or with<br>the Hot link check box being selected.                                                                                                    |
|                      | The Sweep Gas Flow Rate readback is to the right of the spin box. This readback displays the actual flow rate (in arbitrary units).                                                                                                    |
| Spray Voltage        | Displays the setpoint DART source spray voltage (absolute value, in kilovolts). To change the setpoint spray voltage, click the arrows in the Spray Voltage spin box to increment [up arrow] or decrement [down arrow] the value. You can set the spray voltage to any value from 0.0 to 8.0 kV. The sign of the spray voltages changes automatically with the ion polarity mode: positive for positive ions and negative for negative ions. Alternatively, you can enter a value in the spin box text field. The mass spectrometer changes the spray voltage when you click <b>Apply</b> or with the Hot link check box being selected. |
|                      | The Spray Voltage readback is to the right of the spin box. This readback displays the actual spray voltage (absolute value, in kilovolts).                                                                                                    |
| Spray Current        | This readback displays the actual DART source spray current (in microamperes).<br>DART spray current is typically less than 5 μA.                                                                                                    |

| Parameter             | Description                                                                                                    |
|-----------------------|----------------------------------------------------------------------------------------------------|
| Capillary Temperature | Displays the setpoint DART source heated capillary temperature (in degrees Celsius). To change the setpoint heated capillary temperature, click the arrows in the Capillary Temp spin box to increment [up arrow] or decrement [down arrow] the value. You can set the heated capillary temperature to any value from 0.00 to 450.00 °C. Alternatively, you can enter a value in the spin box text field. The mass spectrometer changes the heated capillary temperature when you click <b>Apply</b> or with the Hot link check box being selected. The Capillary Temperature readback is to the right of the spin box. This |
|                       | readback displays the actual temperature (in degrees Celsius) of the heated capillary.                                                                                                    |
| S-Lens RF Level       | Displays a numerical factor that the Exactive Plus mass spectrometer uses, along with the lowest and highest mass, to calculate the S-lens RF amplitude.                                                                                                    |
|                       | The magnitude of the S-lens RF level affects the mass spectrum as follows:                                                                                                    |
|                       | <ul> <li>Decreasing the S-lens RF level will decrease the amount of fragmentation of fragile ions in the S-lens.</li> <li>Decreasing the S-lens RF level will decrease the transmission of high <i>m/z</i> ions through the S-lens and increase the transmission of the low <i>m/z</i> ions.</li> <li>Increasing the S-lens RF level will increase the amount of fragmentation of fragile ions in the S-lens.</li> <li>Increasing the S-lens RF level will increase the transmission of high <i>m/z</i> ions through the S-lens and decrease the transmission of the low <i>m/z</i> ions.</li> </ul>                         |
|                       | To change the S-lens RF level, click the arrows in the S-Lens Level spin box to increment [up arrow] or decrement [down arrow] the value. You can set the S-lens RF level to any value from 0 to 100. Alternatively, you can enter a value in the spin box text field. The mass spectrometer changes the S-lens RF level when you click <b>Apply</b> or with the Hot link check box being selected.                                                                                                    |
|                       | <b>NOTICE</b> For stable ions, the default value, 50, provides a good starting point. By default, the S-lens RF level remains at 50 during all calibrations. ▲                                                                                                    |
| Buttons               |                                                                                                    |
| Apply                 | Sends all changes to the instrument.                                                                                                    |
| Help                  | Displays the Help for this window.                                                                                                    |
| Hot Link              | Select the Hot link check box to allow Exactive Plus Tune to send any changes immediately to the instrument. A green frame around the parameter box indicates an active hot link.                                                                                                    |
|                       |                                                                                                    |

## ✤ To display this dialog box

Click the DART source window title bar in the Instrument Control window.

#### **MALDI Source Window**

Use the MALDI source window to specify matrix-assisted laser desorption/ionization (MALDI) source parameters. See Figure 4-32. The Exactive Plus mass spectrometer updates the MALDI source parameters only after you click **Apply** or with the Hot link check box being selected.

| MALDI source           | e    | ۲      |
|------------------------|------|--------|
| h                      |      | actual |
| Sheath gas flow rate   | 0    |        |
| Aux gas flow rate      | 0    |        |
| Sweep gas flow rate    | 0    |        |
| Spray voltage (  kV  ) | 0.00 |        |
| Spray current (µA)     |      |        |
| Capillary temp. (°C)   | 400  |        |
| S-lens RF level        | 50.0 |        |
| Apply Help Hot link    |      |        |

Figure 4-32. MALDI source window

**NOTICE** This window is available only when the Exactive Plus mass spectrometer has detected an installed MALDI source. ▲

The MALDI source window has the following parameters:

| Parameter            | Description                                                                                                    |
|----------------------|----------------------------------------------------------------------------------------------------|
| Sheath Gas Flow Rate | Displays the setpoint MALDI source sheath gas flow rate (in arbitrary units). To change the setpoint flow rate, click the arrows in the Sheath Gas Flow Rate spin box to increment [up arrow] or decrement [down arrow] the value. You can set the sheath gas flow rate to any value from 0 to 80 units. Alternatively, you can enter a value in the spin box text field. The mass spectrometer changes the flow rate when you click <b>Apply</b> or with the Hot link check box being selected.     |
|                      | The Sheath Gas Flow Rate readback is to the right of the spin box. This readback displays the actual flow rate (in arbitrary units).                                                                                                    |
| Aux Gas Flow Rate    | Displays the setpoint MALDI source auxiliary gas flow rate (in arbitrary units).<br>To change the setpoint flow rate, click the arrows in the Aux Gas Flow Rate spin<br>box to increment [up arrow] or decrement [down arrow] the value. You can set<br>the flow rate to any value from 0 to 40 units. Alternatively, you can enter a value<br>in the spin box text field. The mass spectrometer changes the flow rate when you<br>click <b>Apply</b> or with the Hot link check box being selected. |
|                      | The Aux Gas Flow Rate readback is to the right of the spin box. This readback displays the actual flow rate (in arbitrary units).                                                                                                    |

| Parameter             | Description                                                                                                    |
|-----------------------|----------------------------------------------------------------------------------------------------|
| Sweep Gas Flow Rate   | Displays the setpoint MALDI source sweep gas flow rate. To change the setpoint<br>flow rate, click the arrows in the Sweep Gas Flow Rate spin box to increment [up<br>arrow] or decrement [down arrow] the value. You can set the flow rate to any<br>value from 0 to 10 units. Alternatively, you can enter a value in the spin box text<br>field. The mass spectrometer changes the flow rate when you click <b>Apply</b> or with<br>the Hot link check box being selected.                                                                                                    |
|                       | The Sweep Gas Flow Rate readback is to the right of the spin box. This readback displays the actual flow rate (in arbitrary units).                                                                                                    |
| Spray Voltage         | Displays the setpoint MALDI source spray voltage (absolute value, in kilovolts). To change the setpoint spray voltage, click the arrows in the Spray Voltage spin box to increment [up arrow] or decrement [down arrow] the value. You can set the spray voltage to any value from 0.0 to 8.0 kV. The sign of the spray voltages changes automatically with the ion polarity mode: positive for positive ions and negative for negative ions. Alternatively, you can enter a value in the spin box text field. The mass spectrometer changes the spray voltage when you click <b>Apply</b> or with the Hot link check box being selected. |
|                       | The Spray Voltage readback is to the right of the spin box. This readback displays the actual spray voltage (absolute value, in kilovolts).                                                                                                    |
| Spray Current         | This readback displays the actual MALDI source spray current (in microamperes). MALDI spray current is typically less than 5 μA.                                                                                                    |
| Capillary Temperature | Displays the setpoint MALDI source heated capillary temperature (in degrees Celsius). To change the setpoint heated capillary temperature, click the arrows in the Capillary Temp spin box to increment [up arrow] or decrement [down arrow] the value. You can set the heated capillary temperature to any value from 0.00 to 450.00 °C. Alternatively, you can enter a value in the spin box text field. The mass spectrometer changes the heated capillary temperature when you click <b>Apply</b> or with the Hot link check box being selected.                                                                                      |
|                       | The Capillary Temperature readback is to the right of the spin box. This readback displays the actual temperature (in degrees Celsius) of the heated capillary.                                                                                                    |

| Parameter       | Description                                                                                                    |
|-----------------|----------------------------------------------------------------------------------------------------|
| S-Lens RF Level | Displays a numerical factor that the Exactive Plus mass spectrometer uses, along with the lowest and highest mass, to calculate the S-lens RF amplitude.                                                                                                    |
|                 | The magnitude of the S-lens RF level affects the mass spectrum as follows:                                                                                                    |
|                 | <ul> <li>Decreasing the S-lens RF level will decrease the amount of fragmentation of fragile ions in the S-lens.</li> <li>Decreasing the S-lens RF level will decrease the transmission of high <i>m/z</i> ions through the S-lens and increase the transmission of the low <i>m/z</i> ions.</li> <li>Increasing the S-lens RF level will increase the amount of fragmentation of fragile ions in the S-lens.</li> <li>Increasing the S-lens RF level will increase the transmission of high <i>m/z</i> ions through the S-lens RF level will increase the transmission of high <i>m/z</i> ions through the S-lens RF level will increase the transmission of high <i>m/z</i> ions through the S-lens RF level will increase the transmission of high <i>m/z</i> ions through the S-lens RF level, click the arrows in the S-Lens Level spin box to increment [up arrow] or decrement [down arrow] the value. You can set the S-lens RF level to any value from 0 to 100. Alternatively, you can enter a value in</li> </ul> |
|                 | the spin box text field. The mass spectrometer changes the S-lens RF level when you click <b>Apply</b> or with the Hot link check box being selected.                                                                                                    |
|                 | <b>NOTICE</b> For stable ions, the default value, 50, provides a good starting point. By default, the S-lens RF level remains at 50 during all calibrations.                                                                                                    |
| Buttons         |                                                                                                    |
| Apply           | Sends all changes to the instrument.                                                                                                    |
| Help            | Displays the Help for this window.                                                                                                    |
| Hot Link        | Select the Hot link check box to allow Exactive Plus Tune to send any changes immediately to the instrument. A green frame around the parameter box indicates an active hot link.                                                                                                    |

## ✤ To display this dialog box

Click the MALDI source window title bar in the Instrument Control window.

## **Acquisition Window**

Use the Acquisition window to enter parameters for acquiring and storing scan data as well as to monitor the progress of the active acquisition. See Figure 4-33.

| Acquisiti         | on                                     | ۲  |
|-------------------|----------------------------------------|----|
| Acquisition state | running                                |    |
| Progress          | 0.99 min . 9.9 %                       |    |
| File in use       | C:\Xcalibur\data\test_090309112914.RAW | 1  |
| Destination file  | C:\Xcalibur\data\test                  | 1  |
| Method file       | C:\Xcalibur\methods\TFS                | 12 |
| Acquisition time  | by method                              |    |
| Sample            |                                        |    |
| Comment           |                                        |    |
| On start          | don't wait                             |    |
| After acquisition | keep being on                          |    |
| Stop Pause        | Help                                   |    |

Figure 4-33. Acquisition window

The Acquisition window has the following parameters:

| Parameter         | Description                                                                                                    |
|-------------------|----------------------------------------------------------------------------------------------------|
| Acquisition state | Displays the status of the current acquisition.                                                                                                    |
| Progress          | Displays the elapsed time of the current acquisition.                                                                                                    |
| File in use       | Displays the name of the raw file to be acquired to disk for the current sample. To display the file in Qual Browser, click the <i>button</i> .<br>This value is up to date even when Exactive Plus Tune is acquiring data under control of Xcalibur.                                       |
| Destination file  | Displays the full path of the folder where your *.raw files will be saved. To change the path, type the full path (Drive:\path) in the text box or click the solution to the right of the text box to browse your directories and select the folder where your *.raw files should be saved. |
|                   | <b>NOTICE</b> Saving raw files on network drives typically causes problems. Preferably select a local path (for example, C:\Xcalibur\data). ▲                                                                                                    |

## Explore Exactive Plus Tune

Tasks Panel

| Parameter        | Description                                                                                                    |
|------------------|----------------------------------------------------------------------------------------------------|
| Method file      | Displays the name of the instrument method (*.meth) to be used during the current acquisition. The tune file used in that instrument method will be used for your scan but other devices configured in that instrument method will not be included. Type in                                                                             |
|                  | the name of the instrument method, or click the 🚧 button to the right of the text box to browse your computer for an instrument method file (typically saved in C:\Xcalibur\methods).                                                                                                    |
|                  | When the active acquisition is controlled by the settings of the parameter Acquisitions time, this parameter is not available. Instead, the text field shows <i>by time</i> .                                                                                                    |
| Sample           | Displays the name of the current sample. To change the sample name, type the new name in the text field.                                                                                                    |
| Comment          | Displays a comment on the current sample, if available. To change the comment, type the new name in the text field.                                                                                                    |
| Acquisition time | Displays the duration of the acquisition time. Use the option buttons to select one of the following settings:                                                                                                    |
|                  | <ul> <li>Continuously<br/>The acquisition, once it is started, will continue until you stop (Stop button) or<br/>pause (Pause button) it.</li> <li>Scans</li> </ul>                                                                                                    |
|                  | Specify the number of scans for the current acquisition. You can set the number of scans to any value from 1 to 10000.<br>To change this value, click the arrows in the spin box to increment [up arrow] or                                                                                                    |
|                  | <ul><li>decrement [down arrow] the value. Alternatively, enter a value in the spin box text field.</li><li>Minutes</li></ul>                                                                                                    |
|                  | Specify the time in minutes for the current acquisition. You can set the acquisition time from 0.01 to 15000.00 minutes.                                                                                                    |
|                  | To change this value, click the arrows in the spin box to increment [up arrow] or<br>decrement [down arrow] the value. Alternatively, enter a value in the spin box text<br>field.                                                                                                    |
|                  | When the active acquisition is controlled by a method file, this parameter is not available. Instead, the text field shows <i>by method</i> .                                                                                                    |
| On start         | <ul> <li>Use the list box to set the start mode of the data acquisition. The options are as follows:</li> <li>don't wait<br/>Initiates acquisition of the raw file immediately when you click Start in the Acquisition window.</li> </ul>                                                                                               |
|                  | <ul> <li>wait for contact closure         When you click Start in the Acquisition window, the acquisition pauses. Exactive         Plus Tune initiates acquisition of the raw file either when it receives a contact         closure signal (for example, from an analog autosampler) or when you click         Resume.     </li> </ul> |

| Parameter         | Description                                                                                                    |  |
|-------------------|----------------------------------------------------------------------------------------------------|--|
| After acquisition | Use the list box to set the instrument mode after the data acquisition has stopped. The options are as follows:                                                                                                    |  |
|                   | <ul> <li>keep being on<br/>The instrument remains On when the current acquisition is completed.</li> <li>enter standby mode<br/>Sets the instrument to Standby when the current acquisition is completed.</li> <li>switch off<br/>Switches Off the instrument when the current acquisition is completed.</li> </ul>                                                                                                    |  |
| Buttons           |                                                                                                    |  |
| Start / Stop      | Allows starting and stopping data acquisition. When no acquisition is in progress,<br>Exactive Plus Tune displays <b>Start</b> . When an acquisition is in progress, Exactive Plus<br>Tune displays <b>Stop</b> . To start an acquisition, click <b>Start</b> . To stop an acquisition, click<br><b>Stop</b> . To pause an acquisition, click the <b>Pause</b> / <b>Resume</b> button.                                                                                                  |  |
|                   | <b>NOTICE</b> No Exactive Plus Tune controlled data acquisition is possible if the instrument is controlled by Xcalibur or Pathfinder. ▲                                                                                                    |  |
| Pause / Resume    | Allows pausing and resuming an acquisition in progress. When no acquisition is in progress, the button is inactive (gray). When an acquisition is in progress, Exactive Plus Tune displays <b>Pause</b> . When an acquisition is paused, Exactive Plus Tune displays <b>Resume</b> . To pause an acquisition in progress, click <b>Pause</b> . To resume an acquisition that is paused, click <b>Resume</b> . To stop an acquisition in progress, click the <b>Start / Stop</b> button. |  |
|                   | <b>NOTICE</b> The acquisition can be started by pressing <b>Resume</b> if the mass spectrometer is waiting for contact closure. ▲                                                                                                    |  |
| Help              | Displays the Help for this window.                                                                                                    |  |
|                   | ✤ To display this window                                                                                                    |  |
|                   | Click the Accessiciate a second dense title has in the Leasurement Constant                                                                                                    |  |

Click the Acquisition window title bar in the Instrument Control window.

# **Tune Window**

Use the Tune window of the tasks panel to optimize the tune of the mass spectrometer. See Figure 4-34.

| V Tune                 |        |
|------------------------|--------|
| <ul> <li>пс</li> </ul> |        |
| O Mass                 | 24.3 🗘 |
|                        |        |
|                        | 9.7 %  |
| Stop Hel               |        |
|                        |        |

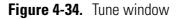

The tuning procedure requires that you introduce tuning solution, or a solution of your analyte of interest, into the mass spectrometer at a steady rate for several minutes (or longer). You can introduce the solution directly from the syringe pump or from the syringe pump into the effluent of the LC by using a Tee union. Refer to the *Exactive Plus Operating Manual* for information.

The Tune window has the following parameters:

| Parameter    | Description                                                                                                    |  |
|--------------|----------------------------------------------------------------------------------------------------|--|
| TIC          | Select the TIC option button to perform an automatic tuning of the mass spectrometer using the total ion current (TIC) intensity.                                                                                                    |  |
| Mass         | Select the Mass option button to perform an automatic tuning of the mass spectrometer using a peak of interest at any specified mass-to-charge ratio. When you select the Mass option button, the spin box becomes active. The spin box displays the mass-to-charge ratio to optimize on. You can set the mass-to-charge ratio to any value from $m/z$ 50 to $m/z$ 6000. To change this value, click the arrows in the spin box to increment [up arrow] or |  |
|              | decrement [down arrow] the value. Alternatively, enter a value in the spin box text field.                                                                                                    |  |
| Progress bar | Displays the elapsed percentage of the current tuning procedure.                                                                                                    |  |
| Buttons      |                                                                                                    |  |
| Tune         | Click <b>Tune</b> to start an automatic tuning of the mass spectrometer. The instrument needs to be in On state to start a tuning procedure. Automatic tuning requires about one minute. When tuning is in progress, Exactive Plus Tune displays <b>Stop</b> .                                                                                                    |  |
|              | For advanced users, this button is available only when at least one check box in the Elements window is selected.                                                                                                    |  |
| Stop         | Click <b>Stop</b> to stop a tuning in progress.                                                                                                    |  |
| Help         | Displays the Help for this window.                                                                                                    |  |

#### ✤ To display this window

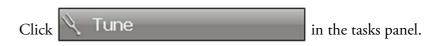

#### **Elements Window**

The Elements window is shown below the Tune window. See Figure 4-35. Use the window to select what tune parameters you want to optimize. Select at least one parameter to enable the Tune button in the Tune window.

| /8 | Elements |
|----|----------|
|    | HCD Mode |

Figure 4-35. Elements window

The Elements window has the following parameters:

| Parameter | Description                                                            |
|-----------|------------------------------------------------------------------------|
| HCD Mode  | Select this check box to optimize the tune parameters of the HCD cell. |

## **Mass Traces Window**

Use the Mass Traces window to display mass traces for the total ion current and up to five m/z values in the Analysis Graphs window. See Figure 4-36. You can plot mass traces when manually adjusting source parameters like gas flows or spray voltage. You can also optimize normalized collision energy or in-source CID energy.

**NOTICE** Make sure to tune your instrument for both ion modes if you want to use a switching method! Settings for both polarity modes are safed in the same tune file!  $\blacktriangle$ 

| 🗲 5ca                                                                                                    | n and Plot    |  |  |
|----------------------------------------------------------------------------------------------------|---------------|--|--|
| Plot                                                                                                    | TIC           |  |  |
|                                                                                                    | 1000.00 🗢 m/z |  |  |
|                                                                                                    | 1000.00 💭 m/z |  |  |
|                                                                                                    | 1000.00 💭 m/z |  |  |
|                                                                                                    | 1000.00 文 m/z |  |  |
|                                                                                                    | 1000.00 💭 m/z |  |  |
| <ul> <li>Scan HCD energy</li> <li>Scan in-source CID energy</li> <li>Just plot</li> </ul> Start Stop Help |               |  |  |

Figure 4-36. Mass Traces window

The Mass Traces window has the following parameters:

| Parameter                                                                                                    | Description                                                                                                    |  |
|----------------------------------------------------------------------------------------------------|----------------------------------------------------------------------------------------------------|--|
| Plot                                                                                                    |                                                                                                    |  |
| TIC                                                                                                    | Select this check box to plot the total ion current.                                                                                                    |  |
| Masses to plotSelect a check box for each $m/z$ value that you want to plot (up to<br>you select a check box, the spin box becomes active. The spin box<br>mass-to-charge ratio to plot. You can set the mass-to-charge ratio<br>from $m/z$ 50 to $m/z$ 6000. |                                                                                                    |  |
|                                                                                                    | To change this value, click the arrows in the spin box to increment [up arrow] or decrement [down arrow] the value. Alternatively, enter a value in the spin box text field. |  |
| Scan HCD Energy                                                                                                    | Select this option button to optimize the normalized collision energy on the total ion current.                                                                              |  |
| Scan in-source CID energy                                                                                                    | Select this option button to optimize the in-source CID energy on the total ion current.                                                                                     |  |
| Just plot                                                                                                    | Select this option button to plot the mass trace without optimization.                                                                                                    |  |

| Parameter                                                                                                    | Description                                                                 |  |
|----------------------------------------------------------------------------------------------------|-----------------------------------------------------------------------------|--|
| Buttons                                                                                                    |                                                                             |  |
| StartClick Start to start plotting the mass traces. The instrument needs to<br>status to start a plotting procedure. |                                                                             |  |
|                                                                                                    | When plotting is in progress, the Exactive Plus Tune displays <b>Stop</b> . |  |
| Stop                                                                                                    | Click <b>Stop</b> to stop plotting the mass traces.                         |  |
| Help                                                                                                    | Displays the Help for this window.                                          |  |

# **Calibrate Window**

Use the Calibrate window of the tasks panel to perform an automatic optimization of the calibration parameters. See Figure 4-37. Calibration parameters are instrument parameters whose values do not vary with the type of experiment.

| $\Leftrightarrow$ | Calibrate |  |
|-------------------|-----------|--|
| [                 | 1.6 %     |  |
| Stop              | Help      |  |

Figure 4-37. Calibrate window

Standard users can choose the ion mode they want to calibrate in the Calmix Calibration window. Advanced users can use the Calmix Calibration window to calibrate the instrument with the standard calibration solution (calmix). Alternatively, they can use the Customized Calibration window to enter parameters for a calibration with a calibration solution of their choosing.

**NOTICE** If the system was in Off mode before, it is necessary to put the instrument into On mode for at least 90 minutes before a mass calibration is performed. ▲

The calibrating procedure requires that you introduce calibration solution into the mass spectrometer at a steady rate for several minutes (or longer). You can introduce the solution directly from the syringe pump. Refer to the *Exactive Plus Operating Manual* for information. The Calibrate window has the following parameters:

| Parameter    | Description                                                                                                    |  |
|--------------|----------------------------------------------------------------------------------------------------|--|
| Progress bar | Displays the elapsed percentage of the current calibration procedure.                                                                                                    |  |
| Buttons      |                                                                                                    |  |
| Calibrate    | Click <b>Calibrate</b> to start an automatic<br>calibration of the mass spectrometer. The<br>instrument needs to be in On status to start a<br>calibration. The duration of the automatic<br>calibration depends on the selected check<br>boxes; a complete automatic calibration<br>requires about four minutes.<br>When calibration is in progress, Exactive Plus<br>Tune displays <b>Stop</b> . |  |
| Stop         | Click <b>Stop</b> to stop a calibration in progress.                                                                                                    |  |
| Help         | Displays the Help for this window.                                                                                                    |  |

#### To display this window

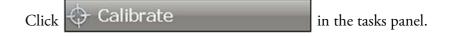

## **Calmix Calibration Window**

Use the Calmix Calibration window to select parameters and ion modes when performing an automatic calibration with the standard calibration solution (calmix). See Figure 4-38 and Figure 4-39. The window displays the current statuses of the individual calibration items on the right side.

| Ca | almix Calibration         |         | ۵  |
|----|---------------------------|---------|----|
|    | MS Mass Calibration (pos) | Overdue | (2 |
|    | MS Mass Calibration (neg) | Overdue | (2 |

Figure 4-38. Calmix Calibration window (for standard users)

| Calmix Calibration |                           | ۲       |  |
|--------------------|---------------------------|---------|--|
|                    | 🗄 Base Calibration        | OK (201 |  |
|                    | MS Mass Calibration (pos) | Overdue |  |
|                    | MS Mass Calibration (neg) | Overdue |  |

Figure 4-39. Calmix Calibration window (for advanced users)

| Parameter                    | Description                                                                                                    |
|------------------------------|----------------------------------------------------------------------------------------------------|
| Base Calibration             | The Base Calibration item displays a<br>hierarchical list of items in a tree view. Here,<br>you can select individual parameters that you<br>want to calibrate.<br>If a check box is not selected (), no subentry<br>is selected. If the check box is selected (), all<br>subentries are selected. If the check box is<br>filled (), some subentries are selected.<br>This parameter is not available for standard<br>users. |
| MS Mass Calibration<br>(pos) | Select this check box to perform an automatic<br>calibration for all calibration parameters in the<br>positive ion mode.                                                                                                    |
|                              | <b>NOTICE</b> Use the calibration solution for positive ion mode. Refer to the <i>Exactive Plus Operating Manual</i> or the <i>Exactive Plus QuickStart Guide</i> for information. ▲                                                                                                    |
| MS Mass Calibration<br>(neg) | Select this check box to perform an automatic<br>calibration for all calibration parameters in the<br>negative ion mode.                                                                                                    |
|                              | Use the calibration solution for negative ion mode. Refer to the <i>Exactive Plus Operating Manual</i> or the <i>Exactive Plus QuickStart Guide</i> for information. ▲                                                                                                    |

The Calmix Calibration window has the following parameters:

#### **Customized Calibration Window**

Use the Customized Calibration window to perform a mass calibration with a user-defined calibration solution. Enter the m/z values on which to calibrate. See Figure 4-40. This window is not available for standard users.

| Customized Calibration |                      |      |
|------------------------|----------------------|------|
| List of po             | ositive ions to hand | lle  |
|                        | 1000.00000 🛟         | m/z  |
|                        | 1000.00000 🗘         | m/z  |
|                        | 1000.00000 🗘         | m/z  |
|                        | -                    |      |
| Listofne               | egative ions to han  | ndle |
|                        | 1000.00000 😂         | m/z  |
|                        | 1000.00000 ᅌ         | m/z  |

Figure 4-40. Customized Calibration window

**NOTICE** Use this window for (positive and negative) mass calibration only! For all other calibration procedures, use the standard calibration solution (calmix)! ▲

The Customized Calibration window has the following parameters:

| Parameter           | Description                                                                                                    |
|---------------------|----------------------------------------------------------------------------------------------------|
| Masses to calibrate | Select a check box for each <i>m/z</i> value that you<br>want to plot (up to ten for each ion mode).<br>When you select a check box, the spin box<br>becomes active. The spin box displays the<br>mass-to-charge ratio to plot. You can set the<br>mass-to-charge ratio to any value from <i>m/z</i> 50<br>to <i>m/z</i> 6000.<br>To change this value, click the arrows in the |
|                     | spin box to increment [up arrow] or decrement<br>[down arrow] the value. Alternatively, enter a<br>value in the spin box text field.                                                                                                    |

### **Evaluate Window**

Use the Evaluate window of the tasks panel to perform an automatic check of the instrument calibration. See Figure 4-41.

| 🌂 Evaluate |  |
|------------|--|
| 0.3 %      |  |
| Stop Help  |  |

Figure 4-41. Evaluate window

To enable an evaluation, standard users must select the check box in the Calmix Evaluation window. Advanced users must select at least one check box either in the Calmix Evaluation window or in the Customized Evaluation window.

The evaluation procedure requires that you introduce calibration solution (calmix) into the mass spectrometer at a steady rate for several minutes (or longer). You can introduce the solution directly from the syringe pump. Refer to the *Exactive Plus Operating Manual* for information.

The Evaluate window has the following parameters:

| Parameter    | Description                                                                                                    |  |
|--------------|----------------------------------------------------------------------------------------------------|--|
| Progress bar | Displays the elapsed percentage of the current evaluation procedure.                                                                                                    |  |
| Buttons      |                                                                                                    |  |
| Evaluate     | Click <b>Evaluate</b> to start an automatic<br>evaluation of calibration parameters.<br>The instrument needs to be in On<br>status to start an evaluation.<br>When evaluation is in progress,<br>Exactive Plus Tune displays <b>Stop</b> . |  |
| Stop         | Click <b>Stop</b> to stop an evaluation in progress.                                                                                                    |  |
| Help         | Displays the Help for this window.                                                                                                    |  |

### **Calmix Evaluation Window**

Use the Calmix Evaluation window to enable the evaluation with the standard calibration solution (calmix). See Figure 4-42.

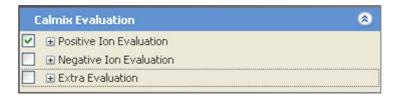

Figure 4-42. Calmix Evaluation window (for advanced users)

The Calmix Evaluation window has the following parameters:

## Parameter Description

In a hierarchical list of items in a tree view, you can select individual parameters that you want to evaluate.

If the check box is not selected  $(\square)$ , no subentry is selected. If the check box is selected  $(\square)$ , all subentries are selected. If the check box is filled  $(\square)$ , some subentries are selected.

| Positive Ion Evaluation         | Select the check boxes to evaluate<br>various parameters in the positive ion<br>mode.                           |
|---------------------------------|----------------------------------------------------------------------------------------------------|
| Negative Ion Evaluation         | Select the check boxes to evaluate various parameters in the negative ion mode.                                 |
| Extra Evaluation                | Select the check boxes to evaluate<br>various parameters that are not<br>contained in the standard evaluations. |
| Long-term Mass Accuracy<br>Test | Select this check box to enable a mass accuracy test over an extended period.                                   |
|                                 | This parameter is not available for standard users.                                                             |

### **Customized Evaluation Window**

Use the Customized Evaluation window to enter the m/z values on which to evaluate by using a user-defined calibration solution. See Figure 4-40. This window is not available for standard users.

| Custo      | mized Evaluatio      | n 🙁 |
|------------|----------------------|-----|
| List of po | ositive ions to hand | le  |
|            | 1000.00000 😂         | m/z |
|            | 1000.00000 😂         | m/z |
|            | 1000.00000 😂         | m/z |
|            | 1000.00000 🛟         | m/z |
|            | 1000.00000 🗘         | m/z |
|            | 1000.00000 😂         | m/z |
|            | 1000.00000 🗘         | m/z |
|            | 1000.00000 🛟         | m/z |
|            | 1000.00000 🗘         | m/z |
|            | 1000.00000 🗘         | m/z |
| List of ne | egative ions to hand | dle |
|            | 1000.00000 😂         | m/z |
|            | 1000.00000 😂         | m/z |
|            | 1000.00000 😂         | m/z |
|            | 1000.00000 🛟         | m/z |
|            | 1000.00000 🗘         | m/z |
|            | 1000.00000 😂         | m/z |
|            | 1000.00000 🗢         | m/z |
|            | 1000.00000 🗢         | m/z |
|            | 1000.00000 😂         | m/z |
|            | 1000.00000 📚         | m/z |
| Duration   | 0.5 🗘                | min |

Figure 4-43. Customized Evaluation window

The Customized Evaluation window has the following parameters:

| Parameter          | Description                                                                                                    |
|--------------------|----------------------------------------------------------------------------------------------------|
| Masses to evaluate | Select a check box for each $m/z$ value that you want to plot (up to ten for each ion mode).<br>When you select a check box, the spin box becomes active. The spin box displays the mass-to-charge ratio to plot. You can set the mass-to-charge ratio to any value from $m/z$ 50 to $m/z$ 6000. |
|                    | To change this value, click the arrows in the<br>spin box to increment [up arrow] or decrement<br>[down arrow] the value. Alternatively, enter a<br>value in the spin box text field.                                                                                                    |
| Duration           | The spin box displays the duration (in minutes)<br>of the evaluation procedure. You can set the<br>duration to any value from 0.2 to<br>2160 minutes. The default duration is<br>0.5 minutes.                                                                                                    |
|                    | To change this value, click the arrows in the<br>spin box to increment [up arrow] or decrement<br>[down arrow] the value. Alternatively, enter a<br>value in the spin box text field.                                                                                                    |

#### To display this window

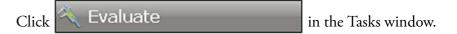

### Vacuum / Bakeout Window

The Vacuum / Bakeout window of the tasks panel reads back the pressure values at the vacuum gauges and allows performing an instrument bakeout. See Figure 4-44.

| A.7                                                    |                                  |   |  |  |
|--------------------------------------------------------|----------------------------------|---|--|--|
| 👻 🛛 Vacuum / Bak                                       | reout                            |   |  |  |
| Fore vacuum (mbar)<br>High vacuum (mbar)<br>UHV (mbar) | 1.86E+00<br>4.13E-05<br>7.83E-10 | • |  |  |
| Bakeout time (h)<br>Enter standby after Ba             | 12.0<br>keout 🔽                  | • |  |  |
| 0.0                                                    | %                                |   |  |  |
| Bake out Stop                                          | Help                             |   |  |  |

Figure 4-44. Vacuum / Bakeout window

**NOTICE** After the bakeout time has expired, the instrument requires a cooling and stabilization time of about three hours.  $\blacktriangle$ 

The Vacuum / Bakeout window has the following parameters:

| Parameter   | Description                                                                                                    |
|-------------|----------------------------------------------------------------------------------------------------|
| Vacuum      |                                                                                                    |
|             | readback values are sufficient for operating the Exactive Plus mass spectrometer.<br>problem, use the instrument status window for error diagnosis.                                                                                                    |
| Fore vacuum | This readback displays the actual pressure (in mBar) in the forevacuum line and ion source region as read by the Pirani gauge.                                                                                                    |
| High vacuum | This readback displays the actual pressure (in mBar) in the high vacuum chamber as read by the ion gauge.                                                                                                    |
|             | This parameter is visible only when the ion gauge in the high vacuum<br>chamber is switched on. With exception of standard users, users can switch<br>on this gauge by using the shortcut menu of the Vacuum System node of the<br>instrument status window. |
| UHV         | This readback displays the actual pressure (in mBar) in the Orbitrap chamber as read by the ion gauge.                                                                                                    |

| Parameter                   | Description                                                                                                    |
|-----------------------------|----------------------------------------------------------------------------------------------------|
| Bakeout                     |                                                                                                    |
| Bakeout time                | Enter the desired baking duration (in hours) into the spin box. The range is 4 to 100 hours. When you click <b>Bake out</b> , the mass spectrometer starts the baking routine. |
|                             | The baking script is stopped after the preset duration. Click <b>Stop</b> to abort the baking routine.                                                                         |
|                             | <b>NOTICE</b> The instrument has to cool down for another three hours before it can be used. ▲                                                                                 |
| Enter standby after Bakeout | Select the check box to set the instrument to standby mode after the bakeout procedure is finished.                                                                            |
| Progress bar                | Displays the elapsed percentage of the current baking procedure.                                                                                                    |
| Bake out                    | Click <b>Bake out</b> to start the bakeout routine. To stop a bakeout in progress, click the <b>Stop</b> button.                                                               |
|                             | <b>NOTICE</b> Bakeout is possible only when the instrument status is Off. $\blacktriangle$                                                                                     |
| Stop                        | Click <b>Stop</b> to abort the bakeout routine.                                                                                                    |
|                             | <b>NOTICE</b> The instrument has to cool down for another three hours before it can be used. ▲                                                                                 |
| Help                        | Displays the Help for this window.                                                                                                    |

### ✤ To display this window

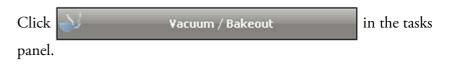

### **Display Panel**

The windows in the display panel provide real-time information about the instrument status, the Exactive Plus Tune software, or other programs.

The following windows are available:

- Spectrum Window
- Instrument Status Window
- Messages Window
- Analysis Graphs Window
- Debug Messages Window

The spectrum window is always visible. The debug messages window is not available for standard users.

Exactive Plus Tune offers various ways to arrange windows in the display panel:

#### \* To display a window in the display panel

Choose the respective command in the Windows menu.

#### \* To hide a window in the display panel

- Choose the respective command in the Windows menu.
- Right-click the title bar of a window to display the shortcut menu. Choose **Hide**.
- \* To change the position of a window in the display panel
- Use the mouse to drag the window by its title bar to the new location, which can be even outside the Exactive Plus Tune window.
- Within the display panel, you can dock the window to any one of the four sides. While you drag the window, Exactive Plus Tune displays icons to indicate the available docking positions.
- Right-click the title bar of a *docked* window to display the shortcut menu. Choose **Floating** to undock the window.

Alternatively, double-click the title bar of the window.

• Right-click the title bar of an *undocked* window to display the shortcut menu. Choose **Floating** to dock the window to its last docking position.

Alternatively, double-click the title bar of the window.

### **Spectrum Window**

The spectrum window displays real-time data generated during calibration, tuning, and diagnostic tests. See Figure 4-45. The spectrum window is always visible.

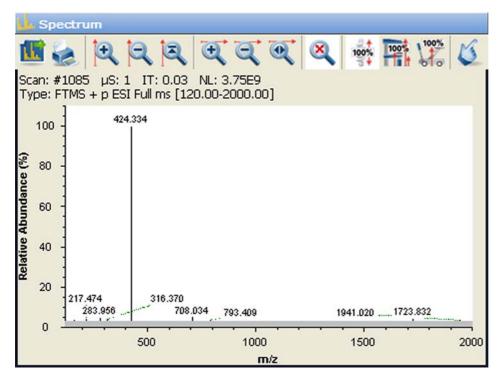

Figure 4-45. Spectrum window

The spectrum window allows using the mouse for zooming.

#### ✤ To zoom in or out on a spectrum

- Click and drag with the left mouse button (hand cursor) from the beginning to the end of the portion you want to see enlarged.
- Alternatively, use the mouse wheel for zooming. Position the mouse pointer within the spectrum and roll the wheel forward to zoom in on the spectrum area.
- To zoom in on the spectrum with respect to one axis only, position the mouse pointer within the axis area and roll the mouse wheel forward. Roll the wheel backward to zoom out.
- To increase the zooming factor by two, keep the **<Shift>** key pressed while using the mouse wheel.

To return to a display of the full spectrum, click the **Section** in the toolbar or choose **Un-Zoom** in the shortcut menu.

Press the **<Shift>** key to enable mouse panning. When mouse panning is active (mouse pointer changes to hand cursor), you can shift the spectrum along the X-axis while keeping the left mouse button pressed.

The spectrum window has the following parameters:

| Parameter | Description                                                                                                    |
|-----------|----------------------------------------------------------------------------------------------------|
| Header    |                                                                                                    |
| Scan #    | The number of scans since the beginning of the<br>last acquisition (or since the last time the mass<br>spectrometer was rebooted)                                                                                                    |
| μS        | Number of microscans                                                                                                    |
| IT        | Inject time (in milliseconds)                                                                                                    |
| NL        | Normalization level                                                                                                    |
| Туре      | Scan type                                                                                                    |
|           | The scan type information comprises ion<br>polarity, source type, fragmentation type and<br>energy (if active), and scan range. When the<br>acquisition is controlled by an instrument<br>method, the information includes the current<br>scan segment and the current scan event. |

#### To display this window

Choose **Windows > Spectrum**.

#### Toolbar

Use the buttons in the toolbar to manipulate the spectrum display.

The toolbar of the spectrum window has the following parameters:

| Parameter | Description                                                                                                    |
|-----------|----------------------------------------------------------------------------------------------------|
|           | Click to copy the current spectrum into the clipboard.                                                                                                    |
|           | Click to plot the current spectrum.<br>You can view a print preview before the spectrum is<br>printed. In a Page Setup dialog box, you can set up<br>printer's parameters (paper size and orientation, for<br>example). |
| <b>A</b>  | Click to zoom in on the Y-axis (factor 2).                                                                                                    |
| 2         | Click to zoom out on the Y-axis (factor 2).                                                                                                    |

| Parameter     | Description                                                                                                    |
|---------------|----------------------------------------------------------------------------------------------------|
| 2             | Click to normalize the Y scale: Exactive Plus Tune always<br>displays the largest peak in the spectrum at full scale<br>(vertical scale = largest peak in spectrum).                                                                                                    |
| <del>Q</del>  | Click to zoom in on the X-axis (factor 2).                                                                                                    |
| Q             | Click to zoom out on the X-axis (factor 2).                                                                                                    |
| 0             | Click to display the entire mass range.                                                                                                    |
| <del>()</del> | Click to normalize the display (X-axis, Y-axis).                                                                                                    |
| 100%          | Click to set to fixed mode: the height of the Y-axis is set<br>equal to the height of the largest peak in the current<br>spectrum and remains fixed even if larger peaks occur.                                                                                                    |
| 100%          | Click to set the Y-axis to the height of the highest peak so<br>that the largest peak in the spectrum is always displayed<br>at full scale.                                                                                                    |
| 100%          | Click to set to creep mode: the Y scale of the mass<br>spectrum automatically increases if the peak intensity<br>increases, but does not decrease if the peak intensity<br>decreases.                                                                                                    |
| <b>U</b>      | <ul> <li>Click to toggle between mouse panning and mouse zooming:</li> <li>When mouse panning is active, you can shift the spectrum along the X-axis while keeping the left mouse button pressed (hand cursor).</li> <li>When mouse zooming is active, you can zoom in the spectrum by using the mouse.</li> </ul> |

#### **Shortcut Menu**

Right-clicking on the spectrum window displays the shortcut menu. It has the following commands:

| Command         | Description                                                                                                    |
|-----------------|----------------------------------------------------------------------------------------------------|
| Save Image As   | Saves the current graph as image file. A Save As dialog opens and you can enter the file name, file type, and the directory. |
| Un-Zoom         | Reverts the zoom action.                                                                                                    |
| Display options | Opens the Display Options dialog box.                                                                                        |

### **Instrument Status Window**

The instrument status window displays real-time status information for the instrument components. All parameters are arranged in a tree view. See Figure 4-46. The Control node is not available for standard users.

| 0 | Instrument         | Electronics - Source    |
|---|--------------------|-------------------------|
|   | 🗄 Current Scan     |                         |
|   | 🗄 Control          |                         |
|   | 🗄 System           |                         |
|   | 🛨 Analysis Graph   |                         |
|   | Performance        | Affected: Calibrate pos |
| 0 | Electronics        | Source Board - Source   |
| 0 | Peripheral Devices |                         |
| 0 | 🛨 Ion source       |                         |
| 0 | 🛨 Vacuum System    |                         |

Figure 4-46. Instrument status window

In addition to showing numerical values of parameters, the instrument status window uses icons to indicate the statuses of system components. Thus, you can use the instrument status window for a quick error diagnosis.

When expanded, some nodes provide shortcut menus that are displayed when you right-click an item. The available commands depend on the selected node and the user privileges. Generally, the shortcut menus allow changing the current settings.

**NOTICE** For normal operation, it is not necessary to change the settings in the instrument status window. It just allows monitoring the system in more detail (more readbacks etc.) than the other windows.

#### \* To display this window

Choose **Windows > Instrument Status**.

### **Messages Window**

The messages window displays real-time information about the statuses of the instrument, the control service, or other programs. See Figure 4-47.

| Messages |        | ×            |                                           |   |
|----------|--------|--------------|-------------------------------------------|---|
| Priority | Source | Time 🔺       | Description                               | ^ |
| 0        | 53     | 13:44:05.667 | Tune startup                              | - |
| 0        |        | 13:53:45.774 | Exactive Plus: Set user role to Standard. | ~ |

Figure 4-47. Messages window

For further analysis, you can copy the content of the messages window to a text editor.

#### \* To copy content from the messages window to a text editor

- Select part of the content with the mouse, or press <Ctrl> + <A> to select the complete content of the messages window.
- 2. Press **<Ctrl>** + **<C>** to copy the text to the clipboard.
- 3. Open a document in the text editor.
- 4. Press **<Ctrl>** + **<V>** to insert the copied text into the document.

The messages window has the following parameters:

#### Parameter Description

The messages are sorted with respect to time. To change the sort order, click the respective table column header. To invert the sort order, click again.

| Priority | The message priority is indicated by symbols: |                                             |
|----------|-----------------------------------------------|---------------------------------------------|
|          | 0                                             | Info; status is normal / command successful |
|          | Â                                             | Warning; no user action required            |
|          | stu                                           | Error; user action required                 |
|          |                                               | Fatal error; program cannot proceed         |
| Source   | The m                                         | nessage source is indicated by symbols:     |
|          | л                                             | Message from Exactive Plus Tune program     |
|          |                                               | Message from instrument                     |
|          |                                               | Message from service                        |

| Parameter   | Description                  |
|-------------|------------------------------|
| Time        | Time and date of the message |
| Description | Displays the message text.   |

#### To display this window

Choose Windows > Messages.

### **Analysis Graphs Window**

The analysis graphs window displays real-time data generated during calibration, tuning, and diagnostic tests. See Figure 4-48. To save data displayed in the window, choose **Save Image As** in the shortcut menu of the window.

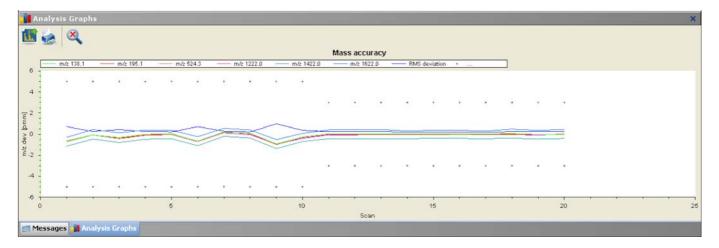

Figure 4-48. Analysis Graphs window

The analysis graphs window allows using the mouse for zooming.

- \* To zoom in or out on an analysis graph
  - Click and drag with the left mouse button (hand cursor) from the beginning to the end of the portion you want to see enlarged.
  - Alternatively, use the mouse wheel for zooming. Position the mouse pointer within the graph and roll the wheel forward to zoom in on the graph area.
  - To zoom in on the graph with respect to one axis only, position the mouse pointer within the axis area and roll the mouse wheel forward. Roll the wheel backward to zoom out.
  - To increase the zooming factor by two, keep the **<Shift>** key pressed while using the mouse wheel.

To return to a display of the full spectrum, click the substantian the toolbar or choose **Un-Zoom** in the shortcut menu.

Press the **<Shift>** key to enable mouse panning. When mouse panning is active (mouse pointer changes to hand cursor), you can shift the graph along both axes while keeping the left mouse button pressed.

#### To display this window

Choose Windows > Analysis Graphs.

#### Toolbar

The toolbar of the analysis graphs window has the following parameters:

| Parameter | Description                                                                                                    |
|-----------|----------------------------------------------------------------------------------------------------|
|           | Click to copy the current graph into the clipboard.                                                                                                    |
| 4         | Click to plot the current graph.                                                                                                    |
|           | You can view a print preview before the graph is printed.<br>In a Page Setup dialog box, you can set up printer's<br>parameters (paper size and orientation, for example). |
| ŧ         | Click to normalize the display (X-axis, Y-axis).                                                                                                    |

### Shortcut Menu

Right-clicking on the analysis graphs window displays the shortcut menu. It has the following commands:

| Command       | Description                                                                                                    |
|---------------|----------------------------------------------------------------------------------------------------|
| Save Image As | Saves the current graph as image file. A Save As dialog opens and you can enter the file name, file type, and the directory. |
| Un-Zoom       | Reverts the zoom action.                                                                                                    |

### **Debug Messages Window**

The debug messages window displays messages that can be used during method development. See Figure 4-49. The debug messages window is not available for standard users.

| Debug Messages |         |               | ×                                       |   |
|----------------|---------|---------------|-----------------------------------------|---|
| Priority       | Source  | Time 🔺        | Description                             | ^ |
| 0              | 53      | 13:44:05.847- | Tune startup                            | - |
|                | aller.  | 13:44:11.200- | Exactive Plus: Unsubscribing from node[ |   |
|                | ale -   | 13:44:11.201- | Exactive Plus: Subscribing for node[Roo |   |
|                | a la la | 13:44:11.252- | Exactive Plus: Unsubscribing from node[ |   |
|                | aller.  | 13:44:11.303- | Exactive Plus: Subscribing for node[Roo |   |
|                | aller . | 13:44:11.307- | Exactive Plus: Unsubscribing from node[ | ~ |

#### Figure 4-49. Debug Messages window

For further analysis, you can copy the content of the debug messages window to a text editor.

#### To copy content from the debug messages window to a text editor ٠

- 1. Select part of the content with the mouse, or press <**Ctrl**> + <**A**> to select the complete content of the messages window.
- 2. Press **<Ctrl>** + **<C>** to copy the text to the clipboard.
- 3. Open a document in the text editor.

4. Press **<Ctrl>** + **<V>** to insert the copied text into the document.

The debug messages window has the following parameters:

| Description                                                                                                    |
|----------------------------------------------------------------------------------------------------|
| are sorted with respect to time. To change the sort order,<br>ctive table column header. To invert the sort order, click |
| The message priority is indicated by symbols:                                                                            |
| Debugging message                                                                                                    |
| Info; status is normal / command successful                                                                              |
| Warning; no user action required                                                                                         |
| Error; user action required                                                                                              |
| Fatal error; program cannot proceed                                                                                      |
|                                                                                                    |

| Parameter   | Description                                 |  |
|-------------|---------------------------------------------|--|
| Source      | The message source is indicated by symbols: |  |
|             | Message from Exactive Plus Tune program.    |  |
|             | Message from instrument.                    |  |
|             | Message from service.                       |  |
| Time        | Time and date of the message                |  |
| Description | Displays the message text.                  |  |

#### To display this window

Choose Windows > Debug Messages.

#### Shortcut Menu of the Debug Messages Window

The debug messages window has a shortcut menu that is displayed when you right-click into the window. Use the commands of the shortcut menu to configure the scope of the messages displayed in the window. Click a command to activate it; click it again to deactivate it.

The following message priorities can be displayed:

- Debug
- Log
- Info
- Warning
- Error
- Fatal

For each message priority, the following message sources are available:

- Instrument
- Service
- Application

A  $\checkmark$  icon in front of a message source shows that it is selected. A  $\checkmark$  icon in front of a message priority shows that it is shown for all three message sources. A  $\checkmark$  icon in front of a message priority shows that it is shown for one or two message sources.

In addition to the commands for configuring the content of the debug messages window, the **Clear list** command allows removing the complete content of the window.

### **Dialog Boxes**

This section provides a reference to the dialog boxes in Exactive Plus Tune.

### **Dialog Boxes Displayed from the Menu Bar**

- About Dialog Box
- License Dialog Box

### **Dialog Boxes Displayed from the Toolbar**

• Syringe Pump Settings Dialog Box

### **Dialog Boxes Displayed from the Scan Parameters Window**

- Fragmentation Dialog Box
- Scan Parameters History Dialog Box
- Scan Range Dialog Box

### **Dialog Boxes for Editing Lock Masses**

- Collection Modification Dialog Box
- Delete Lock Mass Collection Dialog Box
- Lock Masses Dialog Box
- Lock Mass Removal Dialog Box
- Lock Mass Replacement Dialog Box
- Name Change Dialog Box
- New Lock Mass Collection Dialog Box

### **Dialog Boxes Displayed from the Spectrum Window**

• Display Options Dialog Box

### **About Dialog Box**

Use the About dialog box to display information about the instrument, the current Exactive Plus Tune version, and the active licenses. See Figure 4-50. To copy the instrument identification to the clipboard, click the 😹 button.

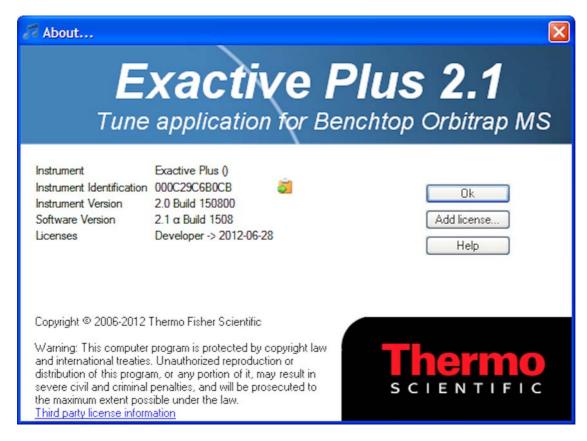

### Figure 4-50. About dialog box

The About dialog box has the following parameters:

| Parameter                       | Description                                                                                   |
|---------------------------------|-----------------------------------------------------------------------------------------------|
| Third party license information | Displays a dialog box with information about third party licenses used by Exactive Plus Tune. |
| Buttons                         |                                                                                               |
| ОК                              | Saves your changes and closes the dialog box.                                                 |
| Add license                     | Displays the License dialog box.                                                              |
| Help                            | Displays the Help for this dialog box.                                                        |

#### ✤ To display this dialog box

Choose Help > About.

### **License Dialog Box**

Use the License dialog box to enter licenses that activate additional features. See Figure 4-51.

| J License                   |  |
|-----------------------------|--|
| Enter your license key here |  |
|                             |  |
|                             |  |
|                             |  |
| OK Cancel Help              |  |
|                             |  |

### Figure 4-51. License dialog box

The License dialog box has the following parameters:

| Parameter   | Description                                      |  |
|-------------|--------------------------------------------------|--|
| License key | Use the text box to enter the license key.       |  |
| Buttons     |                                                  |  |
| ОК          | Saves your changes and closes the dialog box.    |  |
| Cancel      | Discards your changes and closes the dialog box. |  |
| Help        | Displays the Help for this dialog box.           |  |

#### ✤ To display this dialog box

- 1. Choose **Help > About** to display the About dialog box.
- 2. In the About dialog box, click **Add license**.

### **Syringe Pump Settings Dialog Box**

Use the Syringe Pump Settings dialog box to specify parameters of the syringe and the syringe pump. See Figure 4-52. Additionally, use the dialog box to manually operate the syringe pump.

| Syringe type                | Other |  |
|-----------------------------|-------|--|
| Volume (µL)                 | 10    |  |
| Syringe inner diameter (mm) | 2.300 |  |
| Flow rate (µL / min)        | 5.000 |  |
| Apply Help                  |       |  |
| Manual control Start        | Stop  |  |

Figure 4-52. Syringe Pump Settings dialog box

**NOTICE** With exception of standard users, users can select the syringe pump type and enter parameters for the syringe pump in the instrument status window. ▲

The Syringe Pump Settings dialog box has the following parameters:

| Parameter                   | Description                                                                                                    |
|-----------------------------|----------------------------------------------------------------------------------------------------|
| Syringe type                | Use this list box to specify the syringe type (Hamilton, Unimetrics, or<br>Other). If you select Hamilton or Unimetrics, you must specify the volume<br>of the syringe in the Volume list box. If you select Other, you must specify<br>the inside diameter of the syringe in the Syringe inner diameter spin box. |
| Volume (µL)                 | Use this list box to specify the syringe volume for Hamilton and Unimetrics syringes. The acceptable values depend on the syringe type:                                                                                                    |
|                             | <ul> <li>Hamilton:<br/>0.5, 1, 2, 5, 10, 25, 50, 100, 250, and 500 μL.</li> <li>Unimetrics:<br/>10, 25, 50, 100, 250, 500, 1000, 2500, 5000, 10000, 25000, and<br/>50000 μL.</li> </ul>                                                                                                    |
| Syringe inner diameter (mm) | Use this spin box to specify the inside diameter for syringes other than<br>Hamilton and Unimetrics syringes. The acceptable range of values is 0.1 to<br>35 mm.                                                                                                    |
|                             | To change this value, click the arrows in the spin box to increment [up<br>arrow] or decrement [down arrow] the value. Alternatively, enter a value in<br>the spin box text field.                                                                                                    |

| Parameter          | Description                                                                                                    |
|--------------------|----------------------------------------------------------------------------------------------------|
| Flow rate (µL/min) | Use this spin box to specify the volume of solvent solution passing through<br>the syringe pump per unit time (in microliters per minute). The acceptable<br>range of values depends on the selected syringe volume or syringe inner<br>diameter. |
|                    | To change this value, click the arrows in the spin box to increment [up arrow] or decrement [down arrow] the value. Alternatively, enter a value in the spin box text field.                                                                      |
| Buttons            |                                                                                                    |
| Apply              | Sends all changes to the instrument.                                                                                                    |
| Help               | Displays the Help for this window.                                                                                                    |
| Manual Control     | Sets the syringe pump to manual control. Use the buttons on the syringe pump to switch it on and off. When the syringe pump is under manual control, Exactive Plus Tune displays                                                                  |
| Start              | Switches on the syringe pump. When the syringe pump is On, Exactive Plus<br>Tune displays .                                                                                                    |
| Stop               | Switches off the syringe pump. When the syringe pump is Off, Exactive Plus Tune displays                                                                                                    |
|                    | <ul> <li>To display this dialog box</li> </ul>                                                                                                    |

In the toolbar, right-click the symbol.

### **Scan Parameters History Dialog Box**

Use the Scan Parameters History dialog box to select from a list of recent scans based on short scan descriptions. See Figure 4-53. Select a scan from the list to populate all scan parameters in the Scan Parameters window with the parameters from that scan.

If the Hot link check box is selected in the Scan Parameters window, selecting another list item immediately changes the instrument parameters.

| + 150.0-2,000.0@ł   | ncd10 [150.0 - 2,000.0] (Current user values)                            |
|---------------------|--------------------------------------------------------------------------|
| Use the keyboard a  | rrows up and down or the mouse scroll wheel to view the values in detail |
| Scan range          | 150.0 to 2,000.0 m/z                                                     |
| Fragmentation       | HCD 10.0 (z=1)                                                           |
| Resolution          | 35,000                                                                   |
| Polarity            | Positive                                                                 |
| Microscans          | 1                                                                        |
| Lock masses         | Off                                                                      |
| AGC target          | 5e6                                                                      |
| Maximum inject time | 1                                                                        |

Figure 4-53. Scan Parameters History dialog box

#### ✤ To display this dialog box

In the Scan Parameters window, click the History field.

### **Scan Range Dialog Box**

Use the Scan range dialog box to specify the scan range of the data acquisition. See Figure 4-54. The scan range affects the amount of stored and transmitted data.

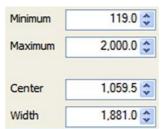

Figure 4-54. Scan range dialog box

The Scan Range dialog box allows setting either minimum and maximum or center and width of the scan range. If you change one pair of values, the other pair is changed accordingly.

**NOTICE** The ratio for maximum-to-minimum should not exceed 15. If necessary, Exactive Plus Tune will correct the settings automatically. ▲

The Scan range dialog box has the following parameters:

| Parameter | Description                                                                                                    |
|-----------|----------------------------------------------------------------------------------------------------|
| Minimum   | Use this spin box to select the minimum value for the<br>scan range (in mass-to-charge ratio units) used during<br>the currently selected scan event.                                                |
|           | To change the value, click the arrows in the spin box<br>to increment [up arrow] or decrement [down arrow]<br>the value. You can enter any value from 50.0 to<br>2500.0. The default value is 150.   |
| Maximum   | Use this spin box to select the maximum value for the scan range (in mass-to-charge ratio units) used during the currently selected scan event.                                                      |
|           | To change the value, click the arrows in the spin box<br>to increment [up arrow] or decrement [down arrow]<br>the value. You can enter any value from 50.4 to<br>6000.0. The default value is 2000.  |
| Center    | Use this spin box to select the center mass (in mass-to-charge ratio units) of the scan range.                                                                                                    |
|           | To change the value, click the arrows in the spin box<br>to increment [up arrow] or decrement [down arrow]<br>the value. You can enter any value from 50.2 to<br>4250.0. The default value is 1075.  |
| Width     | Use this spin box to select the width of the scan range<br>(in mass-to-charge ratio units) used during the<br>currently selected scan event.                                                         |
|           | To change the value, click the arrows in the spin box<br>to increment [up arrow] or decrement [down arrow]<br>the value. You can enter any value from 0.4 to<br>5600.0. The default value is 1850.0. |

### $\boldsymbol{\ast}$ To display this dialog box

In the Scan Parameters window, click the Scan range field.

### **Fragmentation Dialog Box**

Use the Fragmentation dialog box to activate a fragmentation with in-source CID or the HCD collision cell. You can specify the fragmentation voltages to be used. See Figure 4-55.

| In-source CID | 40.0 😂 | eV |
|---------------|--------|----|
| NCE           | 35.0 🛟 |    |
| Charge        | 1 🗘    |    |

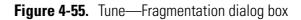

The Fragmentation dialog box has the following parameters:

| Parameter     | Description                                                                                                    |
|---------------|----------------------------------------------------------------------------------------------------|
| In-source CID | Activates the in-source CID.                                                                                                    |
|               | To change the CID collision energy, click the arrows in the spin box to increment [up arrow] or decrement [down arrow] the value. You can set the CID collision energy to any value from 0.1 to 100 eV. Default is 25.0 eV.                                                                                                    |
|               | <b>NOTICE</b> Automatic tuning is disabled when in-source CID fragmentation is on. To use automatic tuning, clear this check box. ▲                                                                                                    |
| NCE           | Activates the HCD collision cell.                                                                                                    |
|               | Use the list box to set the normalized collision energy (NCE). This dimensionless number<br>is approximately equivalent to the HCD collision energy (in eV) for a reference ion of<br>mass 500 and charge 1. The actual HCD energy is calculated on basis of mass and charge<br>of the selected precursor ion.                                                                                                    |
|               | To change the NCE value, click the arrows in the spin box to increment [up arrow] or decrement [down arrow] the value. You can set NCE to any value from 10 to 200. Default is 35.                                                                                                    |
|               | <b>NOTICE</b> When HCD fragmentation is on, automatic tuning comprises only HCD relevant parameters. ▲                                                                                                    |
| Charge        | Enter the charge state of the ion to be fragmented. The required collision energy for fragmenting an ion depends on its charge state. The higher the charge state, the lower the required collision energy. The algorithm for calculating the absolute collision energy is based on empirical data taken from measurements on peptides. For example, the required absolute collision energy to fragment a $[M+2H]^{2+}$ ion is about 90 percent of that of the corresponding $[M+H]^+$ ion. For a $[M+3H]^{3+}$ ion the value decreases to 85 percent. |
|               | The spin box is active only if NCE is selected as the activation type. The available range is 1 to 5.                                                                                                    |

### ✤ To display this dialog box

In the Scan Parameters window, click into the Fragmentation field.

### **Collection Modification Dialog Box**

Use this dialog box to modify a lock mass collection by importing lock masses from an xml file See Figure 4-58. This dialog box appears only when the xml file contains information about lock mass collections that differs from the available lock mass collections.

| Collection modification                                                 |
|-------------------------------------------------------------------------|
| The operation will replace the following mass collection(s):<br>Lockmix |
| Continue anyway?                                                        |
| OK Cancel Help                                                          |

Figure 4-56. Collection Modification dialog box

The Collection Modification dialog box has the following parameters:

| Parameter | Description                                                                                                    |
|-----------|----------------------------------------------------------------------------------------------------|
| OK        | Saves your changes and closes the dialog box. The lock<br>mass collection is updated with the data contained in the<br>xml file. |
| Cancel    | Discards your changes and closes the dialog box.                                                                                 |
| Help      | Displays the Help for this dialog box.                                                                                           |

#### To display this dialog box

- 1. Choose **Import > Merge with file content** in the shortcut menu of the Lock Masses dialog box.
- 2. In the file selection dialog box, select an xml file to import from.

### Lock Masses Dialog Box

Use the Lock Masses dialog box to edit lock mass lists. See Figure 4-57. The table shows all available lock masses. Lock mass collections store information about lock mass usage.

|          | Polarity | m/z       | Comment                |   |
|----------|----------|-----------|------------------------|---|
| <b>V</b> |          | 138.06619 | Caffeine               | 1 |
| <b>~</b> |          | 195.08765 | Caffeine               |   |
|          |          | 524.26496 | MRFA                   |   |
| <b>v</b> | -        | 265.14790 | Sodium dodecyl sulfate |   |
|          | -        | 514.28440 | Sodium taurocholate    |   |

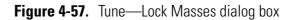

The Lock Masses dialog box has the following parameters:

| Parameter           | Description                                                                                                   |
|---------------------|----------------------------------------------------------------------------------------------------|
| Lock mass lists     |                                                                                                    |
| Lock mass lists     | Use the list box to select an existing lock mass collection.                                                  |
| <b>&gt;</b>         | Displays the New Lock Mass Collection dialog box where you can enter the name for a new lock mass collection. |
|                     | Deletes the active lock mass collection. The lock masses themselves are still available.                      |
| ~                   | This button is not available when no lock mass collection is selected.                                        |
|                     | Displays the Name Change dialog box where you can edit the name of the active lock mass collection.           |
|                     | This button is not available when no lock mass collection is selected.                                        |
| Available lock mass | ses                                                                                                    |

Available lock masses

The table displays the properties of the available lock masses and whether they are used in the selected lock mass collection. To change the sort order, click the respective table column header. To invert the sort order, click again.

#### **Explore Exactive Plus Tune**

**Dialog Boxes** 

| Parameter       | Description                                                                                                    |
|-----------------|----------------------------------------------------------------------------------------------------|
| Lock mass table | <ul> <li>Use<br/>Select the check box to use the lock mass. A ☑ indicates that the lock mass is used in<br/>the active lock mass collection. The lock mass is displayed in the Lock masses field of<br/>the Scan Parameters window.</li> <li>Polarity<br/>Click the symbol to change the polarity of the lock mass.</li> </ul> |
|                 | <b>NOTICE</b> During a scan, the Exactive Plus mass spectrometer uses only the lock masses with a polarity that matches the active ion mode. ▲                                                                                                    |
|                 | <ul> <li>m/z<br/>Enter the mass of the lock mass into the field (with a maximum of five decimals).</li> <li>Comment<br/>Enter a comment for the lock mass into the field. This field is optional.</li> </ul>                                                                                                    |
|                 | Creates a new lock mass.                                                                                                    |
|                 | Deletes the selected lock masses.                                                                                                    |

#### To display this dialog box

In the Scan Parameters window, click into the Lock Masses field.

#### Shortcut Menu of the Lock Masses dialog box

The Lock Masses dialog box has a shortcut menu that is displayed when you right-click into the dialog box.

It has the following commands:

| Command                       | Description                                                                                                    |
|-------------------------------|----------------------------------------------------------------------------------------------------|
| Select all masses in use      | Selects all masses used in the active lock mass collection.                                                                                                    |
|                               | This command is not available when no lock mass is used.                                                                                                    |
| Import > Merge with clipboard | Appends the content of the clipboard to the available lock masses.                                                                                                    |
|                               | <b>NOTICE</b> The clipboard stores lock mass data as tabulator-separated text files. When the data in the clipboard are not in this format, the command is not available. ▲ |
| Import > Replace by clipboard | Replaces the available lock masses by the content of the clipboard.                                                                                                    |
|                               | <b>NOTICE</b> The clipboard stores lock mass data as tabulator-separated text files. When the data in the clipboard are not in this format, the command is not available. ▲ |

| Command                             | Description                                                                                                    |
|-------------------------------------|----------------------------------------------------------------------------------------------------|
| Import > Merge with file content    | Opens a dialog box so that you can select a csv, txt, or xml file that<br>contains a list of lock masses. The content of the file is appended to the<br>available lock masses.                                                                                                    |
|                                     | See Exporting and Importing Lock Masses for information about the format of lock mass files.                                                                                                    |
| Import > Replace by file content    | Opens a dialog box so that you can select a csv, txt, or xml file that<br>contains a list of lock masses. All available lock masses are replaced by<br>the masses contained in the imported file. The present lock masses are<br>removed from all existing lock mass lists. You have to confirm your<br>action in the Lock mass replacement dialog box. |
|                                     | See Exporting and Importing Lock Masses for information about the format of lock mass files.                                                                                                    |
| Export > Copy selected to clipboard | Copies the data of the selected lock mass to the clipboard.                                                                                                    |
| Export > Copy all to clipboard      | Copies the data of all available lock masses to the clipboard.                                                                                                    |
| Export > Copy selected to file      | Opens the dialog box, where you can save the data of the selected lock mass(es) as a csv, txt, or xml file.                                                                                                    |
|                                     | See Exporting and Importing Lock Masses for information about the format of lock mass files.                                                                                                    |
| Export > Copy all to file           | Opens the dialog box, where you can save the data of all available lock masses as a csv, txt, or xml file.                                                                                                    |
|                                     | See Exporting and Importing Lock Masses for information about the format of lock mass files.                                                                                                    |

### Lock Mass Removal Dialog Box

Use this dialog box to delete one or more lock masses that are selected in the Lock Masses dialog box. See Figure 4-58.

| Lock mass removal                                      |  |
|--------------------------------------------------------|--|
| Delete the following lock masses (m/z) from all lists? |  |
| Positive polarity<br>400.000                           |  |
| OK Cancel Help                                         |  |

Figure 4-58. Lock Mass Removal dialog box

The Lock Mass Removal dialog box has the following parameters:

| Parameter | Description                                                                                                    |
|-----------|----------------------------------------------------------------------------------------------------|
| ОК        | Saves your changes and closes the dialog box. The lock<br>masses are now removed from the table in the Lock<br>Masses dialog box. |
| Cancel    | Discards your changes and closes the dialog box.                                                                                  |
| Help      | Displays the Help for this dialog box.                                                                                            |
|           |                                                                                                    |

#### To display this dialog box

In the Lock Masses dialog box, click the 🗾 button.

### Lock Mass Replacement Dialog Box

Use this dialog box to replace all available lock masses by masses contained either in a csv, txt, or xml file or in the clipboard. See Figure 4-58.

| Lock mass replacement                                                                                                    |
|----------------------------------------------------------------------------------------------------|
| All masses will be replaced and all mass collections will become void.<br>There is no undo. Choose "Merge with file content" in case of doubt. |
| Continue?                                                                                                    |
|                                                                                                    |
| OK Cancel Help                                                                                                    |

Figure 4-59. Lock Mass Replacement dialog box

The Lock Mass Replacement dialog box has the following parameters:

| Parameter | Description                                                                                                    |
|-----------|----------------------------------------------------------------------------------------------------|
| ОК        | Removes the lock masses and replaces them by the imported lock masses. The present lock mass collections become void. |
| Cancel    | Closes the dialog box.                                                                                                |
| Help      | Displays the Help for this dialog box.                                                                                |

#### To display this dialog box

Choose **Import > Replace by file content** or **Import > Replace by clipboard** in the shortcut menu of the Lock Masses dialog box.

### **New Lock Mass Collection Dialog Box**

Use this dialog box to enter a name for the lock mass collection that is displayed in the Lock Masses dialog box. See Figure 4-60.

| Create a new lock mass collection          |
|--------------------------------------------|
| Enter the name of the lock mass collection |
|                                            |
|                                            |
|                                            |
| OK Cancel Help                             |

Figure 4-60. New Lock Mass Collection dialog box

The New Lock Mass Collection dialog box has the following parameters:

| Parameter                    | Description                                                                                                    |
|------------------------------|----------------------------------------------------------------------------------------------------|
| Name of lock mass collection | Use this text field to enter the name for the new lock mass collection.                                                                                     |
| Buttons                      |                                                                                                    |
| ОК                           | Saves your changes and closes the dialog box.<br>The name of the lock mass collection is now<br>displayed in the list box of the Lock Masses<br>dialog box. |
| Cancel                       | Discards your changes and closes the dialog box.                                                                                                    |
| Help                         | Displays the Help for this dialog box.                                                                                                    |

### $\ \ \, \bullet \ \ \, {\rm To \ display \ this \ dialog \ box}$

In the Lock Masses dialog box, click the <u>></u> button.

### **Delete Lock Mass Collection Dialog Box**

Use this dialog box to delete an existing lock mass collection. See Figure 4-61. The lock masses themselves are not deleted.

| Deletion of collection name                                                                              |
|----------------------------------------------------------------------------------------------------|
| Delete the lock masses collection named Lockmix?<br>Just the name is removed, the table entries persist. |
| OK Cancel Help                                                                                           |

Figure 4-61. Delete Lock Mass Collection dialog box

The Delete Lock Mass Collection dialog box has the following parameters:

| Parameter | Description                                                                                                    |
|-----------|----------------------------------------------------------------------------------------------------|
| ОК        | Saves your changes and closes the dialog box. The name<br>of the lock mass collection is now removed from the list<br>box of the Lock Masses dialog box. |
| Cancel    | Discards your changes and closes the dialog box.                                                                                                    |
| Help      | Displays the Help for this dialog box.                                                                                                    |
|           |                                                                                                    |

### ✤ To display this dialog box

In the Lock Masses dialog box, click the 🛃 button.

### **Name Change Dialog Box**

Use this dialog box to change the name of an existing lock mass collection. See Figure 4-62.

| Name change                                                                |
|----------------------------------------------------------------------------|
| Enter the new name of the lock mass collection<br>formerly named "Lockmix" |
| Lockmix                                                                    |
| OK Cancel Help                                                             |

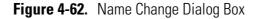

The Name Change dialog box has the following parameters:

| Parameter                    | Description                                                                                                    |
|------------------------------|----------------------------------------------------------------------------------------------------|
| Name of lock mass collection | Use this text field to enter the new name for the lock mass collection.                                                                                     |
| Buttons                      |                                                                                                    |
| ОК                           | Saves your changes and closes the dialog box.<br>The name of the lock mass collection is now<br>displayed in the list box of the Lock Masses<br>dialog box. |
| Cancel                       | Discards your changes and closes the dialog box.                                                                                                    |
| Help                         | Displays the Help for this dialog box.                                                                                                    |

### ✤ To display this dialog box

In the Lock Masses dialog box, click the 📝 button.

Explore Exactive Plus Tune Dialog Boxes

### **Display Options Dialog Box**

Use this dialog box to modify the appearance of the displayed mass spectrum in the spectrum window. See Figure 4-63.

| Display options of the spectrum |          |   |  |  |
|---------------------------------|----------|---|--|--|
| Decimal places for m/z          | 3        | ~ |  |  |
| Show resolution                 |          |   |  |  |
| Show charge state               |          |   |  |  |
| Show flags                      | <b>V</b> |   |  |  |
| OK Help                         |          |   |  |  |

Figure 4-63. Display Options Dialog Box

The Display Options dialog box has the following parameters:

| Parameter              | Description                                                                                                    |
|------------------------|----------------------------------------------------------------------------------------------------|
| Decimal places for m/z | Use this list box to set how many decimal<br>places of precision are shown when mass<br>positions are annotated on mass spectra. The<br>valid range is 0 to 5. |
| Show resolution        | Select this check box to have Exactive Plus<br>Tune annotate mass peaks with the mass<br>resolution.                                                           |
| Show charge state      | Select this check box to have Exactive Plus<br>Tune annotate mass peaks with the charge<br>state.                                                              |
| Show flags             | Select this check box to have Exactive Plus<br>Tune indicate peaks that are contained in the<br>active lock mass collection.                                   |
|                        | <b>NOTICE</b> The scan parameters window must show entries for lock masses. ▲                                                                                  |
| Buttons                |                                                                                                    |
| ОК                     | Saves your changes and closes the dialog box.                                                                                                    |
| Help                   | Displays the Help for this dialog box.                                                                                                    |

#### ✤ To display this dialog box

In the shortcut menu of the spectrum window, choose **Display options**.

# **Chapter 5 Procedures in Exactive Plus Tune**

This chapter describes procedures that you may need when using Exactive Plus Tune.

#### Contents

- Using Lock Masses and Lock Mass Collections
- Performing a System Bakeout
- Changing Default Settings of Exactive Plus Tune

## **Using Lock Masses and Lock Mass Collections**

This section provides instructions for using lock masses and lock mass collections.

The following topics are available:

- Adding a Lock Mass
- Deleting Lock Masses
- Exporting and Importing Lock Masses
- Creating a new Lock Mass Collection
- Renaming a Lock Mass Collection
- Adding a Lock Mass to a Lock Mass Collection
- Removing a Lock Mass from a Lock Mass Collection
- Deleting a Lock Mass Collection

### **Adding a Lock Mass**

#### ✤ To add a lock mass

1. In the Lock Masses dialog box, click the 🔜 button. A new row appears at the end of the lock mass table. See Figure 5-1.

|     |          |           | 💌 😂 🔊                  | B |
|-----|----------|-----------|------------------------|---|
| Use | Polarity | m/z       | Comment                |   |
|     | -        | 265.14790 | Sodium dodecyl sulfate |   |
|     | -        | 514.28440 | Sodium taurocholate    |   |
|     |          | 138.06619 | Caffeine               |   |
|     |          | 195.08765 | Caffeine               |   |
|     |          | 524.26496 | MRFA                   |   |
|     | -        | 400.00000 |                        |   |
|     |          |           |                        | ] |
|     |          |           |                        |   |
|     |          |           |                        |   |

Figure 5-1. Adding a new lock mass

- 2. Enter the data for the new lock mass into the new table row:
  - a. Select the Use check box if you want to use the new lock mass in the active lock mass collection.

- b. Click the cell in the Polarity column until the correct sign appears: 
   for positive or 
   for negative.
- c. Enter the m/z value for the new lock mass (with a maximum of five decimals).
- d. Optionally, enter a comment for the new lock mass.

The new lock mass is now available to be used.

# **Deleting Lock Masses**

#### To delete lock masses

- 1. In the Lock Masses dialog box, select one lock mass or several lock masses:
  - To select a single lock mass, click into the respective table row.
  - To select adjacent lock masses, click the first table row. Then hold down the **<Shift>** key while you click the last row.
  - To select nonadjacent lock masses, click the first table row. Then hold down the **<Ctrl>** key while you click the other rows that you want to add to the selection.
- 2. Click the 🗾 button. The Lock Mass Removal dialog box appears and requests your confirmation for deleting the listed lock masses.
- 3. Click **OK** to confirm your input and to close the dialog box. All selected lock masses are removed from the list in the Lock Masses dialog box.

# **Exporting and Importing Lock Masses**

Exactive Plus Tune allows exporting lock mass data to the clipboard or to a file. Other applications can then use the data. You can also copy the export files to other computers where Exactive Plus Tune is installed. So you can reuse the lock masses without having to recreate them. To reuse the lock masses, import the data either from the clipboard or from a lock mass file.

With a spreadsheet, a text editor, or an XML editor, you can create lock mass files even without using Exactive Plus Tune.

#### Lock Mass Files

|                       | active Plus Tune uses the following file formats for exporting and porting lock mass data:                                                                                                    |
|-----------------------|----------------------------------------------------------------------------------------------------|
| •                     | Comma-separated value lists (.csv)                                                                                                    |
| •                     | Tabulator-separated text files (.txt)                                                                                                    |
| •                     | XML files (.xml)                                                                                                    |
| Lo                    | ck mass data are stored in the following order:                                                                                                    |
| 1.                    | Usage status: True for used, False for unused                                                                                                    |
| 2.                    | Ion polarity: positive mode or negative mode                                                                                                    |
| 3.                    | m/z: up to five decimals                                                                                                    |
| 4.                    | Comment: optional                                                                                                    |
| CO                    | ne clipboard stores lock mass data as tabulator-separated text files. In<br>ntrast to csv and txt files, xml files additionally store information<br>out lock mass collections and lock mass usage. |
| Exporting Lock Masses |                                                                                                    |
|                       | active Plus Tune allows exporting lock mass data to the clipboard or a file.                                                                                                    |
| *                     | To export selected lock masses to the clipboard                                                                                                    |
| 1.                    | In the Lock Masses dialog box, select the lock masses you want to export:                                                                                                    |
|                       | • To select a single lock mass, click into the respective table row.                                                                                                    |
|                       | • To select adjacent lock masses, click the first table row. Then hold down the <b><shift></shift></b> key while you click the last row.                                                            |
|                       | • To select nonadjacent lock masses, click the first table row. Then hold down the <b><ctrl></ctrl></b> key while you click the other rows that you want to add to the selection.                   |
| 2.                    | Right-click into the dialog box to display the shortcut menu.                                                                                                    |
| 3.                    | Choose <b>Export &gt; Copy selected to clipboard</b> to copy the selected lock mass to the clipboard.                                                                                               |
| *                     | To export all lock masses to the clipboard                                                                                                    |
| 1.                    | In the Lock Masses dialog box, right-click into the dialog box to display the shortcut menu.                                                                                                    |

2. Choose **Export > Copy all to clipboard** to copy all available lock mass to the clipboard.

#### \* To export some lock masses to a file

- 1. In the Lock Masses dialog box, select the lock masses you want to export:
  - To select a single lock mass, click into the respective table row.
  - To select adjacent lock masses, click the first table row. Then hold down the **<Shift>** key while you click the last row.
  - To select nonadjacent lock masses, click the first table row. Then hold down the **<Ctrl>** key while you click the other rows that you want to add to the selection.
- 2. Right-click into the dialog box to display the shortcut menu.
- 3. Choose **Export > Copy selected to file** to open the file selection dialog box. See Figure 5-2.

| 🚞 Resources        | <b>*</b>                                                           | G 💋                                                                                                    | f 📂 🛄-                                                                                                    |                                                                                                    |
|--------------------|--------------------------------------------------------------------|----------------------------------------------------------------------------------------------------|----------------------------------------------------------------------------------------------------|----------------------------------------------------------------------------------------------------|
|                    |                                                                    |                                                                                                    |                                                                                                    |                                                                                                    |
|                    |                                                                    |                                                                                                    |                                                                                                    |                                                                                                    |
|                    |                                                                    |                                                                                                    |                                                                                                    |                                                                                                    |
| File <u>n</u> ame: | Lockmasses xml                                                     |                                                                                                    | ~                                                                                                    | <u>S</u> ave                                                                                                    |
| Save as type:      | comma separated files (*.CSV)<br>tabulator separated files (*.TXT) |                                                                                                    | ~                                                                                                    | Cancel                                                                                                    |
|                    | Eockmasses 1.xr                                                    | Image: Save as type:       Lockmasses xml         Save as type:       XML files including mass collection comma separated files (*.CSV) tabulator separated files (*.TXT) | Image: Lockmasses1.xml         Image: Lockmasses.xml         File name: Lockmasses xml         Save as type: XML files including mass collections (*.XML) comma separated files (*.CSV) | Image: Lockmasses1.xml         Image: Lockmasses.xml         File name: Lockmasses xml         Save as type: XML files including mass collections (*.XML)         Save as type: XML files including mass collections (*.XML)         Image: Comma separated files (*.CSV)         tabulator separated files (*.TXT) |

Figure 5-2. Selecting the lock mass export file

- a. Browse to the destination of the export file.
- b. Select the format of the export file.

- c. Enter a new name for the export file or select an existing file.
- d. Click **Save** to export the selected lock masses to the file. If you want to overwrite an existing file, you have to confirm your action in a dialog box. The file selection dialog box is closed.

#### To export all lock masses to a file

- 1. In the Lock Masses dialog box, right-click into the dialog box to display the shortcut menu.
- Choose Export > Copy all to file to open the file selection dialog box. See Figure 5-3.

| Select the desti       | nation of the lo   | ck masses                                                                                                    |      | ? 🔀          |
|------------------------|--------------------|----------------------------------------------------------------------------------------------------|------|--------------|
| Save in:               | 🚞 Resources        | 💌 🔇 🌶                                                                                                    | بي 🥲 |              |
| My Recent<br>Documents | Lockmasses 1.xr    |                                                                                                    |      |              |
| My Documents           |                    |                                                                                                    |      |              |
| My Computer            |                    |                                                                                                    |      |              |
|                        | File <u>n</u> ame: | Lockmasses xml                                                                                                    | · (  | <u>S</u> ave |
| My Network             | Save as type:      | XML files including mass collections (*.XML)<br>comma separated files (*.CSV)<br>tabulator separated files (*.TXT)<br>XML files including mass collections (*.XML) |      | Cancel       |

Figure 5-3. Selecting the lock mass export file

- a. Browse to the destination of the export file.
- b. Select the format of the export file.
- c. Enter a new name for the export file or select an existing file.
- d. Click **Save** to export the lock masses to the file. If you want to overwrite an existing file, you have to confirm your action in a dialog box. The file selection dialog box is closed.

#### **Importing Lock Masses**

Exactive Plus Tune allows importing lock mass data from the clipboard or from a file. The imported lock masses either are added to the present lock masses or they replace them.

#### \* To add lock masses from the clipboard

- 1. Copy lock mass data in an appropriate format to the clipboard. See Lock Mass Files for information about the requirements.
- 2. In the Lock Masses dialog box, right-click into the dialog box to display the shortcut menu.
- 3. Choose **Import > Merge with clipboard** to import the lock mass data from the clipboard to the lock mass table.

**Note** The clipboard stores lock mass data as tabulator-separated text files. When the data in the clipboard are not in this format, the command is not available. ▲

4. The lock mass list in the Lock Masses dialog box displays additional rows for the imported lock masses.

#### \* To add lock masses from a file

- 1. In the Lock Masses dialog box, right-click into the dialog box to display the shortcut menu.
- 2. Choose **Import > Merge with file content** to open the file selection dialog box. See Figure 5-4.

#### Procedures in Exactive Plus Tune

Using Lock Masses and Lock Mass Collections

| Select the sour         | ce of the lock m                                                          | asses                                                                                                    |         | ? 🔀    |
|-------------------------|---------------------------------------------------------------------------|----------------------------------------------------------------------------------------------------|---------|--------|
| Look in:                | C Resources                                                               | 💌 G 🖬                                                                                                    | Þ 📂 🛄 - |        |
| My Recent<br>Documents  | calmix_negative<br>calmix_positive<br>Lockmasses, txt<br>Single lock mass | txt                                                                                                    |         |        |
| Desktop<br>My Documents |                                                                           |                                                                                                    |         |        |
| My Computer             |                                                                           |                                                                                                    |         |        |
|                         | File <u>n</u> ame:                                                        | Lockmasses.txt                                                                                                    | ~       | Open   |
| My Network              | Files of type:                                                            | tabulator separated files (*.TXT)                                                                                               | ~       | Cancel |
|                         |                                                                           | comma separated files (*.CSV)<br>tabulator separated files (*.TXT)<br>XML files including mass collections (*.XML)<br>All files |         |        |

Figure 5-4. Selecting the lock mass import file

- a. Browse to the destination of the import file.
- b. Select the format of the import file.
- c. Select one of the displayed files.
- d. Click **Open** to import the lock masses to Exactive Plus Tune. The dialog box is closed.
- If you are importing an xml file that contains information about lock mass collections that differs from the present lock mass collections, the Collection modification dialog is displayed. Click OK to confirm the operation and to close the dialog box.
- 4. The lock mass list in the Lock Masses dialog box displays additional rows for the imported lock masses.
- ✤ To replace all lock masses by clipboard data
- 1. Copy lock mass data in an appropriate format to the clipboard. See Lock Mass Files for information about the requirements.
- 2. In the Lock Masses dialog box, right-click into the dialog box to display the shortcut menu.

3. Choose **Import > Replace by clipboard** to import the lock mass data from the clipboard to the lock mass table.

**Note** The clipboard stores lock mass data as tabulator-separated text files. When the data in the clipboard are not in this format, the command is not available. ▲

- 4. The Lock Mass Replacement dialog box is displayed. Click **OK** to confirm the import.
- 5. The Lock Mass Replacement dialog box is closed. The lock mass list in the Lock Masses dialog box displays only the imported lock masses.

#### \* To replace all lock masses from a file

- 1. In the Lock Masses dialog box, right-click into the dialog box to display the shortcut menu.
- 2. Choose Import > Replace by file content.
- 3. The Lock Mass Replacement dialog box is displayed. Click **OK** to confirm the import.
- 4. The Lock Mass Replacement dialog box is closed. The file selection dialog box is displayed. See Figure 5-5.

#### Procedures in Exactive Plus Tune

Using Lock Masses and Lock Mass Collections

| Select the sour        | ce of the lock m                                      | asses                                                                                                    |          | ? 🔀    |
|------------------------|-------------------------------------------------------|----------------------------------------------------------------------------------------------------|----------|--------|
| Look in:               | 🗀 Resources                                           | G (                                                                                                    | • 🖽 🧐    |        |
| My Recent<br>Documents | Calmix_negative<br>calmix_positive.<br>Lockmasses.txt | .txt                                                                                                    |          |        |
| Desktop                |                                                       |                                                                                                    |          |        |
| My Documents           |                                                       |                                                                                                    |          |        |
| My Computer            |                                                       |                                                                                                    |          |        |
|                        | File name:                                            | Lockmasses.txt                                                                                                    | <b>•</b> | Open   |
| My Network             | Files of type:                                        | tabulator separated files (*.TXT)                                                                                               | ✓        | Cancel |
|                        |                                                       | comma separated files (*.CSV)<br>tabulator separated files (*.TXT)<br>XML files including mass collections (*.XML)<br>All files |          |        |

Figure 5-5. Selecting the lock mass import file

- a. Browse to the destination of the import file.
- b. Select the format of the import file.
- c. Select one of the displayed files.
- d. Click **Open** to import the lock masses to Exactive Plus Tune. The dialog box is closed.
- 5. The lock mass list in the Lock Masses dialog box displays only the imported lock masses.

If you have imported lock mass data from an xml file that contained information about lock mass collections and lock mass usage, the dialog box displays the corresponding information.

## **Creating a new Lock Mass Collection**

- ✤ To create a lock mass collection
- 1. In the Lock Masses dialog box, click the 🛸 button.

2. In the New Lock Mass Collection dialog box, enter a name for the new lock mass collection. See Figure 5-6.

| Create a new lock mass collection          |
|--------------------------------------------|
| Enter the name of the lock mass collection |
| Lockmix                                    |
|                                            |
| OK Cancel Help                             |

Figure 5-6. Creating a lock mass collection

- 3. Click **OK** to confirm your input and to close the dialog box.
- 4. The name of the new lock mass collection appears in the list box of the Lock Masses dialog box.

## **Renaming a Lock Mass Collection**

#### ✤ To rename a lock mass collection

- 1. In the Lock Masses dialog box, select an existing lock mass collection in the list box.
- 2. Click the Solution. The Name Change dialog box is displayed. See Figure 5-7.

| Name change                                                                |
|----------------------------------------------------------------------------|
| Enter the new name of the lock mass collection<br>formerly named "Lockmix" |
| Lockmix                                                                    |
| OK Cancel Help                                                             |

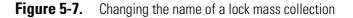

- 3. In the text field, replace the old name of the lock mass collection with the new name.
- 4. Click **OK** to confirm your input and to close the dialog box.
- 5. In the Lock Masses dialog box, the new lock mass collection is displayed in the list box.

# Adding a Lock Mass to a Lock Mass Collection

#### \* To add a lock mass to a lock mass collection

- 1. In the Lock Masses dialog box, select an existing lock mass collection in the list box.
- 2. Select the Use check box in the table row of the lock mass.
- 3. A **▼** indicates that the lock mass is used in the active lock mass collection.

# **Removing a Lock Mass from a Lock Mass Collection**

#### \* To remove a lock mass from a lock mass collection

- 1. In the Lock Masses dialog box, select an existing lock mass collection in the list box.
- 2. Clear the Use check box in the table row of the lock mass.
- 3. A 🔲 indicates that the lock mass is not used in the active lock mass collection.

#### **Deleting a Lock Mass Collection**

#### ✤ To delete a lock mass collection

- 1. In the Lock Masses dialog box, select an existing lock mass collection in the list box.
- 1. Click the 🔊 button.
- 2. In the Delete Lock Mass Collection dialog box, click **OK** to confirm your action and to close the dialog box.
- 3. The name of the lock mass collection is removed from the list box of the Lock Masses dialog box.

to

# **Performing a System Bakeout**

The system bakeout of the mass spectrometer removes unwanted gases or molecules (collected or remaining) from the high vacuum region of the instrument. Ions can collide with those gases or molecules resulting in lower overall sensitivity. Therefore, Thermo Fisher Scientific recommends baking out the instrument if the high vacuum decreases noticeable during routine operation.

Bakeout is mandatory after maintenance or service work is performed in the analyzer region where the system is vented. You should bake out an instrument that has been vented for at least twelve hours (12 hours) before you can start using it again.

In case the system has been vented during a power failure, it is necessary to bake out the system to obtain the operating vacuum.

**Note** Before you start the bakeout, ensure that the pumps are up and running at their operating speed. If you have just switched on the mass spectrometer, this will take about 10 minutes. To check the pump speed, open the Instruments Status window and expand the Vacuum System node of the Instrument tree. ▲

#### \* To perform a system bakeout

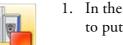

- 1. In the Exactive Plus Tune window, click on the **On/Standby** button to put the instrument in Off condition. (See image in margin.)
- 2. In the Tasks panel, click Vacuum / Bakeout display the Vacuum / Bakeout window.
- 3. Enter the desired baking duration (in hours) into the spin box. The range is 4 to 100 hours. See Figure 5-8.

| Vacuum / Bakeout                                   |        |
|----------------------------------------------------|--------|
| Fore vacuum (mbar) 1.96E+00<br>UHV (mbar) 2.11E-10 | •      |
| Bakeout time (h)<br>Enter standby after Bakeout 🗹  | 14.0 🗘 |
| 0.0 %                                              |        |
| Bake out Stop Help                                 |        |

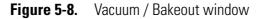

4. Click **Bake out**. A dialog box shows the duration of the baking procedure. See Figure 5-9. Click **Yes** to confirm the message.

| Bake ou | t 🔣                                                                                                    |
|---------|----------------------------------------------------------------------------------------------------|
| ?       | Bakeout will last 14.0 hours and will be followed by a cooling and stabilization time of about 3 hours.<br>The instrument will be inaccessible for approximately 17 hours.<br>Continue? |

Figure 5-9. Bakeout message box

5. The message box disappears and the baking procedure starts. The instrument indicates the active bakeout procedure by a flashing Vacuum LED at the front side. Additionally, the Exactive Plus Tune software displays a corresponding message box. See Figure 5-10.

| Dialog     | with Thermo Exactive Plus                          |
|------------|----------------------------------------------------|
| <b>(i)</b> | Instrument procedure running.                      |
| Y          | - Maintainance<br>- Vacuum Bakeout - Heating Phase |
|            | Please wait                                        |
| Cance      |                                                    |

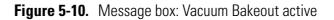

6. The baking of the instrument stops after the preset duration. The Vacuum LED keeps flashing until the cooling and stabilization time (of about 3 hours) is finished.

Click **Stop** in the Vacuum / Bakeout window to abort the baking routine before the preset time.

# **Changing Default Settings of Exactive Plus Tune**

With exception of standard users, users can use the instrument status window to change default settings of Exactive Plus Tune.

The following topics are available:

- Displaying the High Vacuum Readback
- Entering Parameters for the Syringe Pump
- Changing the Settings for the Performance Status Check

## **Displaying the High Vacuum Readback**

The High Vacuum readback in the Vacuum / Bakeout window is visible only when the ion gauge in the high vacuum chamber is switched on. With exception of standard users, users can switch on this gauge manually.

- To switch on the High Vacuum readback in the Vacuum / Bakeout window
- 1. Click Vacuum / Bakeout in the tasks

panel to display the Vacuum / Bakeout window.

- 2. If the instrument status window is not visible, choose **Windows** > **Instrument Status**.
- 3. In the instrument status window, click **Instrument > Vacuum System**.
- 4. Right-click the High Vacuum parameter to display the shortcut menu.
- 5. Choose **Turn on** to switch on the ion gauge in the high vacuum chamber.
- 6. The Vacuum / Bakeout window now displays the High Vacuum readback.

To extend the lifetime of the ion gauge in the high vacuum chamber, it is switched off again after a preset time of about thirty minutes.

## **Entering Parameters for the Syringe Pump**

The syringe contact of the Exactive Plus mass spectrometer allows controlling established syringe pumps by Exactive Plus Tune by means of the RS-232 serial interface. A suitable syringe pump is the Chemyx Fusion 100 pump (available from Thermo Fisher Scientific). Advanced users can select the syringe pump type and enter parameters for the syringe pump in the instrument status window

#### \* To enter parameters for the syringe pump

- 1. If the instrument status window is not visible, choose **Windows** > **Instrument Status**.
- In the instrument status window, click Instrument > System > Configuration settings > Peripherals. The Peripherals node displays parameters for the syringe pump. See Figure 5-11.

| Q9 | Instrument Status                     |              | × |
|----|---------------------------------------|--------------|---|
| 0  | Instrument                            |              | ^ |
|    | 🕣 Current Scan                        |              |   |
|    |                                       |              |   |
|    | 🖃 System                              |              |   |
| 0  | Configuration settings                |              |   |
|    | Instrument Name                       |              | - |
| 0  | 🖃 Peripherals                         |              |   |
|    | Syringe Pump Controller Type          | Type Harvard |   |
|    | Syringe Type Harvard Serial Com Speed | 19200        |   |
|    | Syringe Type Chemyx Serial Com Speed  | 19200        |   |
|    | Analog Channel Data                   | On           |   |
| 0  | Performance Check                     |              |   |
|    | Current User Role:                    | Advanced     | ~ |
| Pe | ripherals                             |              |   |

Figure 5-11. Instrument status window—Peripherals node

- 3. To change the settings for a parameter, right-click the parameter entry to display the shortcut menu. If necessary, change the values of the following parameters:
  - Syringe Pump Controller Type: In the list box, select either **Type Harvard** (for Harvard Apparatus Model 11 Plus Advanced pump) or **Type Chemyx** (for Chemyx Fusion 100 pump).
  - Syringe Type Harvard Serial Com Speed: Enter the baud rate for the interface into the input field. Available options are 1200, 2400, 4800, 9600, and 19200 bauds. Press the **<Enter>** key to confirm your input.

• Syringe Type Chemyx Serial Com Speed: Enter the baud rate for the interface into the input field. Available options are 1200, 2400, 4800, 9600, and 19200 bauds. Press the **<Enter>** key to confirm your input.

See the manual that came with the syringe pump for the correct baud rate.

# **Changing the Settings for the Performance Status Check**

By default, the performance status icon on the toolbar turns yellow 25 hours after the last successful mass calibration or check. With exception of standard users, users can change this value in the System node of the instrument status window according to their mass accuracy requirements.

- \* To change the settings for the performance status check
- 1. If the instrument status window is not visible, choose **Windows** > **Instrument Status**.
- In the instrument status window, click Instrument > System > Configuration settings > Performance Check. The Mass calibration due time (h) field displays the current validity period of the mass calibration (25 hours, for example). See Figure 5-12.

| 0 | Instrument                    | Electronics | ^ |
|---|-------------------------------|-------------|---|
|   |                               |             |   |
|   | Control                       |             |   |
|   | System                        |             |   |
| 0 | Configuration settings        |             |   |
|   | Instrument Name               |             |   |
| 0 | 🛨 Peripherals                 |             |   |
| 0 | 🖃 Performance Check           |             |   |
|   | Mass calibration due time (h) | 25          | ٦ |
|   | 🛨 Current User Role:          | Advanced    | ~ |

Figure 5-12. Instrument status window—Performance Check node

- 3. To change the value, right-click the number in the text field to display the shortcut menu.
- 4. In the Set text field, enter the new validity period (40, for example). See Figure 5-13. You can enter a value between 1 and 500 hours.

| Performance Check             |          |    |
|-------------------------------|----------|----|
| Mass calibration due time (h) | 25 Set.  | 40 |
| Current User Role:            | Advanceo | 10 |

Figure 5-13. Changing the calibration validity period

5. Press the **<Enter>** key to confirm your input. The shortcut menu disappears and the new value is displayed in the instrument status window.

# Chapter 6 Reference Information

This chapter provides reference information for the following:

#### Contents

- Log Files
- Tune Files and Calibration Files
- API Source Settings for Various LC Flow Rates

# Log Files

Log files (\*.log) are created for a Exactive Plus mass spectrometer. The default directory for the log files is C:\Xcalibur\system\Exactive\log. The Instrument Configuration window shows the actual path.

Additional log files are created every time the Exactive window service starts. The file name shows date and time of the service start, as shown in the following example:

Thermo Exactive--2008-10-22--08-17-22.log

Each line in a log file is a message. A message has several properties that are listed at the beginning of the line, followed by the message body.

Properties are enclosed in brackets. A property is a property name followed by an equal sign followed by the property value. These properties exist:

| Abbreviation | Meaning                                                                                                    |
|--------------|----------------------------------------------------------------------------------------------------|
| Time         | Time of the message. The current local time is displayed followed by the time offset to UTC.                                                                  |
| Acc          | Windows™ account name that caused this message;<br>"(none)" is used for an instrument source. Other known<br>values are "ExactiveUser" and "Xcalibur_System". |
| User         | User name description of the Windows account                                                                                                    |
| Comp         | Computer name on which this message was caused,<br>"(none)" is used for an instrument source.                                                                 |
| Арр          | Application name that caused this message; "(none)" is used for an instrument source.                                                                         |
| PID          | Process identifier of the application process                                                                                                    |
| Inst         | Instrument affected                                                                                                    |
| Conn         | Connection in charge for the communication with the instrument                                                                                                |
| Туре         | Type of the message. Message types are "info",<br>"warning", "error" and "FATAL error"                                                                        |

Access to the log files is regulated by the Microsoft<sup>™</sup> Windows user account or group account. Full access to the log files is granted to Administrators. Members of the Power User group can read, delete, and modify these files. Standard users can read these files.

# **Tune Files and Calibration Files**

|                  | Tune files and calibration files contain information for operating the instrument.                                                                                                    |  |  |  |
|------------------|----------------------------------------------------------------------------------------------------|--|--|--|
| Tune Files       |                                                                                                    |  |  |  |
|                  | Tuning optimizes voltage settings for API source and ion transfer optics<br>to ensure highest sensitivity. The resulting tune file (*.mstune) is specific<br>to a particular analyte and solvent flow rate.                                                                                                    |  |  |  |
|                  | During installation of the instrument, the service engineer creates a tune file <i>HESI_Installation.mstune</i> in the folder <i>C:\Xcalibur\methods</i> \. Use this file as a starting point for optimizing the mass spectrometer for your specific measurement requirements. Use this folder to store your personal tune files.                                                                           |  |  |  |
|                  | <b>NOTICE</b> Do not overwrite the default tune file <i>C:\Xcalibur\methods\HESI_Installation.mstune</i> !                                                                                                    |  |  |  |
| Calibration File |                                                                                                    |  |  |  |
|                  | After having tuned the Exactive Plus mass spectrometer, calibrate the instrument to ensure the mass accuracy of the measurement results. Calibration parameters are instrument parameters whose values do not vary with the type of experiment. They are stored <i>automatically</i> in a calibration file (*.mscal) in the folder<br><i>C:\Xcalibur\system\Exactive\instrument\msx_instrument_files\</i> . |  |  |  |
|                  | The file <i>master_cal.mscal</i> contained in this folder is the calibration file used for operating the instrument. It will be overwritten with new calibration values every time a calibration procedure is successful.                                                                                                    |  |  |  |
|                  | <b>NOTICE</b> Never save or change files in the folder<br><i>C:\Xcalibur\system\Exactive\instrument\msx_instrument_files\</i> ! Files in this folder are automatically managed by the instrument software.                                                                                                    |  |  |  |

# **API Source Settings for Various LC Flow Rates**

| The ESI, H-ESI, and HESI-II probes can generate ions from liquid<br>flows of 1 $\mu$ L/min to 1.0 mL/min. With this flow rate range you can use<br>a variety of separation techniques: capillary LC, microbore LC, and<br>analytical LC. An optional nanospray ion source is available for<br>sub-microliter analysis. The APCI probe can generate ions from liquid<br>flows as low as 50 $\mu$ L/min, but typical flow rates are from 0.2 to<br>2.0 mL/min. Within this range of flow rates, you can use separation<br>techniques such as microbore LC, analytical LC, and semi-preparative<br>LC. |
|----------------------------------------------------------------------------------------------------|
| As you change the rate of flow of solvents entering the mass<br>spectrometer, you must adjust several of the mass spectrometer<br>parameters:                                                                                                    |
| • For ESI, adjust the temperatures of the ion transfer tube and adjust the gas flow rates for the sheath gas and auxiliary gas.                                                                                                    |
| • For H-ESI, adjust the temperatures of the ion transfer tube and the vaporizer, and adjust the gas flow rates for the sheath gas and auxiliary gas.                                                                                                    |
| • For APCI, adjust the temperatures of the ion transfer tube and the vaporizer, and adjust the gas flow rates for the sheath gas and auxiliary gas.                                                                                                    |
| In general, the higher the rate of liquid flowing into the mass<br>spectrometer, the higher the temperature of the ion transfer tube (and<br>vaporizer) and the higher the gas flows.                                                                                                    |
| Table 6-1 provides guidelines for setting H-ESI operating parameters for various LC solvent flow rates. Table 6-2 provides guidelines for setting ESI operating parameters. Table 6-3 provides guidelines for setting APCI operating parameters.                                                                                                    |

| Liquid flow rate<br>(µL/min) | Capillary (ion transfer<br>tube) temperature<br>(°C) <sup>a</sup> | Vaporizer<br>temperature<br>(°C) <sup>b</sup> | Sheath gas<br>pressure<br>(arbitrary units) | Auxiliary gas flow<br>(arbitrary units) | Spray voltage<br>(V)       |
|------------------------------|-------------------------------------------------------------------|-----------------------------------------------|---------------------------------------------|-----------------------------------------|----------------------------|
| 5                            | 240                                                               | Off to 50                                     | 5                                           | 0 to 10 <sup>c</sup>                    | +3000 (-2500) <sup>d</sup> |
| 200                          | 350                                                               | 250 to 300                                    | 35                                          | 30 (H-ESI probe)<br>10 (HESI-II probe)  | +3000 (-2500)              |

| Liquid flow rate<br>(µL/min) | Capillary (ion transfer<br>tube) temperature<br>(°C) <sup>a</sup> | Vaporizer<br>temperature<br>(°C) <sup>b</sup>                   | Sheath gas<br>pressure<br>(arbitrary units) | Auxiliary gas flow<br>(arbitrary units) | Spray voltage<br>(V) |
|------------------------------|-------------------------------------------------------------------|-----------------------------------------------------------------|---------------------------------------------|-----------------------------------------|----------------------|
| 500                          | 380                                                               | 300 to 400<br>(H-ESI probe)<br>300 to 500<br>(HESI-II<br>probe) | 60                                          | 50 (H-ESI probe)<br>20 (HESI-II probe)  | +3000 (-2500)        |
| 1000                         | 400                                                               | 350 to 450<br>(H-ESI probe)<br>500 (HESI-II<br>probe)           | 75                                          | 60 (H-ESI probe)<br>20 (HESI-II probe)  | +3000 (-2500)        |

Table 6-1. Guidelines for setting operating parameters for LC/H-ESI/MS

<sup>a</sup>Always optimize the S-lens RF voltage whenever you change the temperature of the ion transfer tube.

<sup>b</sup>Compound dependent

<sup>c</sup>Aux gas flow must be greater than 0 if the vaporizer is on.

<sup>d</sup>Negative ion mode

#### Table 6-2. Guidelines for setting operating parameters for LC/ESI/MS

| Liquid flow<br>rate<br>(µL/min) | Suggested column ID<br>size (mm) | Spray voltage<br>(V)      | Capillary<br>temperature<br>(°C) | Sheath gas<br>(arbitrary units) | Auxiliary gas<br>(arbitrary units) |
|---------------------------------|----------------------------------|---------------------------|----------------------------------|---------------------------------|------------------------------------|
| less than 10                    | Capillary                        | 3000 (-2500) <sup>a</sup> | 200 to 250                       | 5 to 30                         | Off                                |
| 50 to 100                       | 1.0                              | 3000 (-2500)              | 250 to 300                       | 10 to 30                        | 5 to 10                            |
| 200 to 400                      | 2.1 to 4.6                       | 3500 (-2500)              | 300 to 350                       | 20 to 40                        | 10 to 20                           |
| greater than 400                | 4.6                              | 4000 (-3500)              | 350                              | 30 to 75                        | 10 to 40                           |

<sup>a</sup>Negative ion mode

#### Table 6-3. Guidelines for setting operating parameters for LC/APCI/MS

| Liquid flow rate<br>(µL/min) | Capillary temperature<br>(°C) | APCI vaporizer<br>temperature<br>(°C) | Sheath gas<br>(arbitrary units) | Auxiliary gas<br>(arbitrary units) | Corona discharge<br>current<br>(µA) |
|------------------------------|-------------------------------|---------------------------------------|---------------------------------|------------------------------------|-------------------------------------|
| 200                          | 250                           | 350                                   | 25                              | 5                                  | +4 (-10) <sup>a</sup>               |
| 1000                         | 250                           | 450                                   | 45                              | 5                                  | +4 (-10)                            |

<sup>a</sup>Negative ion mode

#### **Reference Information**

API Source Settings for Various LC Flow Rates

# Glossary

This section lists and defines terms used in this manual. It also includes acronyms, metric prefixes, symbols, and abbreviations.

#### B С D G н J Κ Μ Ν 0 R W Ζ F Ω S Ш Υ

#### A

A ampere

AC alternating current

- **ADC** analog-to-digital converter; a device that converts data from analog to digital form.
- **adduct ion** An ion formed by the joining together of two species, usually an ion and a molecule, and often within the ion source, to form an ion containing all the constituent atoms of both species.
- **AGC<sup>™</sup>** See Automatic Gain Control<sup>™</sup> (AGC).

**APCI** See atmospheric pressure chemical ionization (APCI).

**APCI corona discharge current** The ion current carried by the charged particles in the APCI source. The voltage on the APCI corona discharge needle supplies the potential required to ionize the particles. The APCI corona discharge current is set; the APCI corona discharge voltage varies, as required, to maintain the set discharge current.

See also corona discharge and APCI corona discharge voltage.

**APCI corona discharge voltage** The high voltage that is applied to the corona discharge needle in the APCI source to produce the APCI corona discharge. The corona discharge voltage varies, as required, to maintain the set APCI spray current.

See also APCI spray current.

**APCI manifold** The manifold that houses the APCI sample tube and nozzle, and contains the plumbing for the sheath and auxiliary gas.

**APCI needle, corona discharge** A needle to which a sufficiently high voltage (typically ±3 to ±5 kV) is applied to produce a chemical ionization plasma by the corona discharge mechanism.

See also chemical ionization (CI), chemical ionization (CI) plasma, atmospheric pressure chemical ionization (APCI), and corona discharge.

**APCI nozzle** The nozzle in the APCI probe that sprays the sample solution into a fine mist.

See also atmospheric pressure chemical ionization (APCI).

**APCI sample tube** A fused silica tube that delivers sample solution to the APCI nozzle. The APCI sample tube extends from the sample inlet to the APCI nozzle.

See also atmospheric pressure chemical ionization (APCI), and API stack.

**APCI source** Contains the APCI probe assembly, APCI manifold, and API stack.

See also atmospheric pressure chemical ionization (APCI), APCI manifold, and API stack.

- **APCI spray current** The ion current carried by the charged particles in the APCI source. The APCI corona discharge voltage varies, as required, to maintain the set spray current.
- **APCI vaporizer** A heated tube that vaporizes the sample solution as the solution exits the sample tube and enters the atmospheric pressure region of the APCI source.

See also atmospheric pressure chemical ionization (APCI).

#### API See atmospheric pressure ionization (API).

- **API atmospheric pressure region** The first of two chambers in the API source. Also referred to as the spray chamber.
- **API capillary-skimmer region** The area between the capillary and the skimmer, which is surrounded by the tube lens. It is also the area of first-stage evacuation in the API source.
- **API heated capillary** A tube assembly that assists in desolvating ions that are produced by the ESI or APCI probe.

See also API heated capillary voltage.

**API heated capillary voltage** The DC voltage applied to the heated capillary. The voltage is positive for positive ions and negative for negative ions.

See also API source and API heated capillary.

**API ion transfer capillary** A tube assembly that assists in desolvating ions that are produced by the ESI, NSI, or APCI probe.

See also API ion transfer capillary offset voltage and API ion transfer capillary temperature.

**API ion transfer capillary offset voltage** ADC voltage applied to the ion transfer capillary. The voltage is positive for positive ions and negative for negative ions.

See also API source and API ion transfer capillary.

#### API ion transfer capillary temperature The

temperature of the ion transfer capillary, which should be adjusted for different flow rates.

See also API source and API ion transfer capillary.

**API source** The sample interface between the LC and the mass spectrometer. It consists of the API probe (ESI or APCI) and API stack.

See also atmospheric pressure ionization (API), ESI source, APCI source, ESI probe, and API stack.

**API spray chamber** The first of two chambers in the API source. In this chamber the sample liquid exits the probe and is sprayed into a fine mist (ESI or NSI) or is vaporized (APCI) as it is transported to the entrance end of the ion transfer capillary.

**API spray shield** A stainless steel, cylindrical vessel that, in combination with the ESI or APCI flange, forms the atmospheric pressure region of the API source.

See also atmospheric pressure ionization (API).

**API stack** Consists of the components of the API source that are held under vacuum and includes the API spray shield, API ion transfer capillary, API tube lens, skimmer, the ion transfer capillary mount, and the tube lens and skimmer mount.

See also atmospheric pressure ionization (API) and API source.

**API tube lens** A lens in the API source that separates ions from neutral particles as they leave the ion transfer capillary. A potential applied to the tube lens focuses the ions toward the opening of the skimmer and helps to dissociate adduct ions.

See also API tube lens offset voltage, API source, API ion transfer capillary, and adduct ion.

- **API tube lens and skimmer mount** A mount that attaches to the heated capillary mount. The tube lens and skimmer attach to the tube lens and skimmer mount.
- **API tube lens offset voltage** A DC voltage applied to the tube lens. The value is normally tuned for a specific compound.

See also API tube lens, adduct ion, and source CID.

**AP-MALDI** See atmospheric pressure matrix-assisted laser desorption/ionization (AP-MALDI).

**APPI** See Atmospheric Pressure Photoionization (APPI).

**ASCII** American Standard Code for Information Interchange

**atmospheric pressure chemical ionization (APCI)** A soft ionization technique done in an ion source operating at atmospheric pressure. Electrons from a corona discharge initiate the process by ionizing the mobile phase vapor molecules. A reagent gas forms, which efficiently produces positive and negative ions of the analyte through a complex series of chemical reactions.

See also electrospray ionization (ESI).

#### atmospheric pressure ionization (API) Ionization performed at atmospheric pressure by using atmospheric pressure chemical ionization (APCI), electrospray ionization (ESI), or nanospray ionization (NSI).

#### atmospheric pressure matrix-assisted laser

**desorption/ionization (AP-MALDI)** Matrix-assisted laser desorption/ionization in which the sample target is at atmospheric pressure.

See also matrix-assisted laser desorption/ionization (MALDI).

**Atmospheric Pressure Photoionization (APPI)** A soft ionization technique in which an ion is generated from a molecule when it interacts with a photon from a light source.

**atomic mass unit** Atomic Mass Unit (u) defined by taking the mass of one atom of carbon12 as being 12u; unit of mass for expressing masses of atoms or molecules.

Automatic Gain Control<sup>™</sup> (AGC) Sets the ion injection time to maintain the optimum quantity of ions for each scan. With AGC on, the scan function consists of a prescan and an analytical scan.

#### See also ion injection time.

**auxiliary gas** The outer-coaxial gas (nitrogen) that assists the sheath (inner-coaxial) gas in dispersing and/or evaporating sample solution as the sample solution exits the APCI, ESI, or H-ESI nozzle.

**auxiliary gas flow rate** The relative rate of flow of auxiliary gas (nitrogen) into the API source reported in arbitrary units.

**auxiliary gas inlet** An inlet in the API probe where auxiliary gas is introduced into the probe.

See also auxiliary gas and atmospheric pressure ionization (API).

**auxiliary gas plumbing** The gas plumbing that delivers outer coaxial nitrogen gas to the ESI or APCI nozzle.

**auxiliary gas valve** A valve that controls the flow of auxiliary gas into the API source.

#### В

**b** bit

**B** byte (8 b)

baud rate data transmission speed in events per second

BTU British thermal unit, a unit of energy

#### C

°C degrees Celsius

**CE** central electrode (of the Orbitrap analyzer);

European conformity. Mandatory European marking for certain product groups to indicate conformity with essential health and safety requirements set out in European Directives.

cfm cubic feet per minute

- **chemical ionization (CI)** The formation of new ionized species when gaseous molecules interact with ions. The process can involve transfer of an electron, proton, or other charged species between the reactants.
- **chemical ionization (CI) plasma** The collection of ions, electrons, and neutral species formed in the ion source during chemical ionization.

See also chemical ionization (CI).

CI See chemical ionization (CI).

CID See collision-induced dissociation (CID).

cm centimeter

**cm<sup>3</sup>** cubic centimeter

**collision gas** A neutral gas used to undergo collisions with ions.

**collision-induced dissociation (CID)** An ion/neutral process in which an ion is dissociated as a result of interaction with a neutral target species.

**consecutive reaction monitoring (CRM) scan type** A scan type with three or more stages of mass analysis and in which a particular multi-step reaction path is monitored.

- **Convectron<sup>™</sup> gauge** A thermocouple bridge gauge that is sensitive to the pressure as well as the thermal conductivity of the gas used to measure pressures between X and Y.
- **corona discharge** In the APCI source, an electrical discharge in the region around the corona discharge needle that ionizes gas molecules to form a chemical ionization (CI) plasma, which contains CI reagent ions.

See also chemical ionization (CI) plasma and atmospheric pressure chemical ionization (APCI).

- **CPU** central processing unit (of a computer)
- **CRM** See consecutive reaction monitoring (CRM) scan type.

C-Trap curved linear trap

<Ctrl> control key on the terminal keyboard

# D

**d** depth

Da dalton

- DAC digital-to-analog converter
- **damping gas** Helium gas introduced into the ion trap mass analyzer that slows the motion of ions entering the mass analyzer so that the ions can be trapped by the RF voltage fields in the mass analyzer.
- **data-dependent scan** A scan mode that uses specified criteria to select one or more ions of interest on which to perform subsequent scans, such as MS/MS or ZoomScan.

DC direct current

- **divert/inject valve** A valve on the mass spectrometer that can be plumbed as a divert valve or as a loop injector.
- DS data system

DSP digital signal processor

# E

ECD See electron capture dissociation (ECD).

EI electron ionization

electron capture dissociation (ECD) A method of fragmenting gas phase ions for tandem mass spectrometric analysis. ECD involves the direct introduction of low energy electrons to trapped gas phase ions.

See also electron transfer dissociation (ETD) and infrared multiphoton dissociation (IRMPD).

- **electron multiplier** A device used for current amplification through the secondary emission of electrons. Electron multipliers can have a discrete dynode or a continuous dynode.
- electron transfer dissociation (ETD) A method of fragmenting peptides and proteins. In electron transfer dissociation (ETD), singly charged reagent anions transfer an electron to multiply protonated peptides within the ion trap mass analyzer. This leads to a rich ladder of sequence ions derived from cleavage at the amide groups along the peptide backbone. Amino acid side chains and important modifications such as phosphorylation are left intact.

See also fluoranthene.

**electrospray ionization (ESI)** A type of atmospheric pressure ionization that is currently the softest ionization technique available to transform ions in solution into ions in the gas phase.

EMBL European Molecular Biology Laboratory

- <Enter> Enter key on the terminal keyboard
- **ESD** ElectroStatic Discharge. Discharge of stored static electricity that can damage electronic equipment and impair electrical circuitry, resulting in complete or intermittent failures.

ESI See electrospray ionization (ESI).

# **ESI flange** A flange that holds the ESI probe in position next to the entrance of the heated capillary, which is part of the API stack. The ESI flange also seals the atmospheric pressure region of the API source and, when it is in the engaged position against the spray shield, compresses the high-voltage safety-interlock switch.

**ESI probe** A probe that produces charged aerosol droplets that contain sample ions. The ESI probe is typically operated at liquid flows of 1 µL/min to 1 mL/min without splitting. The ESI probe includes the ESI manifold, sample tube, nozzle, and needle.

**ESI source** Contains the ESI probe and the API stack.

See also electrospray ionization (ESI), ESI probe, and API stack.

**ESI spray current** The flow of charged particles in the ESI source. The voltage on the ESI spray needle supplies the potential required to ionize the particles.

**ESI spray voltage** The high voltage that is applied to the spray needle in the ESI source to produce the ESI spray current. In ESI, the voltage is applied to the spray liquid as it emerges from the nozzle.

See also ESI spray current.

ETD See electron transfer dissociation (ETD).

- **eV** Electron Volt. The energy gained by an electron that accelerates through a potential difference of one volt.
- **Extensible Markup Language** See XML (Extensible Markup Language).
- external lock mass A lock that is analyzed in a separate MS experiment from your sample. If you need to run a large number of samples, or if accurate mass samples will be intermingled with standard samples, you might want to use external lock masses. These allow more rapid data acquisition by eliminating the need to scan lock masses during each scan.

See also internal lock mass.

#### F

**f** femto (10<sup>-15)</sup>

°F degrees Fahrenheit

*.fasta* file extension of a SEQUEST<sup>™</sup> search database file

ft foot

**Fast Fourier Transform (FFT)** An algorithm that performs a Fourier transformation on data. A Fourier transform is the set of mathematical formulae by which a time function is converted into a frequency-domain function and the converse.

FFT See Fast Fourier Transform (FFT).

- **fluoranthene** A reagent anion that is used in an electron transfer dissociation (ETD) experiment.
- **firmware** Software routines stored in read-only memory. Startup routines and low-level input/output instructions are stored in firmware.
- **forepump** The pump that evacuates the foreline. A rotary-vane pump is a type of forepump.

Fourier Transform - Ion Cyclotron Resonance Mass Spectrometry (FT-ICR MS) A technique that determines the mass-to-charge ratio of an ion by measuring its cyclotron frequency in a strong magnetic field.

- **fragment ion** A charged dissociation product of an ionic fragmentation. Such an ion can dissociate further to form other charged molecular or atomic species of successively lower formula weights.
- **fragmentation** The dissociation of a molecule or ion to form fragments, either ionic or neutral. When a molecule or ion interacts with a particle (electron, ion, or neutral species) the molecule or ion absorbs energy and can subsequently fall apart into a series of charged or neutral fragments. The mass spectrum of the fragment ions is unique for the molecule or ion.

FT Fourier Transformation

**FT-ICR MS** See Fourier Transform - Ion Cyclotron Resonance Mass Spectrometry (FT-ICR MS).

FTMS Fourier Transformation Mass Spectrometry

**full-scan type** Provides a full mass spectrum of each analyte or parent ion. With the full-scan type, the mass analyzer is scanned from the first mass to the last mass without interruption. Also known as single-stage full-scan type.

FWHM Full Width at Half Maximum

# G

#### g gram

**G** Gauss; giga  $(10^9)$ 

GC gas chromatograph; gas chromatography

GC/MS gas chromatography / mass spectrometer

GUI graphical user interface

## H

 $\boldsymbol{h} \ \text{hour}$ 

**h** height

**handshake** A signal that acknowledges that communication can take place.

**HCD** See higher energy collision-induced dissociation (HCD).

**header information** Data stored in each data file that summarizes the information contained in the file.

**H-ESI probe** Heated-electrospray ionization (H-ESI) converts ions in solution into ions in the gas phase by using electrospray ionization (ESI) in combination with heated auxiliary gas.

#### higher energy collision-induced dissociation (HCD)

Collision-induced dissociation that occurs in the HCD cell of the Orbitrap mass analyzer. The HCD cell consists of a straight multipole mounted inside a collision gas-filled tube. A voltage offset between C-Trap and HCD cell accelerates parent ions into the collision gas inside the HCD cell, which causes the ions to fragment into product ions. The product ions are then returned to the Orbitrap analyzer for mass analysis. HCD produces triple quadrupole-like product ion mass spectra.

#### high performance liquid chromatography (HPLC)

Liquid chromatography in which the liquid is driven through the column at high pressure. Also known as high pressure liquid chromatography.

# **HPLC** See high performance liquid chromatography (HPLC).

 ${\bf HV}\,$  high voltage

Hz hertz (cycles per second)

# I

ICR ion cyclotron resonance

 $\mathbf{ID} \ \text{inside diameter}$ 

IEC International Electrotechnical Commission

IEEE Institute of Electrical and Electronics Engineers

in. inch

**infrared multiphoton dissociation (IRMPD)** In infrared multiphoton dissociation (IRMPD), multiply charged ions consecutively absorb photons emitted by a infrared laser until the vibrational excitation is sufficient for their fragmentation. The fragments continue to pick up energy from the laser pulse and fall apart further to ions of lower mass.

See also electron capture dissociation (ECD).

- **instrument method** A set of experiment parameters that define Xcalibur operating settings for the autosampler, liquid chromatograph (LC), mass spectrometer, divert valve, syringe pump, and so on. Instrument methods are saved as file type .meth.
- **internal lock mass** A lock that is analyzed during the same MS experiment as your sample and is contained within the sample solution or infused into the LC flow during the experiment. Internal lock masses provide the most accurate corrections to the data.

See also external lock mass.

#### I/O input/output

- **ion gauge** Measures the pressure in the mass analyzer region (high vacuum region) of the vacuum manifold.
- **ion injection time** The amount of time that ions are allowed to accumulate in the ion trap mass analyzer when AGC is off. With AGC on, the ion injection time is set automatically (up to the set maximum ion injection time) based on the AGC target value.

See also: Automatic Gain Control<sup>™</sup> (AGC).

**ion optics** Focuses and transmits ions from the API source to the mass analyzer.

- **ion source** A device that converts samples to gas-phase ions.
- **ion sweep cone** A removable cone-shaped metal cover that fits on top of the API ion transfer capillary and acts as a physical barrier to protect the entrance of the capillary.
- **ion sweep gas** Extra nitrogen gas that flows along the axis of the API ion transfer capillary (between the ion sweep cone and the capillary block) towards the API spray. The sweep gas flow is thus countercurrent to the flow of the ions.

See also ion sweep gas pressure.

**ion sweep gas pressure** The rate of flow of the sweep gas (nitrogen) into the API source. A measurement of the relative flow rate (in arbitrary units) to provide the required flow of nitrogen gas out from the Ion Sweep cone towards the API spray.

See also ion sweep gas.

**IRMPD** See infrared multiphoton dissociation (IRMPD).

# K

**k** kilo (10<sup>3</sup>, 1000)

**K** kilo (2<sup>10</sup>, 1024)

KEGG Kyoto Encyclopedia of Genes and Genomes

kg kilogram

## L

*l* length

L liter

LAN local area network

#### lb pound

LC See liquid chromatography (LC).

**LC/MS** See liquid chromatography / mass spectrometry (LC/MS).

- LED light-emitting diode
- LHe liquid helium
- **liquid chromatography (LC)** A form of elution chromatography in which a sample partitions between a stationary phase of large surface area and a liquid mobile phase that percolates over the stationary phase.

#### liquid chromatography / mass spectrometry

(LC/MS) An analytical technique in which a high-performance liquid chromatograph (LC) and a mass spectrometer (MS) are combined.

LN2 liquid nitrogen

- **lock mass** A known reference mass in the sample that is used to correct the mass spectral data in an accurate mass experiment and used to perform a real-time secondary mass calibration that corrects the masses of other peaks in a scan. Lock masses with well-defined, symmetrical peaks work best. You can choose to use internal lock mass or external lock mass.
- **log file** A text file, with a .log file extension, that is used to store lists of information.

#### Μ

- $\mu$  micro (10<sup>-6</sup>)
- **m** meter; milli  $(10^{-3})$
- $\mathbf{M}$  mega (10<sup>6</sup>)
- $\mathbf{M}^{*}$  molecular ion
- **MALDI** See matrix-assisted laser desorption/ionization (MALDI).

#### matrix-assisted laser desorption/ionization

(MALDI) A method of ionizing proteins where a direct laser beam is used to facilitate vaporization and ionization while a matrix protects the biomolecule from being destroyed by the laser.

See also atmospheric pressure matrix-assisted laser desorption/ionization (AP-MALDI).

MB Megabyte (1048576 bytes)

 $\mathbf{M}\mathbf{H}^{*}$  protonated molecular ion

microscan One mass analysis (ion injection and storage or scan-out of ions) followed by ion detection. Microscans are summed, to produce one scan, to improve the signal-to-noise ratio of the mass spectral data. The number of microscans per scan is an important factor in determining the overall scan time.

min minute

mL milliliter

mm millimeter

**MRFA** A peptide with the amino acid sequence methionine–arginine–phenylalanine–alanine.

MS mass spectrometer; mass spectrometry

**MS**  $MS^n$  power: where n = 1

**MS scan modes** Scan modes in which only one stage of mass analysis is performed. The scan types used with the MS scan modes are full-scan type and selected ion monitoring (SIM) scan type.

#### MSDS Material Safety Data Sheet

**MS/MS** Mass spectrometry/mass spectrometry, or tandem mass spectrometry is an analytical technique that involves two stages of mass analysis. In the first stage, ions formed in the ion source are analyzed by an initial analyzer. In the second stage, the mass-selected ions are fragmented and the resultant ionic fragments are mass analyzed.

- $MS^n$  scan mode The scan power equal to 1 to 10, where the scan power is the power *n* in the expression  $MS^n$ .  $MS^n$  is the most general expression for the scan mode, which can include the following:
  - The scan mode corresponding to the one stage of mass analysis in a single-stage full-scan experiment or a selected ion monitoring (SIM) experiment
  - The scan mode corresponding to the two stages of mass analysis in a two-stage full-scan experiment or a selected reaction monitoring (SRM) experiment
  - The scan mode corresponding to the three to ten stages of mass analysis (*n* = 3 to *n* = 10) in a multi-stage full-scan experiment or a consecutive reaction monitoring (CRM) experiment

See also MS scan modes and MS/MS.

- **multipole** A symmetrical, parallel array of (usually) four, six, or eight cylindrical rods that acts as an ion transmission device. An RF voltage and DC offset voltage are applied to the rods to create an electrostatic field that efficiently transmits ions along the axis of the multipole rods.
- m/z Mass-to-charge ratio. An abbreviation used to denote the quantity formed by dividing the mass of an ion (in u) by the number of charges carried by the ion. For example, for the ion  $C_7H_7^{2+}$ , m/z=45.5.

## Ν

**n** nano (10<sup>-9</sup>)

- **nanospray ionization (NSI)** A type of electrospray ionization (ESI) that accommodates very low flow rates of sample and solvent on the order of 1 to 20 nL/min (for static nanospray) or 100 to 1000 nL/min (for dynamic nanospray).
- **NCBI** National Center for Biotechnology Information (USA)
- **NIST** National Institute of Standards and Technology (USA)

NMR Normal Mass Range

NSI See nanospray ionization (NSI).

# 0

**octapole** An octagonal array of cylindrical rods that acts as an ion transmission device. An RF voltage and DC offset voltage applied to the rods create an electrostatic field that transmits the ions along the axis of the octapole rods.

**OD** outside diameter

**Orbitrap mass analyzer** The Orbitrap<sup>™</sup> mass analyzer consists of a spindle-shape central electrode surrounded by a pair of bell-shaped outer electrodes. Ions inside the mass analyzer orbit in stable trajectories around the central electrode with harmonic oscillations along it.

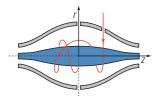

Two detection electrodes record an image current of the ions as they undergo harmonic oscillations. A Fourier transformation extracts different harmonic frequencies from the image current. An ion's mass-to-charge ratio m/z is related to the frequency f of its harmonic oscillations and to the instrumental constant k by:

 $m/z = k/f^2$ 

#### **OT** Orbitrap

See Orbitrap mass analyzer.

OVC outer vacuum case

 $\Omega$  ohm

#### Ρ

**p** pico (10<sup>-12</sup>)

#### Pa pascal

- **parent ion** An electrically charged molecular species that can dissociate to form fragments. The fragments can be electrically charged or neutral species. A parent ion can be a molecular ion or an electrically charged fragment of a molecular ion. Also called a precursor ion.
- **parent mass** The mass-to-charge ratio of a parent ion. The location of the center of a target parent-ion peak in mass-to-charge ratio (m/z) units. Also known as precursor mass.

See also parent ion.

#### PCB printed circuit board

- **PDA detector** Photodiode Array detector is a linear array of discrete photodiodes on an integrated circuit chip. It is placed at the image plane of a spectrometer to allow a range of wavelengths to be detected simultaneously.
- PE protective earth
- PID proportional / integral / differential

P/N part number

p-p peak-to-peak voltage

**ppm** parts per million

- PQD pulsed-Q dissociation
- **precursor ion** An electrically charged molecular species that can dissociate to form fragments. The fragments can be electrically charged or neutral species. A precursor ion (PR) can be a molecular ion or an electrically charged fragment of a molecular ion. Also known as parent ion.
- **precursor mass** Mass of the corresponding precursor (or parent) ion or molecule.

psig pounds per square inch, gauge

PTM posttranslational modification

**pulsed Q dissociation (PQD)** Collision-induced dissociation that involves precursor ion activation at high Q, a time delay to allow the precursor to fragment, and then a rapid pulse to low Q where all fragment ions are trapped. The fragment ions can then be scanned out of the ion trap mass analyzer and detected. PQD eliminates the "1/3 Rule" low mass cut-off for MS/MS data.

## 0

**quadrupole** A symmetrical, parallel array of four hyperbolic rods that acts as a mass analyzer or an ion transmission device. As a mass analyzer, one pair of opposing rods has an oscillating radio frequency (RF) voltage superimposed on a positive direct current (DC) voltage. The other pair has a negative DC voltage and an RF voltage that is 180 degrees out of phase with the first pair of rods. This creates an electrical field (the quadrupole field) that efficiently transmits ions of selected mass-to-charge ratios along the axis of the quadrupole rods.

#### R

RAM random access memory

**raw data** Uncorrected liquid chromatograph and mass spectrometer data obtained during an acquisition. Xcalibur and Xcalibur-based software store this data in a file that has a .raw file extension.

**resolution** The ability to distinguish between two points on the wavelength or mass axis.

**retention time (RT)** The time after injection at which a compound elutes. The total time that the compound is retained on the chromatograph column.

RF radio frequency

- **RF lens** A multipole rod assembly that is operated with only radio frequency (RF) voltage on the rods. In this type of device, virtually all ions have stable trajectories and pass through the assembly.
- **RF voltage** An AC voltage of constant frequency and variable amplitude that is applied to the ring electrode or endcaps of the mass analyzer or to the rods of a multipole. Because the frequency of this AC voltage is in the radio frequency (RF) range, it is referred to as RF voltage.

RMS root mean square

ROM read-only memory

- **rotary-vane pump** A mechanical vacuum pump that establishes the vacuum necessary for the proper operation of the turbomolecular pump. (Also called a roughing pump or forepump.)
- **RS-232** An accepted industry standard for serial communication connections. This Recommended Standard (RS) defines the specific lines and signal characteristics used by serial communications controllers to standardize the transmission of serial data between devices.

**RT** An abbreviated form of the phrase *retention time (RT)*. This shortened form is used to save space when the retention time (in minutes) is displayed in a header, for example, RT: 0.00-3.75.

# S

s second

scan mode and scan type combinations A function that coordinates the three processes in the MS detector: ionization, mass analysis, and ion detection. You can combine the various scan modes and scan types to perform a wide variety of experiments. **selected ion monitoring (SIM) scan type** A scan type in which the mass spectrometer acquires and records ion current at only one or a few selected mass-to-charge ratio values.

See also selected reaction monitoring (SRM) scan type.

selected reaction monitoring (SRM) scan type A scan type with two stages of mass analysis and in which a particular reaction or set of reactions, such as the fragmentation of an ion or the loss of a neutral moiety, is monitored. In SRM a limited number of product ions is monitored.

SEM secondary electron multiplier

- **Serial Peripheral Interface (SPI)** hardware and firmware communications protocol
- **serial port** An input/output location (channel) for serial data transmission.
- **sheath gas** The inner coaxial gas (nitrogen), which is used in the API source to help nebulize the sample solution into a fine mist as the sample solution exits the ESI or APCI nozzle.
- **sheath gas flow rate** The rate of flow of sheath gas into the API source. A measurement of the relative flow rate (in arbitrary units) that needs to be provided at the sheath gas inlet to provide the required flow of sheath gas to the ESI or APCI nozzle.
- **sheath gas inlet** An inlet in the API probe where sheath gas is introduced into the probe.
- **sheath gas plumbing** The gas plumbing that delivers sheath gas to the ESI or APCI nozzle.
- **sheath gas pressure** The rate of flow of sheath gas (nitrogen) into the API source. A measurement of the relative flow rate (in arbitrary units) that needs to be provided at the sheath gas inlet to provide the required flow of inner coaxial nitrogen gas to the ESI or APCI nozzle. A software-controlled proportional valve regulates the flow rate.

See also sheath gas.

**sheath gas valve** A valve that controls the flow of sheath gas into the API source. The sheath gas valve is controlled by the data system.

**signal-to-noise ratio (S/N)** The ratio of the signal height (S) to the noise height (N). The signal height is the baseline corrected peak height. The noise height is the peak-to-peak height of the baseline noise.

SIM See selected ion monitoring (SIM) scan type.

**skimmer** A vacuum baffle between the higher pressure capillary-skimmer region and the lower pressure region. The aperture of the skimmer is offset with respect to the bore of the ion transfer capillary.

**source CID** A technique for fragmenting ions in an atmospheric pressure ionization (API) source. Collisions occur between the ion and the background gas, which increase the internal energy of the ion and stimulate its dissociation.

SPI See Serial Peripheral Interface (SPI).

**SRM** See selected reaction monitoring (SRM) scan type.

**sweep gas** Nitrogen gas that flows out from behind the sweep cone in the API source. Sweep gas aids in solvent declustering and adduct reduction.

See also sweep gas flow rate.

**sweep gas flow rate** The rate of flow of sweep gas into the API source. A measurement of the relative flow rate (in arbitrary units) to provide the required flow of nitrogen gas to the sweep cone of the API source.

See also sweep gas.

**syringe pump** A device that delivers a solution from a syringe at a specified rate.

# Т

T Tesla

**target compound** A compound that you want to identify or quantitate or that a specific protocol (for example, an EPA method) requires that you look for. Target compounds are also called analytes, or target analytes.

TIC See total ion current (TIC).

#### TMP See turbomolecular pump.

**Torr** A unit of pressure, equal to 1 mm of mercury and 133.32 Pa.

- **total ion current (TIC)** The sum of the ion current intensities across the scan range in a mass spectrum.
- **tube lens offset** The voltage offset from ground that is applied to the tube lens to focus ions toward the opening of the skimmer.

See also source CID.

**Tune Method** A defined set of mass spectrometer tune parameters for the ion source and mass analyzer. Tune methods are defined by using the instrument software's tune window and saved as tune file.

A tune method stores tune parameters only. (Calibration parameters are stored separately, not with the tune method.)

- **tune parameters** Instrument parameters whose values vary with the type of experiment.
- **turbomolecular pump** A vacuum pump that provides a high vacuum for the mass spectrometer and detector system.

**TWA** time weighted average

#### U

u atomic mass unit

UHV ultra high vacuum

#### ultra-high performance liquid chromatography (U-HPLC) See high performance liquid

chromatography (HPLC).

#### Ultramark 1621 A mixture of

perfluoroalkoxycyclotriphosphazenes used for ion trap calibration and tuning. It provides ESI singly charged peaks at *m/z* 1022.0, 1122.0, 1222.0, 1322.0, 1422.0, 1522.0, 1622.0, 1722.0, 1822.0, and 1921.9.

UMR Universal Mass Range

# V

 $\mathbf{V}$  volt

VAC volts alternating current

**VDC** volts direct current

- vacuum manifold A thick-walled, aluminum chamber with machined flanges on the front and sides and various electrical feedthroughs and gas inlets that encloses the API stack, ion optics, mass analyzer, and ion detection system.
- **vacuum system** Components associated with lowering the pressure within the mass spectrometer. A vacuum system includes the vacuum manifold, pumps, pressure gauges, and associated electronics.
- **vent valve** A valve that allows the vacuum manifold to be vented to air or other gases. A solenoid-operated valve.

vol volume

#### W

 ${f w}$  width

W watt

**WEEE** European Union Waste Electrical and Electronic Equipment Directive. Provides guidelines for disposal of electronic waste.

# X

#### **XML (Extensible Markup Language)** A general-purpose markup language that is used to facilitate the sharing of data across different information systems, particularly via the Internet.

# Index

# **Symbols**

.csv file 4-73–4-74, 5-4 .exclude-masses file 3-48 .include-masses file 3-45 .lock-masses file 3-42 .log file 6-2 .meth file 4-36 .mscal file 6-3 .mstune file 4-5, 4-8, 6-3 .raw file 3-17, 4-35 .txt file 4-73–4-74, 5-4 .xml file 4-70, 4-73–4-74, 5-4

# A

About dialog box 1-2, 4-62 acquisition time 4-36 Acquisition window 4-35 AGC target value 3-30, 3-32, 3-34, 3-36-3-37, 4-13 analysis graphs window description 4-57 shortcut menu 4-58 toolbar 4-58 zooming 4-57 APCI capillary temperature 4-24 corona discharge current 4-24 corona discharge voltage 4-24 sheath gas flow rate 4-23 source 4-23 source window 4-22 sweep gas flow rate 4-24 vaporizer temperature 4-25 apex trigger 3-39 APPI sheath gas flow rate 4-26 source 4-26 source discharge current 4-27 source discharge voltage 4-27 source heated capillary temperature 4-28 source vaporizer temperature 4-28 source window 4-26, 4-29, 4-32 sweep gas flow rate 4-27 asterisk, in the title bar 4-2 Audit Trail 3-4 autosampler 4-36 auxiliary gas APCI 4-23 APPI 4-27

DART 4-30 ESI 4-14 H-ESI 4-18 MALDI 4-32 NSI 4-20

# B

bakeout duration 4-50 purpose 5-13

# C

Calibrate window 4-41 calibration file 6-3 calibration parameters 4-41 calibration solution 4-41, 4-45 Calmix Calibration window 4-42 Calmix Evaluation window 4-46 capillary temperature 4-15, 4-18, 4-21 center mass 3-31, 3-33, 3-35-3-36, 4-67 charge exclusion 3-39 charge state 3-39, 3-46, 3-48 chromatogram display 3-17 clipboard 3-44, 3-47, 3-49, 4-56, 4-62, 4-72-4-73 comma separated values text file 5-4 comment, on current sample 4-36 communication status 2-2, 4-9 connection status 1-2 contact closure 3-15, 4-36-4-37 cooling and stabilization time 4-49 creep mode 4-54 Customized Calibration window 4-44 Customized Evaluation window 4-47

# D

```
DART
sheath gas flow rate 4-30
source 4-29
source heated capillary temperature 4-31
source window 4-29
spray current 4-30
spray voltage 4-30
sweep gas flow rate 4-30
data acquisition 4-37
```

debug messages window 4-59 dialog boxes 3-42, 4-61 Display Options dialog box 4-78 display panel 4-4 Divert Valves page 3-11 duration, of bakeout 4-50 dynamic exclusion 3-40

# E

elapsed time of current acquisition 4-35 of current procedure 4-38, 4-42, 4-45, 4-50 Elements window 4-39 error diagnosis 4-49, 4-55 ESI auxiliary gas flow rate 4-14 sheath gas flow rate 4-14 source window 4-14 spray current 4-15 spray voltage 4-15 sweep gas flow rate 4-15 Evaluate window 4-45 evaluation procedure 4-45 Exactive window service 6-2 exclusion masses list 3-36 Experiment Setup page 3-7 exporting lock masses 5-3-5-4

# F

File menu 3-3 File Summary Information Dialog Box 3-5 first mass 3-37 flow rate 3-27, 4-65 forevacuum line 4-49 fragmentation settings 4-12, 4-68 type 4-53 Fragmentation dialog box 4-68

# H

hardware status 2-2, 4-9 HCD cell activating 4-68 tuning 4-39 header information 3-4–3-5 Help menu 3-5 H-ESI heater temperature 4-19 sheath gas flow rate 4-17 source 4-17 spray current 4-18 spray voltage 4-18 sweep gas flow rate 4-18 HESI source window 4-17 high vacuum chamber 4-49, 5-15 Home Page window 2-1 Hot link 4-12-4-13

# I

image files 4-54, 4-58 importing lock masses 5-7 inclusion masses list 3-36 inject time 4-53 inside diameter, for syringes 4-64 in-source CID activation 4-68 collision energy 3-30-3-31, 3-33, 3-35, 4-68 settings 4-12 instrument bakeout 4-49 Instrument Configuration program 3-2-3-3 Instrument Configuration window 1-1 Instrument Control panel 4-11 instrument files 1-2 instrument identification 4-62 instrument method 3-4-3-5, 4-36, 4-53 Instrument Setup window 3-2-3-3 instrument status 1-2, 4-8 instrument status window shortcut menus 4-55 Vacuum System node 4-49 instrument type 1-2 ion polarity 4-53 ion source region 4-49 ionization method 4-29 IP address 1-2

# L

LC 4-38 license key 4-63 settings 4-62 License dialog box 4-63 list, of recent scans 4-12 lock mass collection deleting 4-76 name 4-75–4-76 Lock Mass Replacement dialog box 4-74 lock masses 3-24 creating 4-72 editing 3-42, 3-45, 3-47, 4-71 exporting 5-3 usage 4-13, 4-78 Lock Masses dialog box 3-42, 3-45, 3-47, 4-71 log file 1-2 Loop count 3-37

#### Μ

mains failure 5-13 MALDI sheath gas flow rate 4-32 source 4-32 source heated capillary temperature 4-33 source window 4-32 spray current 4-33 spray voltage 4-33 sweep gas flow rate 4-33 manual control, of syringe pump 4-65 mass accuracy 5-17 mass calibration 5-17 mass resolution 3-30, 3-32, 3-34, 3-36, 4-12, 4-78 Mass Traces window 4-39 maximum injection time 3-31-3-32, 3-34, 3-36-3-37, 4-13 maximum value, for apex trigger 3-39 maximum value, for scan range 3-31, 3-33, 3-35-3-36, 4-67 menu bar 4-3 messages window 4-56 Method Editor 3-6 microscan 3-30, 3-32, 3-34, 3-36, 4-13, 4-53 minimum value, for apex trigger 3-39 minimum value, for scan range 3-31, 3-33, 3-35-3-36, 4-67 mouse panning 4-53-4-54, 4-58 wheel 4-52, 4-57 zooming 4-54

## Ν

nanospray ionization 4-20 negative ion mode, calibration 4-43, 4-46 network address 1-2 network drives 4-35 noise level 4-53 normalized collision energy (NCE) 3-32, 3-34, 3-37, 3-46, 4-68 NSI sheath gas flow rate 4-20 source 4-20 source window 4-20 spray current 4-21 spray voltage 4-21 sweep gas flow rate 4-21 number, of scans 4-53

# 0

Orbitrap chamber 4-49

# Ρ

page setup 3-4 Pathfinder 4-37 peptide match 3-39 peptide-like isotopic distributions 3-39 performance status 2-2, 4-10, 5-17 Pirani gauge 4-49 polarity 3-30–3-31, 3-33, 3-35, 3-43, 3-45, 3-48, 4-12 positive ion mode, calibration 4-43, 4-46 precision, of mass positions 4-78 pressure values 4-49 print preview 4-53, 4-58 printer's parameters 4-53, 4-58 printing 3-4, 3-41 pumping, the system 5-13

# 0

Q Exactive Tune version 4-62 window 4-2 Qual Browser 4-35

# R

removing, gases 5-13 Reports menu 4-6 resolution 3-30, 3-32, 3-34, 3-36, 4-12 RS-232 5-15

# S

sample name 4-36 scan event 4-53 scan groups 3-18 Scan Parameters History dialog box 4-65 Scan Parameters window 4-12 scan range 4-12, 4-53, 4-66 Scan range dialog box 4-66 scan segment 4-53 scan type 4-53 Sequence Setup View 4-8 setup parameters 3-2-3-3 shortcut menus analysis graphs window 4-58 debug messages window 4-60 instrument status window 4-55 Lock Masses dialog box 4-72

spectrum window 4-54 Status page 2-1 tray icon 4-2 S-lens RF amplitude 4-16, 4-19, 4-22, 4-25, 4-28, 4-31, 4-34 source type 4-53 spectrum window display options 4-78 toolbar 4-53 visibility 4-51 zooming 4-52 standby mode 4-50 Status page, of Information view 2-1 status, of current acquisition 4-35 Stepped NCE 3-32, 3-34, 3-38 Summary page 3-41 switch positions of switching valves 3-25 of syringe pump 3-24-3-26 of tune files 3-24 syringe diameter 3-27 type 3-27, 4-64 volume 3-27, 4-64 syringe pump interface 5-15 manual control 4-65 operating status 3-26, 4-9 parameters 4-64 system bakeout 5-13 system tray, in Microsoft Windows 4-2

# Τ

tasks panel 4-3, 4-11 text editor 4-56 title bar 3-43, 3-46, 3-48, 4-2 toggling, between mouse panning and mouse zooming 4-54 toolbars analysis graphs window 4-58 Exactive Tune window 4-8 spectrum window 4-53 tooltip 4-6 TopN 3-37 total ion current (TIC) intensity 4-38 plotting 4-40 tune file 6-3 Tune Method 4-2, 4-5, 4-8 Tune window 4-38 tuning solution 4-38

# U

user role 4-3, 4-5

# V

Vacuum / Bakeout window 4-49 vacuum gauges 4-49 Vacuum System node 4-49 validity period, of mass calibration 5-17 valve position 4-9 View bar 3-3

## W

width, of scan range 3-31, 3-33, 3-35-3-36, 4-67

# X

Xcalibur 4-8, 4-35, 4-37

# Ζ

zooming analysis graphs window 4-52, 4-57 spectrum window 4-52

#### Thermo Fisher Scientific Inc.

81 Wyman Street P.O. Box 9046 Waltham, Massachussetts 02454-9046 United States

#### www.thermoscientific.com

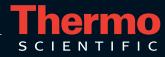